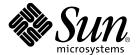

# Sun Fire™ V480 Server Administration Guide

Sun Microsystems, Inc. 901 San Antonio Road Palo Alto, CA 94303-4900 U.S.A. 650-960-1300

Part No. 816-0904-10 February 2002 Revision A

Send comments about this document to: docfeedback@sun.com

Copyright 2002 Sun Microsystems, Inc., 901 San Antonio Road, Palo Alto, California 94303, U.S.A. All rights reserved.

Sun Microsystems, Inc. has intellectual property rights relating to technology embodied in the product that is described in this document. In particular, and without limitation, these intellectual property rights may include one or more of the U.S. patents listed at http://www.sun.com/patents and one or more additional patents or pending patent applications in the U.S. and in other countries

This document and the product to which it pertains are distributed under licenses restricting their use, copying, distribution, and decompilation. No part of the product or of this document may be reproduced in any form by any means without prior written authorization of Sun and its licensors, if any.

Third-party software, including font technology, is copyrighted and licensed from Sun suppliers.

Parts of the product may be derived from Berkeley BSD systems, licensed from the University of California. UNIX is a registered trademark in the U.S. and in other countries, exclusively licensed through X/Open Company, Ltd.

Sun, Sun Microsystems, the Sun logo, Sun Fire, Solaris, VIS, Sun StorEdge, Solstice DiskSuite, Java, SunVTS and the Solaris logo are trademarks or registered trademarks of Sun Microsystems, Inc. in the U.S. and other countries.

All SPARC trademarks are used under license and are trademarks or registered trademarks of SPARC International, Inc. in the U.S. and other countries. Products bearing SPARC trademarks are based upon an architecture developed by Sun Microsystems, Inc.

The OPEN LOOK and  $Sun^{TM}$  Graphical User Interface was developed by Sun Microsystems, Inc. for its users and licensees. Sun acknowledges the pioneering efforts of Xerox in researching and developing the concept of visual or graphical user interfaces for the computer industry. Sun holds a non-exclusive license from Xerox to the Xerox Graphical User Interface, which license also covers Sun's licensees who implement OPEN LOOK GUIs and otherwise comply with Sun's written license agreements.

Federal Acquisitions: Commercial Software—Government Users Subject to Standard License Terms and Conditions.

DOCUMENTATION IS PROVIDED "AS IS" AND ALL EXPRESS OR IMPLIED CONDITIONS, REPRESENTATIONS AND WARRANTIES, INCLUDING ANY IMPLIED WARRANTY OF MERCHANTABILITY, FITNESS FOR A PARTICULAR PURPOSE OR NON-INFRINGEMENT, ARE DISCLAIMED, EXCEPT TO THE EXTENT THAT SUCH DISCLAIMERS ARE HELD TO BE LEGALLY INVALID.

Copyright 2002 Sun Microsystems, Inc., 901 San Antonio Road, Palo Alto, California 94303, Etats-Unis. Tous droits réservés.

Sun Microsystems, Inc. a les droits de propriété intellectuels relatants à la technologie incorporée dans le produit qui est décrit dans ce document. En particulier, et sans la limitation, ces droits de propriété intellectuels peuvent inclure un ou plus des brevets américains énumérés à http://www.sun.com/patents et un ou les brevets plus supplémentaires ou les applications de brevet en attente dans les Etats-Unis et dans les autres pays.

Ce produit ou document est protégé par un copyright et distribué avec des licences qui en restreignent l'utilisation, la copie, la distribution, et la décompilation. Aucune partie de ce produit ou document ne peut être reproduite sous aucune forme, parquelque moyen que ce soit, sans l'autorisation préalable et écrite de Sun et de ses bailleurs de licence, s'il y ena.

Le logiciel détenu par des tiers, et qui comprend la technologie relative aux polices de caractères, est protégé par un copyright et licencié par des fournisseurs de Sun.

Des parties de ce produit pourront être dérivées des systèmes Berkeley BSD licenciés par l'Université de Californie. UNIX est une marque déposée aux Etats-Unis et dans d'autres pays et licenciée exclusivement par X/Open Company, Ltd.

Sun, Sun Microsystems, le logo Sun, Sun Fire, Solaris, VIS, Sun StorEdge, Solstice DiskSuite, Java, SunVTS et le logo Solaris sont des marques de fabrique ou des marques déposées de Sun Microsystems, Inc. aux Etats-Unis et dans d'autres pays.

Toutes les marques SPARC sont utilisées sous licence et sont des marques de fabrique ou des marques déposées de SPARC International, Inc. aux Etats-Unis et dans d'autres pays. Les produits protant les marques SPARC sont basés sur une architecture développée par Sun Microsystems, Inc.

L'interface d'utilisation graphique OPEN LOOK et Sun<sup>TM</sup> a été développée par Sun Microsystems, Inc. pour ses utilisateurs et licenciés. Sun reconnaît les efforts de pionniers de Xerox pour la recherche et le développment du concept des interfaces d'utilisation visuelle ou graphique pour l'industrie de l'informatique. Sun détient une license non exclusive do Xerox sur l'interface d'utilisation graphique Xerox, cette licence couvrant également les licenciées de Sun qui mettent en place l'interface d'utilisation graphique OPEN LOOK et qui en outre se conforment aux licences écrites de Sun.

LA DOCUMENTATION EST FOURNIE "EN L'ÉTAT" ET TOUTES AUTRES CONDITIONS, DECLARATIONS ET GARANTIES EXPRESSES OU TACITES SONT FORMELLEMENT EXCLUES, DANS LA MESURE AUTORISEE PAR LA LOI APPLICABLE, Y COMPRIS NOTAMMENT TOUTE GARANTIE IMPLICITE RELATIVE A LA QUALITE MARCHANDE, A L'APTITUDE A UNE UTILISATION PARTICULIERE OU A L'ABSENCE DE CONTREFAÇON.

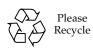

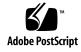

# **Declaration of Conformity**

Compliance Model Number: Cherrystone Product Family Name: Sun Fire V480

#### **EMC**

#### European Union

This equipment complies with the following requirements of the EMC Directive 89/336/EEC:

EN55022:1998/CISPR22:1997 Class A EN550024:1998 Required Limits (as applicable): EN61000-4-2 4 kV (Direct), 8 kV (Air) EN61000-4-3 3 V/m EN61000-4-4 1.0 kV Power Lines, 0.5 kV Signal and DC Power Lines EN61000-4-5 1 kV AC Line-Line and Outdoor Signal Lines 2 kV AC Line-Gnd, 0.5 kV DC Power Lines EN61000-4-6 3 V EN61000-4-8 1 A/m EN61000-4-11 Pass EN61000-3-2:1995 + A1, A2, A14 Pass EN61000-3-3:1995 Pass

### Safety

This equipment complies with the following requirements of the Low Voltage Directive 73/23/EEC:

EC Type Examination Certificates:

EN60950:1992, 2nd Edition, Amendments 1, 2, 3, 4, 11

IEC 950:1991, 2nd Edition, Amendments 1, 2, 3, 4

Evaluated to all CB Countries

TÜV Rheinland Licence No. S 2171515

CB Scheme Certificate No. Pending Due 12/14/01

UL Listing: E113363; Vol. 15, 16; Sec. 3, 5

# Supplementary Information

This product was tested and complies with all the requirements for the CE Mark.

Burt Hemp 11 Dec. 2001

Manager, Compliance Engineering

Sun Microsystems, Inc. One Network Drive Burlington, MA 01803

Burt Hemp

**USA** 

Tel: 781-442-0006 Fax: 781-442-1673 Peter Arkless Quality Manager

Sun Microsystems Scotland, Limited

Springfield, Linlithgow
West Lothian, EH49 7LR

Scotland, United Kingdom

Tel: 0506-670000 Fax: 1506-672323 11 Dec. 2001

# Regulatory Compliance Statements

Your Sun product is marked to indicate its compliance class:

- Federal Communications Commission (FCC) USA
- Industry Canada Equipment Standard for Digital Equipment (ICES-003) Canada
- Voluntary Control Council for Interference (VCCI) Japan
- Bureau of Standards Metrology and Inspection (BSMI) Taiwan

Please read the appropriate section that corresponds to the marking on your Sun product before attempting to install the product.

#### FCC Class A Notice

This device complies with Part 15 of the FCC Rules. Operation is subject to the following two conditions:

- 1. This device may not cause harmful interference.
- 2. This device must accept any interference received, including interference that may cause undesired operation.

**Note:** This equipment has been tested and found to comply with the limits for a Class A digital device, pursuant to Part 15 of the FCC Rules. These limits are designed to provide reasonable protection against harmful interference when the equipment is operated in a commercial environment. This equipment generates, uses, and can radiate radio frequency energy, and if it is not installed and used in accordance with the instruction manual, it may cause harmful interference to radio communications. Operation of this equipment in a residential area is likely to cause harmful interference, in which case the user will be required to correct the interference at his own expense.

**Shielded Cables:** Connections between the workstation and peripherals must be made using shielded cables to comply with FCC radio frequency emission limits. Networking connections can be made using unshielded twisted-pair (UTP) cables.

**Modifications:** Any modifications made to this device that are not approved by Sun Microsystems, Inc. may void the authority granted to the user by the FCC to operate this equipment.

### **FCC Class B Notice**

This device complies with Part 15 of the FCC Rules. Operation is subject to the following two conditions:

- 1. This device may not cause harmful interference.
- 2. This device must accept any interference received, including interference that may cause undesired operation.

**Note:** This equipment has been tested and found to comply with the limits for a Class B digital device, pursuant to Part 15 of the FCC Rules. These limits are designed to provide reasonable protection against harmful interference in a residential installation. This equipment generates, uses and can radiate radio frequency energy and, if not installed and used in accordance with the instructions, may cause harmful interference to radio communications. However, there is no guarantee that interference will not occur in a particular installation. If this equipment does cause harmful interference to radio or television reception, which can be determined by turning the equipment off and on, the user is encouraged to try to correct the interference by one or more of the following measures:

- Reorient or relocate the receiving antenna.
- Increase the separation between the equipment and receiver.
- Connect the equipment into an outlet on a circuit different from that to which the receiver is connected.
- Consult the dealer or an experienced radio/television technician for help.

**Shielded Cables:** Connections between the workstation and peripherals must be made using shielded cables in order to maintain compliance with FCC radio frequency emission limits. Networking connections can be made using unshielded twisted pair (UTP) cables.

**Modifications:** Any modifications made to this device that are not approved by Sun Microsystems, Inc. may void the authority granted to the user by the FCC to operate this equipment.

## ICES-003 Class A Notice - Avis NMB-003, Classe A

This Class A digital apparatus complies with Canadian ICES-003.

Cet appareil numérique de la classe A est conforme à la norme NMB-003 du Canada.

# ICES-003 Class B Notice - Avis NMB-003, Classe B

This Class B digital apparatus complies with Canadian ICES-003.

Cet appareil numérique de la classe B est conforme à la norme NMB-003 du Canada.

### VCCI 基準について

### クラス A VCCI 基準について

クラス A VCCIの表示があるワークステーションおよびオプション製品は、クラス A 情報技術装置です。これらの製品には、下記の項目が該当します。

この装置は、情報処理装置等電波障害自主規制協議会(VCCI)の基準に基づくクラス A 情報技術装置です。この装置を家庭環境で使用すると電波妨害を引き起こすことが あります。この場合には使用者が適切な対策を講ずるよう要求されることがあります。

## クラス B VCCI 基準について

クラスBVCCIの表示 (VCI) があるワークステーションおよびオプション製品は、クラスB情報技術装置です。これらの製品には、下記の項目が該当します。

この装置は、情報処理装置等電波障害自主規制協議会(VCCI)の基準に基づくクラス B情報技術装置です。この装置は、家庭環境で使用することを目的としていますが、 この装置がラジオやテレビジョン受信機に近接して使用されると、受信障害を引き起 こすことがあります。取扱説明書に従って正しい取り扱いをしてください。

## **BSMI Class A Notice**

The following statement is applicable to products shipped to Taiwan and marked as Class A on the product compliance label.

# 警告使用者:

這是甲類的資訊產品,在居住的環境中使用時,可能會造成射頻干擾,在這種情況下,使用者會被要求採取某些適當的對策。

# Contents

Preface xxv

Part One – Installation 1

|            | 1.  | Sun Fire V480 Server Installation 3                          |    |
|------------|-----|--------------------------------------------------------------|----|
|            |     | About the Parts Shipped to You 4                             |    |
|            |     | How to Install the Sun Fire V480 Server 5                    |    |
| Part Two – | Bac | kground 9                                                    |    |
|            | 2.  | System Overview 11                                           |    |
|            |     | About the Sun Fire V480 Server 12                            |    |
|            |     | Locating Front Panel Features 15                             |    |
|            |     | Security Lock and Top Panel Lock 15                          |    |
|            |     | LED Status Indicators 16                                     |    |
|            |     | Power Button 18                                              |    |
|            |     | System Control Switch 18                                     |    |
|            |     | Locating Back Panel Features 20                              |    |
|            |     | About Reliability, Availability, and Serviceability Features | 22 |
|            |     | Hot-Pluggable and Hot-Swappable Components 22                |    |
|            |     | 1+1 Power Supply Redundancy 23                               |    |
|            |     | Environmental Monitoring and Control 23                      |    |
|            |     |                                                              |    |

Automatic System Recovery 24

MPxIO 25

Sun Remote System Control 25

Hardware Watchdog Mechanism and XIR 26

Dual-Loop Enabled FC-AL Subsystem 26

Support for RAID Storage Configurations 27

Error Correction and Parity Checking 27

#### 3. Hardware Configuration 29

About Hot-Pluggable and Hot-Swappable Components 30

Power Supplies 30

Disk Drives 31

About the CPU/Memory Boards 31

About the Memory Modules 32

Memory Interleaving 34

Independent Memory Subsystems 34

Configuration Rules 35

About the PCI Cards and Buses 35

Configuration Rules 37

About the Sun Remote System Control Card 38

Configuration Rules 40

About Hardware Jumpers 40

PCI Riser Board Jumpers 41

RSC Card Jumpers 42

About the Power Supplies 43

Configuration Rule 45

About the Fan Trays 45

Configuration Rule 46

About FC-AL Technology 47

About the FC-AL Backplane 48

Configuration Rules 49

About the HSSDC FC-AL Port 49

About the FC-AL Host Adapters 50

Configuration Rules 50

About the Internal Disk Drives 50

Configuration Rule 51

About the Serial Port 51

About the USB Ports 52

#### 4. Network Interfaces and System Firmware 53

About the Network Interfaces 54

About Redundant Network Interfaces 55

About the ok Prompt 55

What You Should Know About Accessing the ok Prompt 56

Ways of Reaching the ok Prompt 57

Graceful Halt 57

L1-A or Break Key Sequence 57

Externally Initiated Reset (XIR) 57

Manual System Reset 58

For More Information 58

About OpenBoot Environmental Monitoring 58

Enabling or Disabling the OpenBoot Environmental Monitor 59

Automatic System Shutdown 59

OpenBoot Environmental Status Information 60

About OpenBoot Emergency Procedures 60

OpenBoot Emergency Procedures for Systems With Non-USB Keyboards 61

OpenBoot Emergency Procedures for Systems With USB Keyboards 61

Stop-A Functionality 61

Stop-N Functionality 61

Stop-F Functionality 62

Stop-D Functionality 63

About Automatic System Recovery 63

Auto-Boot Options 64

Error Handling Summary 64

Reset Scenarios 65

ASR User Commands 66

### 5. System Administration Software 67

About System Administration Software 68

About Multipathing Software 69

For More Information 69

About Volume Management Software 70

VERITAS Dynamic Multipathing 70

Multiplexed I/O (MPxIO) 71

RAID Concepts 71

Disk Concatenation 72

RAID 1: Disk Mirroring 72

RAID 0: Disk Striping 73

RAID 5: Disk Striping With Parity 73

Hot Spares (Hot Relocation) 73

For More Information 74

About Sun Cluster Software 74

For More Information 74

About Communicating With the System 75

What the System Console Does 75

Using the System Console 76

Default System Console Configuration 76

Alternative System Console Configuration 76

### 6. Diagnostic Tools 79

About the Diagnostic Tools 80

About Diagnostics and the Boot Process 84

Stage One: OpenBoot Firmware and POST 84

What Are POST Diagnostics For? 85

What POST Diagnostics Do 86

What POST Error Messages Tell You 87

Controlling POST Diagnostics 88

Stage Two: OpenBoot Diagnostics Tests 90

What Are OpenBoot Diagnostics Tests For? 91

Controlling OpenBoot Diagnostics Tests 91

What OpenBoot Diagnostics Error Messages Tell You 95

I2C Bus Device Tests 95

Other OpenBoot Commands 96

Stage Three: The Operating Environment 99

Error and System Message Log Files 99

Solaris System Information Commands 99

Tools and the Boot Process: A Summary 106

About Isolating Faults in the System 106

About Monitoring the System 108

Monitoring the System Using Sun Remote System Control 108

Monitoring the System Using Sun Management Center 109

How Sun Management Center Works 110

Other Sun Management Center Features 111

Who Should Use Sun Management Center? 111

Obtaining the Latest Information 112

### About Exercising the System 112

Exercising the System Using SunVTS Software 113

SunVTS Software and Security 114

Exercising the System Using Hardware Diagnostic Suite 114

When to Run Hardware Diagnostic Suite 115

Requirements for Using Hardware Diagnostic Suite 115

Reference for OpenBoot Diagnostics Test Descriptions 116

Reference for Decoding I2C Diagnostic Test Messages 118

Reference for Terms in Diagnostic Output 121

#### Part Three – Instructions 123

### 7. Configuring Devices 125

How to Avoid Electrostatic Discharge 126

How to Power On the System 128

How to Power Off the System 130

How to Get to the ok Prompt 132

How to Attach a Twisted-Pair Ethernet Cable 133

How to Access the System Console via tip Connection 134

How to Modify the /etc/remote File 136

How to Verify Serial Port Settings 138

How to Set Up an Alphanumeric Terminal as the System Console 139

How to Configure a Local Graphics Terminal as the System Console 141

How to Initiate a Reconfiguration Boot 144

Reference for System Console OpenBoot Variable Settings 147

## 8. Configuring Network Interfaces and the Boot Device 149

How to Configure the Primary Network Interface 150

How to Configure Additional Network Interfaces 152

How to Select the Boot Device 155

#### 9. Configuring System Firmware 159

How to Enable OpenBoot Environmental Monitoring 160

How to Disable OpenBoot Environmental Monitoring 160

How to Obtain OpenBoot Environmental Status Information 161

How to Enable the Watchdog Mechanism and Its Options 162

How to Enable ASR 163

How to Disable ASR 164

How to Obtain ASR Status Information 164

How to Redirect the System Console to RSC 165

How to Restore the Local System Console 166

To Restore the Local Console to Your ttya Port 167

To Restore the Local Console to Your Graphics Console 167

How to Unconfigure a Device Manually 168

How to Reconfigure a Device Manually 170

### 10. Isolating Failed Parts 173

How to Operate the Locator LED 174

How to Put the Server in Diagnostic Mode 175

How to Isolate Faults Using LEDs 176

How to Isolate Faults Using POST Diagnostics 179

How to Isolate Faults Using Interactive OpenBoot Diagnostics Tests 180

How to View Diagnostic Test Results After the Fact 183

How to View and Set OpenBoot Configuration Variables 184

Reference for Choosing a Fault Isolation Tool 185

### 11. Monitoring the System 189

How to Monitor the System Using Sun Management Center Software 190

How to Monitor the System Using RSC 195

How to Use Solaris System Information Commands 203

How to Use OpenBoot Information Commands 204

#### 12. Exercising the System 205

How to Exercise the System Using SunVTS Software 206 How to Check Whether SunVTS Software Is Installed 210

#### Α. **Connector Pinouts** 213

Reference for the Serial Port Connector 214

Serial Port Connector Diagram 214

Serial Port Connector Signals 214

Reference for the USB Connector 215

USB Connector Diagram 215

USB Connector Signals 215

Reference for the Twisted-Pair Ethernet Connector 216

TPE Connector Diagram 216

TPE Connector Signals 216

Reference for the RSC Ethernet Connector 217

RSC Ethernet Connector Diagram 217

RSC Ethernet Connector Signals 217

Reference for the RSC Modem Connector 218

RSC Modem Connector Diagram 218

RSC Modem Connector Signals 218

Reference for the RSC Serial Connector 219

RSC Serial Connector Diagram 219

RSC Serial Connector Signals 219

Reference for the FC-AL Port HSSDC Connector 220

HSSDC Connector Diagram 220

HSSDC Connector Signal 220

## B. System Specifications 221

Reference for Physical Specifications 222

Reference for Electrical Specifications 222

Reference for Environmental Specifications 223

Reference for Agency Compliance Specifications 224

Reference for Clearance and Service Access Specifications 224

# C. Safety Precautions 225

Index 235

# Figures

| FIGURE 2-1  | Sun Fire V480 Server Front Panel Features 15              |
|-------------|-----------------------------------------------------------|
| FIGURE 2-2  | Four-Position System Control Switch in Locked Position 18 |
| FIGURE 2-3  | Sun Fire V480 Server Back Panel Features 20               |
| FIGURE 2-4  | Back Panel External Ports 21                              |
| FIGURE 3-1  | Memory Module Groups A0, A1, B0, B1 33                    |
| FIGURE 3-2  | PCI Slots 36                                              |
| FIGURE 3-3  | Sun Remote System Control (RSC) Card 38                   |
| FIGURE 3-4  | RSC Card Ports 39                                         |
| FIGURE 3-5  | Jumper Identification Guide 40                            |
| FIGURE 3-6  | Hardware Jumpers on PCI Riser Board 41                    |
| FIGURE 3-7  | Hardware Jumpers on RSC Card 42                           |
| FIGURE 3-8  | Power Supply Locations 44                                 |
| FIGURE 3-9  | Fan Trays 46                                              |
| FIGURE 6-1  | Simplified Schematic View of a Sun Fire V480 System 82    |
| FIGURE 6-2  | Boot PROM and IDPROM 85                                   |
| FIGURE 6-3  | POST Diagnostic Running Across FRUs 88                    |
| FIGURE 6-4  | OpenBoot Diagnostics Interactive Test Menu 93             |
| FIGURE 10-1 | Choosing a Tool to Isolate Hardware Faults 186            |

# **Tables**

| TABLE 2-1 | System LEDs 17                                                                                |
|-----------|-----------------------------------------------------------------------------------------------|
| TABLE 2-2 | Fan Tray LEDs 17                                                                              |
| TABLE 2-3 | Hard Disk Drive LEDs 17                                                                       |
| TABLE 2-4 | System Control Switch Settings 19                                                             |
| TABLE 2-5 | Ethernet LEDs 20                                                                              |
| TABLE 2-6 | Power Supply LEDs 21                                                                          |
| TABLE 3-1 | Association Between CPUs and DIMM Groups 34                                                   |
| TABLE 3-2 | PCI Bus Characteristics, Associated Bridge Chips, Centerplane Devices, and PCI Slots $\;\;36$ |
| TABLE 3-3 | PCI Riser Board Jumper Functions 41                                                           |
| TABLE 3-4 | RSC Card Jumper Functions 43                                                                  |
| TABLE 3-5 | FC-AL Features and Advantages 48                                                              |
| TABLE 4-1 | Ethernet Port LEDs 54                                                                         |
| TABLE 4-2 | Stop Key Command Functions for Systems With Standard Keyboards 61                             |
| TABLE 5-1 | System Administration Tool Summary 68                                                         |
| TABLE 5-2 | Ways of Communicating With the System 75                                                      |
| TABLE 6-1 | Summary of Diagnostic Tools 80                                                                |
| TABLE 6-2 | OpenBoot Configuration Variables 89                                                           |
| TABLE 6-3 | Keywords for the test-args OpenBoot Configuration Variable 92                                 |
| TABLE 6-4 | Diagnostic Tool Availability 106                                                              |
| TABLE 6-5 | FRU Coverage of Fault Isolating Tools 106                                                     |

| TABLE 6-6   | FRUs Not Directly Isolated by Diagnostic Tools 107                  |
|-------------|---------------------------------------------------------------------|
| TABLE 6-7   | What RSC Monitors 109                                               |
| TABLE 6-8   | What Sun Management Center Monitors 110                             |
| TABLE 6-9   | FRU Coverage of System Exercising Tools 112                         |
| TABLE 6-10  | OpenBoot Diagnostics Menu Tests 116                                 |
| TABLE 6-11  | OpenBoot Diagnostics Test Menu Commands 117                         |
| TABLE 6-12  | Sun Fire V480 I2C Bus Devices 118                                   |
| TABLE 6-13  | Abbreviations or Acronyms in Diagnostic Output 121                  |
| TABLE 7-1   | Ways of Accessing the ok Prompt 133                                 |
| TABLE 7-2   | OpenBoot Configuration Variables That Affect the System Console 147 |
| TABLE 11-1  | Using Solaris Information Display Commands 203                      |
| TABLE 11-2  | Using OpenBoot Information Commands 204                             |
| TΔRI F 12-1 | Useful SunVTS Tests to Run on a Sun Fire V480 System 209            |

# **Preface**

The *Sun Fire V480 Server Administration Guide* is intended to be used by experienced system administrators. It includes general descriptive information about the Sun Fire™ V480 server and detailed instructions for installing, configuring, and administering the server and for diagnosing problems with the server. To use the information in this manual—particularly the instructional chapters—you must have working knowledge of computer network concepts and terms, and advanced familiarity with the Solaris™ operating environment.

# Before You Read This Book

While the first part of this manual focuses on installation of the Sun Fire V480 server, it does not deal with mounting the server in a cabinet or 2-post rack. For those instructions, see the *Sun Fire V480 Server Setup and Rackmounting Guide*. Rackmounting instructions are also printed on labels on the server chassis.

Follow the instructions for mounting the server in a cabinet or 2-post rack before continuing with the installation and configuration instructions in this manual.

# How This Book Is Organized

The Sun Fire V480 Server Administration Guide is divided into three parts:

- Part One Installation
- Part Two Background
- Part Three Instructions

Each part of the book is divided into chapters.

Part One:

Chapter 1 describes and provides instructions for Sun Fire V480 server installation.

Part Two:

Chapter 2 presents an illustrated overview of the server and a description of the server's reliability, availability, and serviceability (RAS) features.

Chapter 3 describes and illustrates major system hardware.

Chapter 4 describes the network interfaces and system firmware, including OpenBoot<sup>TM</sup> environmental monitoring.

Chapter 5 offers conceptual information (not instructions) relating to system administration tasks.

Chapter 6 is a discussion of diagnostic tools.

Part Three:

Chapter 7 provides instructions for configuring system devices.

Chapter 8 provides instructions for configuring network interfaces and the boot drive.

Chapter 9 provides instructions for configuring system firmware.

Chapter 10 provides instructions for isolating failed parts.

Chapter 11 provides instructions for monitoring the system.

Chapter 12 provides instructions for exercising the system.

This manual also includes the following reference appendixes:

Appendix A details connector pinouts.

Appendix B provides tables of various system specifications.

Appendix C deals with safety precautions.

# Using UNIX Commands

This document might not contain information on basic UNIX® commands and procedures such as shutting down the system, booting the system, and configuring devices.

See one or more of the following for this information:

- Solaris Handbook for Sun Peripherals
- AnswerBook2<sup>TM</sup> online documentation for the Solaris operating environment
- Other software documentation that you received with your system

# Typographic Conventions

| Typeface  | Meaning                                                                  | Examples                                                                                                    |
|-----------|--------------------------------------------------------------------------|----------------------------------------------------------------------------------------------------|
| AaBbCc123 | The names of commands, files, and directories; on-screen computer output | Edit your.login file.<br>Use 1s -a to list all files.<br>% You have mail.                                                         |
| AaBbCc123 | What you type, when contrasted with on-screen computer output            | % <b>su</b><br>Password:                                                                                                    |
| AaBbCc123 | Book titles, new words or terms, words to be emphasized                  | Read Chapter 6 in the <i>User's Guide</i> .<br>These are called <i>class</i> options.<br>You <i>must</i> be superuser to do this. |
| AaBbCc123 | Command-line variable; replace with a real name or value                 | To delete a file, type rm filename.                                                                                               |

# Shell Prompts

| Shell                                 | Prompt        |  |
|---------------------------------------|---------------|--|
| C shell                               | machine-name% |  |
| C shell superuser                     | machine-name# |  |
| Bourne shell and Korn shell           | \$            |  |
| Bourne shell and Korn shell superuser | #             |  |

# Related Documentation

| Application                    | Title                                                     | Part Number |
|--------------------------------|-----------------------------------------------------------|-------------|
| Rack installation              | Sun Fire V480 Server Setup and Rackmounting Guide         | 816-0902-10 |
| Parts installation and removal | Sun Fire V480 Server Parts Installation and Removal Guide | 816-0907-10 |

# Accessing Sun Documentation Online

A broad selection of Sun system documentation is located at:

http://www.sun.com/products-n-solutions/hardware/docs

A complete set of Solaris documentation and many other titles are located at:

http://docs.sun.com

# Sun Welcomes Your Comments

Sun is interested in improving its documentation and welcomes your comments and suggestions. You can email your comments to Sun at:

docfeedback@sun.com

Please include the part number (816-0904-10) of your document in the subject line of your email.

# Part One – Installation

This one-chapter part of the *Sun Fire V480 Server Administration Guide* provides instructions for installing your server.

For illustrated background information about the hardware and software components of the Sun Fire V480 server, see the chapters in Part Two – Background.

For detailed instructions on how to configure and administer the server, and how to perform various diagnostic routines to resolve problems with the server, see the chapters in Part Three – Instructions.

# Sun Fire V480 Server Installation

This chapter provides both an overview of, and instructions for, the hardware and software tasks you need to accomplish to get the Sun Fire V480 server up and running. This chapter explains some of what you need to do, and points you to the appropriate section in this manual, or to other manuals for more information.

The following information is covered in this chapter:

- "About the Parts Shipped to You" on page 4
- "How to Install the Sun Fire V480 Server" on page 5

# About the Parts Shipped to You

Standard features for Sun Fire V480 systems are installed at the factory. However, if you ordered options such as a monitor, these will be shipped to you separately.

In addition, you should have received the media and documentation for all appropriate system software. Check that you have received everything you ordered.

**Note** – Inspect the shipping carton for evidence of physical damage. If a shipping carton is damaged, request that the carrier's agent be present when the carton is opened. Keep all contents and packing material for the agent's inspection.

Unpacking instructions are printed on the outside of the shipping carton.

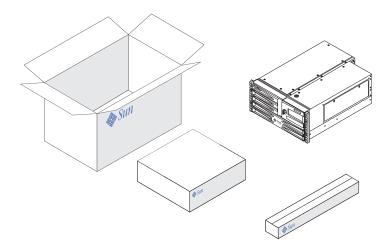

# How to Install the Sun Fire V480 Server

Each step in this procedure refers you to a particular document or to a section of this guide for instructions. Complete each step in the order listed.

The best way to begin your installation of a Sun Fire V480 server is by completing the rackmounting and setup procedures in the *Sun Fire V480 Server Setup and Rackmounting Guide*. This guide is shipped with your server in the ship kit box.

# Before You Begin

The Sun Fire V480 server is a general-purpose server, which you can use for many types of applications. Exactly how you set up your server depends on what you want it to do.

This procedure is intended to be as "generic" as possible, so as to cover the needs of most sites. Even so, you need to make certain decisions to complete the procedure:

- On which network or networks do you intend the machine to operate?

  You need to provide specific networking information about the server when you install the Solaris operating environment. For background information about network support, see "About the Network Interfaces" on page 54.
- How do you want to use and configure the machine's internal disks?

  For background information about the internal disks, see "About the Internal Disk Drives" on page 50.
- What software do you intend to load?

  Software included in the Solaris<sup>TM</sup> media kit or other software products may impose certain disk space or disk partitioning requirements. Refer to the documentation accompanying this software to determine those requirements.

**Note** – A minimal Solaris 8 installation requires at least 64 Mbytes of memory and at least 1.7 Gbytes of disk space.

Once you have answered these questions, you are ready to begin the installation.

# What to Do

If you have completed the procedures in the *Sun Fire V480 Server Setup and Rackmounting Guide*, begin this procedure at Step 7.

1. Verify that you have received all the parts of your system.

See "About the Parts Shipped to You" on page 4.

- 2. Install the system into either a 2-post rack or a 4-post cabinet, following all instructions in the Sun Fire V480 Server Setup and Rackmounting Guide.
- 3. Set up a terminal or a console for installing your server.

You must set up a terminal or console in order to install the Solaris operating environment and any application software.

You can either establish a tip connection from another server or use an ASCII terminal connected to the serial port. See "About Communicating With the System" on page 75 for background information, and then refer to the following procedures in this guide:

- "How to Access the System Console via tip Connection" on page 134
- "How to Set Up an Alphanumeric Terminal as the System Console" on page 139

**Note** − To set up a serial connection using a Sun<sup>™</sup> workstation or a dumb terminal, insert the RJ-45 serial cable into the DB-25 adapter (Sun part number 530-2889-03) supplied in the ship kit. Plug the adapter into the DB-25 serial connector on the terminal or the Sun workstation. If you are using a network terminal server (NTS), refer to "Reference for the Serial Port Connector" on page 214 to determine if you need to use the adapter.

4. Install any optional components shipped with your system.

If you ordered options that are not factory-installed, see the *Sun Fire V480 Server Parts Installation and Removal Guide* for installation instructions.

**Note** – All internal options (except disk drives and power supplies) must be installed only by qualified service personnel. Installation procedures for these components are covered in the *Sun Fire V480 Server Parts Installation and Removal Guide*, which is included on the Sun Fire V480 Documentation CD.

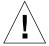

**Caution** – The AC power cords provide a discharge path for static electricity, so they must remain plugged in when you install or handle internal components.

#### 5. Configure the network interface(s).

The Sun Fire V480 server provides two on-board Ethernet interfaces, which reside on the system centerplane and conform to the IEEE 802.3z Ethernet standard. Two back panel ports with RJ-45 connectors provide access to the on-board Ethernet interfaces. Each interface configures itself automatically for either 10-Mbps, 100-Mbps, or 1000-Mbps operation depending on network characteristics.

A variety of supported Peripheral Component Interconnect (PCI) cards can provide connections to additional Ethernet or other network types. For details about network interface options and configuration procedures, see:

- "About the Network Interfaces" on page 54
- "How to Configure the Primary Network Interface" on page 150
- "How to Configure Additional Network Interfaces" on page 152

**Note** – The Sun<sup>™</sup> Remote System Control (RSC) card Ethernet and modem interfaces are available only *after* you install the operating system software and the RSC software. Consult the *Sun Remote System Control (RSC) User's Guide* for more details about configuring these interfaces.

#### 6. Turn on power to your server.

See "How to Power On the System" on page 128. For information about the LED status indicators that appear during power-up, see "LED Status Indicators" on page 16.

#### 7. Install and boot the Solaris operating environment software.

See the installation instructions provided with your Solaris software. You should also consult the *Solaris 8 Sun Hardware Platform Guide*, which contains platform-specific information about software installation.

#### 8. Set any desired OpenBoot PROM configuration options.

You can control several aspects of system behavior through OpenBoot™ PROM commands and configuration variables. For additional details, see Chapter 9, "Configuring System Firmware" on page 159.

#### 9. Load additional software from the Solaris media kit (optional).

The Solaris media kit (sold separately) includes several CDs containing software to help you operate, configure, and administer your server. See the documentation provided with the Solaris media kit for a complete listing of included software and detailed installation instructions.

#### 10. Load online documentation from the Sun Fire V480 Documentation CD.

You can copy the CD contents to a local or network disk drive, or view the documentation directly from the CD. See the installation instructions that accompany the CD in the Sun Fire V480 documentation set.

# 11. Install and configure Sun Remote System Control (RSC) software from the Solaris media kit (optional).

Sun RSC software is included on the Computer Systems Supplement CD for your specific Solaris release. For installation instructions, see the *Solaris 8 Sun Hardware Platform Guide* provided in the Solaris media kit. For information about configuring and using RSC, see the *Sun Remote System Control (RSC) User's Guide* provided with the RSC software.

Once you install RSC software, you can configure the system to use RSC as the system console. For detailed instructions, see "How to Redirect the System Console to RSC" on page 165.

#### 12. Install a local graphics terminal (optional).

After you have installed the Sun Fire V480 system and the Solaris operating environment, if you prefer to use a graphics terminal as your system console, you can install a graphics card and attach a monitor, mouse, and keyboard to the server. See "How to Configure a Local Graphics Terminal as the System Console" on page 141.

# Part Two – Background

The five chapters within this part of the *Sun Fire V480 Server Administration Guide* explain and illustrate in detail the various components of the server's hardware, software, and firmware. Use the chapters as a guided tour through the panels, cables, cards, switches, and so forth that make up your server.

For detailed instructions on how to configure and administer the server, and how to perform various diagnostic routines to resolve problems with the server, see the chapters in Part Three – Instructions.

Chapters included in Part Two are:

- Chapter 2 System Overview
- Chapter 3 Hardware Configuration
- Chapter 4 Network Interfaces and System Firmware
- Chapter 5 System Administration Software
- Chapter 6 Diagnostic Tools

# System Overview

This chapter introduces you to the Sun Fire V480 server and describes some of its features.

The following information is covered in this chapter:

- "About the Sun Fire V480 Server" on page 12
- "Locating Front Panel Features" on page 15
- "Locating Back Panel Features" on page 20
- "LED Status Indicators" on page 16
- "About Reliability, Availability, and Serviceability Features" on page 22

#### About the Sun Fire V480 Server

The Sun Fire V480 system is a high-performance, shared memory, symmetric multiprocessing server that supports up to four UltraSPARC<sup>TM</sup> III processors. The UltraSPARC III processor implements the SPARC<sup>TM</sup> V9 Instruction Set Architecture (ISA) and the Visual Instruction Set (VIS<sup>TM</sup>) extensions that accelerate multimedia, networking, encryption, and Java<sup>TM</sup> processing.

The system, which is mountable in a 4-post or 2-post rack, measures 8.75 inches (5 rack units - RU) high, 17.6 inches wide, and (without its plastic bezel) 24 inches deep (22.225 cm x 44.7 cm x 60.96 cm). The system weighs approximately 88 lb (39.9 kg).

Processing power is provided by up to two dual CPU/Memory boards. Each board incorporates:

- Two UltraSPARC III Cu 900-MHz processors
- 8 Mbytes of local static random access memory (SRAM) external cache memory per processor
- Slots for up to 16 dual inline memory modules (DIMMs)—eight per processor

A fully configured system includes a total of four UltraSPARC III CPUs residing on two CPU/Memory boards. For more information, see "About the CPU/Memory Boards" on page 31.

System main memory is provided by up to 32 next-generation DIMMs, which operate at a 75-MHz clock frequency. The system supports 256-Mbyte, 512-Mbyte, and 1-Gbyte DIMMs. Total system memory is shared by all CPUs in the system and ranges from a minimum of 2 Gbytes (one CPU/Memory board with eight 256-Mbyte DIMMs) to a maximum of 32 Gbytes (two boards fully populated with 1-Gbyte DIMMs). For more information about system memory, see "About the Memory Modules" on page 32.

System I/O is handled by four separate Peripheral Component Interconnect (PCI) buses. These industry-standard buses support all of the system's on-board I/O controllers in addition to six slots for PCI interface cards. Four of the PCI slots operate at a 33-MHz clock rate, and two slots operate at either 33 or 66 MHz. All slots comply with PCI Local Bus Specification Revision 2.1. For additional details, see "About the PCI Cards and Buses" on page 35.

Internal disk storage is provided by up to two 1-inch, hot-pluggable, Fibre Channel-Arbitrated Loop (FC-AL) disk drives. Both single and dual loop configurations are supported. The basic system includes an FC-AL disk backplane that accommodates two 36-Gbyte or 72-Gbyte disks. The system also supports external mass-storage solutions, with an external FC-AL port located on the system's back panel. See "Locating Back Panel Features" on page 20.

The backplane provides dual-loop access to each of the FC-AL disk drives. One loop is controlled by an on-board FC-AL controller integrated into the system centerplane. The second loop is controlled by a PCI FC-AL host adapter card (available as a system option). This dual-loop configuration enables simultaneous access to internal storage via two different controllers, which increases available I/O bandwidth. A dual-loop configuration can also be combined with multipathing software to provide hardware redundancy and failover capability. Should a component failure render one loop inaccessible, the software can automatically switch data traffic to the second loop to maintain system availability. For more information about the system's internal disk array, see "About FC-AL Technology" on page 47, "About the FC-AL Backplane" on page 48, and "About the FC-AL Host Adapters" on page 50.

External multidisk storage subsystems and redundant array of independent disks (RAID) storage arrays can be supported by installing single-channel or multichannel PCI host adapter cards along with the appropriate system software. Software drivers supporting FC-AL and other types of devices are included in the Solaris operating environment.

The system provides two on-board Ethernet host PCI adapters, which support several modes of operations at 10, 100, and 1000 megabits per second (Mbps).

Additional Ethernet interfaces or connections to other network types can be provided by installing the appropriate PCI interface cards. Multiple network interfaces can be combined with multipathing software to provide hardware redundancy and failover capability. Should one of the interfaces fail, the software can automatically switch all network traffic to an alternate interface to maintain network availability. For more information about network connections, see "How to Configure the Primary Network Interface" on page 150 and "How to Configure Additional Network Interfaces" on page 152.

The Sun Fire V480 server provides a serial communication port, which you can access through an RJ-45 connector located on the system's back panel. For more information, see "About the Serial Port" on page 51.

The back panel also provides two Universal Serial Bus (USB) ports for connecting USB peripheral devices such as modems, printers, scanners, digital cameras, or a Sun Type 6 USB keyboard and mouse. The USB ports support both isochronous mode and asynchronous mode. The ports enable data transmission at speeds of 12 Mbps. For additional details, see "About the USB Ports" on page 52.

The local system console device can be either a standard ASCII character terminal or a local graphics console. The ASCII terminal connects to the system's serial port, while a local graphics console requires installation of a PCI graphics card, monitor, USB keyboard, and mouse. You can also administer the system from a remote workstation connected to the Ethernet or from a Sun Remote System Control (RSC) console.

RSC is a secure server management tool that lets you monitor and control your server over a serial line, through a modem, or over a network. RSC provides remote system administration for geographically distributed or physically inaccessible systems. RSC software works in conjunction with the RSC card included in all Sun Fire V480 servers.

The RSC card runs independently of the host server, and operates off of 5-volt standby power from the system's power supplies. The card also includes a battery that provides approximately 30 minutes of backup power in the event of a power failure. Together these features allow RSC to serve as a "lights out" management tool that continues to function even when the server operating system goes offline, the server is powered off, or a power outage occurs. For additional details, see "About the Sun Remote System Control Card" on page 38.

The basic system includes two 1184-watt power supplies, each with two internal fans. The power supplies are plugged directly into one power distribution board (PDB). One power supply provides sufficient power for a maximally configured system. The second power supply provides "1 + 1" redundancy, allowing the system to continue operating should the first power supply fail. A power supply in a redundant configuration is hot-swappable, so that you can remove and replace a faulty power supply without shutting down the operating system or turning off the system power. For more information about the power supplies, see "About the Power Supplies" on page 43.

System reliability, availability, and serviceability (RAS) are enhanced by features that include hot-pluggable disk drives and redundant, hot-swappable power supplies. A full list of RAS features is in the section, "About Reliability, Availability, and Serviceability Features" on page 22.

# Locating Front Panel Features

The illustration below shows the system features that you can access from the front panel. In the illustration, the media door (upper right) and the power supply access panel (bottom) are removed.

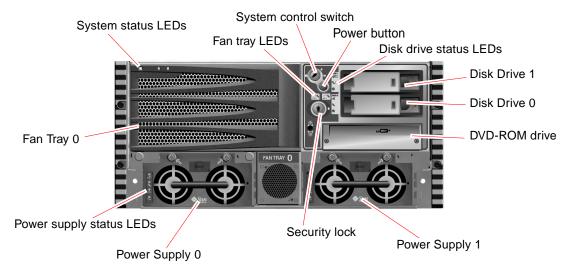

FIGURE 2-1 Sun Fire V480 Server Front Panel Features

For information about front panel controls and indicators, see "LED Status Indicators" on page 16. Also see the *Sun Fire V480 Server Parts Installation and Removal Guide* for more detailed information and illustrations.

## Security Lock and Top Panel Lock

In addition to the security lock on the system's front panel, a top panel lock on the top of the system controls entry to both the PCI access panel and the CPU access panel. When the key is in the upright position, the media door is unlocked. However, even if the top panel lock is in the locked position, thereby locking both the PCI and CPU access panels, you can still unlock the *media door* security lock and gain access to the disk drives, power supplies, and Fan Tray 0. If the media door is locked and the power supply access panel is in place, you will not be able to gain access to the power supplies, disk drives, and Fan Tray 0—even if the PCI access panel is unlocked.

**Note** – The same key operates the security lock, the system control switch (see "System Control Switch" on page 18), and the top panel lock for the PCI and CPU access panels.

The standard system is configured with two power supplies, which are accessible from the front of the system. LED indicators display power status. See "LED Status Indicators" on page 16 for additional details.

#### LED Status Indicators

Several LED status indicators on both the front and back panels provide general system status, alert you to system problems, and help you to determine the location of system faults.

At the top left of the system as you look at its front are three general system LEDs. Two of these LEDs, the system *Fault* LED and the *Power/OK* LED, provide a snapshot of the overall system status. One LED—the *Locator* LED—helps you to locate a specific system quickly, even though it may be one of dozens or even scores of systems in a room. The front panel Locator LED is at the far left in the cluster. The Locator LED is lit by command from the administrator. For instructions, see "How to Operate the Locator LED" on page 174.

Other LEDs located on the front of the system work in conjunction with specific fault LED icons. For example, a fault in the disk subsystem illuminates a disk drive fault LED in the center of the LED cluster that is next to the affected disk drive. Since all front panel status LEDs are powered by the system's 5-volt standby power source, fault LEDs remain lit for any fault condition that results in a system shutdown.

Locator, Fault, and Power/OK LEDs are also found at the upper-left corner of the back panel. Also located on the back panel are LEDs for the system's two power supplies and RJ-45 Ethernet ports.

See FIGURE 2-1, "Sun Fire V480 Server Front Panel Features" on page 15 and FIGURE 2-3, "Sun Fire V480 Server Back Panel Features" on page 20 for locations of the front panel and back panel LEDs.

During system startup, LEDs are toggled on and off to verify that each one is working correctly.

The following tables list and describe the LEDs on the front panel: system LEDs, fan tray LEDs, and hard disk drive LEDs.

Listed from left to right, the system LEDs operate as described in the following table.

TABLE 2-1 System LEDs

| Name     | Description                                                                                                    |
|----------|----------------------------------------------------------------------------------------------------|
| Locator  | This white LED is lit by Sun Management Center or Sun Remote System Control software, or by Solaris command, to locate a system. |
| Fault    | This amber LED lights to indicate that the system hardware or software has detected a system fault.                              |
| Power/OK | This green LED lights when the main power (48 VDC) is on.                                                                        |

The following table describes the fan tray LEDs.

TABLE 2-2Fan Tray LEDs

| Name              | Description                                                         |
|-------------------|---------------------------------------------------------------------|
| Fan Tray 0 (FT 0) | This amber LED lights whenever a fault is detected in the CPU fans. |
| Fan Tray 1 (FT 1) | This amber LED lights whenever a fault is detected in the PCI fans. |

The following table describes the disk drive LEDs.

 TABLE 2-3
 Hard Disk Drive LEDs

| Name         | Description                                                                                                    |
|--------------|----------------------------------------------------------------------------------------------------|
| OK-to-Remove | This blue LED lights when it is safe to remove the hard disk drive from the system                                                                                                    |
| Fault        | This amber LED lights whenever the system software detects a fault in the monitored hard disk drive. Note that the system Fault LED on the front panel will also be lit when this occurs.                    |
| Activity     | This green LED lights whenever a disk is present in the monitored drive slot. This LED blinks <i>slowly</i> to indicate that the drive is spinning up or down, and <i>quickly</i> to indicate disk activity. |

Further details about the diagnostic use of LEDs are discussed separately in the section, "How to Isolate Faults Using LEDs" on page 176.

#### Power Button

The system Power button is recessed to prevent accidentally turning the system on or off. The ability of the Power button to turn the system on or off is controlled by the system control switch. See the section, "System Control Switch" on page 18.

If the operating system is running, pressing and releasing the Power button initiates a graceful software system shutdown. Pressing and holding in the Power button for five seconds causes an immediate hardware shutdown.

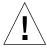

**Caution** – Whenever possible, you should use the graceful shutdown method. Forcing an immediate hardware shutdown may cause disk drive corruption and loss of data.

# System Control Switch

The four-position system control switch on the system's status and control panel controls the power-on modes of the system and prevents unauthorized users from powering off the system or reprogramming system firmware. In the following illustration, the system control switch is in the Locked position.

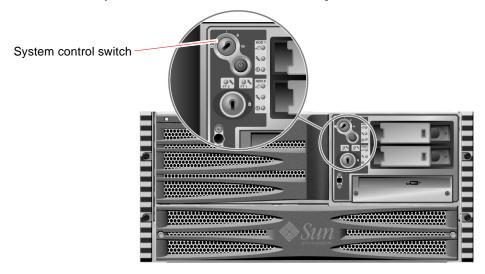

FIGURE 2-2 Four-Position System Control Switch in Locked Position

The following table describes the function of each system control switch setting.

 TABLE 2-4
 System Control Switch Settings

| Position    | Icon | Description                                                                                                    |
|-------------|------|----------------------------------------------------------------------------------------------------|
| Normal      |      | This setting enables the system Power button to power the system on or off. If the operating system is running, pressing and releasing the Power button initiates a graceful software system shutdown. Pressing and holding the Power button in for five seconds causes an immediate hardware power off.                                                                                                    |
| Locked      | 6    | This setting disables the system Power button to prevent unauthorized users from powering the system on or off. It also disables the keyboard L1-A (Stop-A) command, terminal Break key command, and ~# tip window command, preventing users from suspending system operation to access the system ok prompt.                                                                                                    |
|             |      | The Locked setting, used for normal day-to-day operations, also prevents unauthorized programming of the system boot PROM.                                                                                                    |
| Diagnostics |      | This setting forces the power-on self-test (POST) and OpenBoot Diagnostics software to run during system startup and system resets. The Power button functions the same as when the system control switch is in the Normal position.                                                                                                    |
| Forced Off  | 0    | This setting forces the system to power off immediately and to enter 5-volt standby mode. It also disables the system Power button. You may want to use this setting when AC power is interrupted and you do not want the system to restart automatically when power is restored. With the system control switch in any other position, if the system were running prior to losing power, it restarts automatically once power is restored. |
|             |      | The Forced Off setting also prevents an RSC session from restarting the system. However, the RSC card continues to operate using the system's 5-volt standby power.                                                                                                    |

# Locating Back Panel Features

The following figure shows the system features that you can access from the back panel.

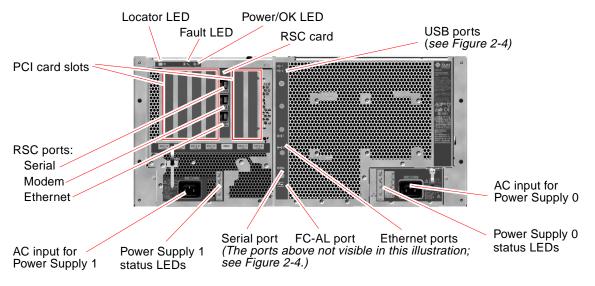

FIGURE 2-3 Sun Fire V480 Server Back Panel Features

Main system LEDs—Locator, Fault, and Power/OK—are repeated on the back panel. (See TABLE 2-1, TABLE 2-2, and TABLE 2-3 for descriptions of front panel LEDs.) In addition, the back panel includes LEDs that display the status of each of the two power supplies and both on-board Ethernet connections. Two LEDs located on each Ethernet RJ-45 connector display the status of Ethernet activity. Each power supply is monitored by four LEDs.

Details of the diagnostic use of LEDs are discussed separately in the section, "How to Isolate Faults Using LEDs" on page 176.

TABLE 2-5 lists and describes the Ethernet LEDs on the system's back panel.

| Name                 | Description                                                                                                 |
|----------------------|----------------------------------------------------------------------------------------------------|
| Ethernet<br>Activity | This amber LED lights to indicate that data is either being transmitted or received by the particular port. |
| Ethernet Link<br>Up  | This green LED lights when a link is established at the particular port with its link partner.              |

TABLE 2-6 lists and describes the power supply LEDs on the system's back panel.

TABLE 2-6Power Supply LEDs

| Name                         | Description                                                                                                    |
|------------------------------|----------------------------------------------------------------------------------------------------|
| Power supply<br>OK-to-Remove | This blue LED lights when it is safe to remove the power supply from the system.                                                                                                    |
| Power supply<br>Fault        | This amber LED lights whenever the power supply's internal microcontroller detects a fault in the monitored power supply. Note that the Fault LED on the front panel will also be lit when this occurs. |
| Power supply<br>DC Present   | This green LED lights when the power supply is on and outputting regulated power within specified limits.                                                                                               |
| Power supply<br>AC Present   | This green LED lights whenever a proper AC voltage source is input to the power supply.                                                                                                    |

Also accessible from the back panel are:

- Inlets for both AC power supplies
- Six PCI card slots
- One Sun Remote System Control (RSC) card slot
- Six external data ports: USB, serial, Ethernet, and FC-AL (see FIGURE 2-4)

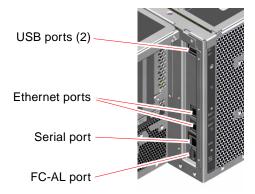

FIGURE 2-4 Back Panel External Ports

# About Reliability, Availability, and Serviceability Features

Reliability, availability, and serviceability (RAS) are aspects of a system's design that affect its ability to operate continuously and to minimize the time necessary to service the system. Reliability refers to a system's ability to operate continuously without failures and to maintain data integrity. System availability refers to the percentage of time that a system remains accessible and usable. Serviceability relates to the time it takes to restore a system to service following a system failure. Together, reliability, availability, and serviceability features provide for near continuous system operation.

To deliver high levels of reliability, availability and serviceability, the Sun Fire V480 system offers the following features:

- Hot-pluggable disk drives
- Redundant, hot-swappable power supplies
- Environmental monitoring and fault protection
- Automatic system recovery (ASR) capabilities
- Multiplexed I/O (MPxIO)
- Sun Remote System Control (RSC) remote "lights out" management capability
- Hardware watchdog mechanism and XIR
- Dual-loop enabled FC-AL subsystem
- Support for disk and network multipathing with automatic failover capability
- Error correction and parity checking for improved data integrity
- Easy access to all internal replaceable components
- Full in-rack serviceability by extending the slides

# Hot-Pluggable and Hot-Swappable Components

Sun Fire V480 hardware is designed to support hot-plugging of internal disk drives and hot-swapping of power supplies. With the proper software support, you can install or remove these components while the system is running. Hot-plug and hot-swap technology significantly increases the system's serviceability and availability, by providing the ability to:

- Increase storage capacity dynamically to handle larger work loads and improve system performance
- Replace disk drives and power supplies without service disruption

For additional information about the system's hot-pluggable and hot-swappable components—including a discussion of the differences between the two practices—see "About Hot-Pluggable and Hot-Swappable Components" on page 30.

## 1+1 Power Supply Redundancy

The system features two hot-swappable power supplies, either of which is capable of handling the system's entire load. Thus, the system provides "1+1" redundancy, allowing the system to continue operating should one of the power supplies or its AC power source fail. For more information about power supplies, redundancy, and configuration rules, see "About the Power Supplies" on page 43.

## **Environmental Monitoring and Control**

The Sun Fire V480 system features an environmental monitoring subsystem designed to protect against:

- Extreme temperatures
- Lack of adequate airflow through the system
- Power supply failures

Monitoring and control capabilities reside at the operating system level as well as in the system's boot PROM firmware. This ensures that monitoring capabilities remain operational even if the system has halted or is unable to boot.

The environmental monitoring subsystem uses an industry-standard I<sup>2</sup>C bus. The I<sup>2</sup>C bus is a simple two-wire serial bus, used throughout the system to allow the monitoring and control of temperature sensors, fans, power supplies, status LEDs, and the front panel system control switch.

Temperature sensors are located throughout the system to monitor the ambient temperature of the system and the temperature of several ASICs. The monitoring subsystem polls each sensor and uses the sampled temperatures to report and respond to any overtemperature or undertemperature conditions.

The hardware and software together ensure that the temperatures within the enclosure do not stray outside predetermined "safe operation" ranges. If the temperature observed by a sensor falls below a low-temperature warning threshold or rises above a high-temperature warning threshold, the monitoring subsystem software lights the system Fault LED on the front status and control panel.

All error and warning messages are displayed on the system console (if one is attached) and are logged in the /var/adm/messages file. Front panel Fault LEDs remain lit after an automatic system shutdown to aid in problem diagnosis.

The monitoring subsystem is also designed to detect fan failures. The system features two fan trays, which include a total of five individual fans. If any fan fails, the monitoring subsystem detects the failure and generates an error message and logs it in the /var/adm/messages file, lights the appropriate fan tray LED, and lights the system Fault LED.

The power subsystem is monitored in a similar fashion. Polling the power supply status registers periodically, the monitoring subsystem indicates the status of each supply's DC outputs.

If a power supply problem is detected, an error message is displayed on the system console and logged in the /var/adm/messages file. Additionally, LEDs located on each power supply are illuminated to indicate failures.

# **Automatic System Recovery**

The system provides for automatic system recovery (ASR) from the following types of hardware component failures:

- CPUs
- Memory modules
- PCI buses and cards
- FC-AL subsystem
- Ethernet interface
- USB interfaces
- Serial interface

The ASR features allow the system to resume operation after experiencing certain non-fatal hardware faults or failures. Automatic self-test features enable the system to detect failed hardware components and an auto-configuring capability designed into the system's boot firmware allows the system to unconfigure failed components and restore system operation. As long as the system is capable of operating without the failed component, the ASR features will enable the system to reboot automatically, without operator intervention.

During the power-on sequence, if a faulty component is detected, the component is effectively disabled and, if the system remains capable of functioning, the boot sequence continues. In a running system, some types of failures (such as a processor failure) can bring down the system. If this happens, the ASR functionality enables the system to reboot immediately if it is possible for the system to run without the failed component. This prevents a faulty hardware component from keeping the entire system down or causing the system to crash repeatedly.

**Note** – ASR functionality is not enabled until you activate it. Control over the system's ASR functionality is provided by a number of OpenBoot PROM commands and configuration variables. For additional details, see "About Automatic System Recovery" on page 63.

#### **MPxIO**

Multiplexed I/O (MPxIO), a feature found in the Solaris 8 operating environment, is a native multipathing solution for storage devices such as Sun StorEdge<sup>TM</sup> disk arrays. MPxIO provides:

- Host-level multipathing (there is no multipathing support for boot devices)
- Physical host controller interface (pHCI) support
- Sun StorEdge T3 and Sun StorEdge A5x00 support
- Load balancing
- Coexistence with Alternate Pathing (AP) and Dynamic Multipathing (DMP)

For further details about MPxIO, see "Multiplexed I/O (MPxIO)" on page 71. Also consult your Solaris documentation.

## Sun Remote System Control

Sun Remote System Control (RSC) software is a secure server management tool that lets you monitor and control your server over a serial line, over a modem, or over a network. RSC provides remote system administration for geographically distributed or physically inaccessible systems. The RSC software works with the RSC card on the Sun Fire V480 system PCI riser board. The RSC card provides modem and private Ethernet connections to a remote console, and a serial connection to a local alphanumeric terminal.

Once RSC is configured to manage your server, you can use it to run diagnostic tests, view diagnostic and error messages, reboot your server, and display environmental status information from a remote console. Even if the operating system is down, RSC can send an email or pager alert about power failures, hardware failures, or other important events that may be occurring on your server.

RSC provides the following features:

- Remote system monitoring and error reporting (including diagnostic output)
- Remote reboot, power-on, power-off, and reset functions
- Ability to monitor system environmental conditions remotely
- Ability to run diagnostic tests from a remote console
- Ability to capture and store the console log, which you may review or replay later, remotely
- Remote event notification for overtemperature conditions, power supply failures, fatal system errors, system shutdown, or system reset
- Remote access to detailed event logs
- Remote console functions via modem, Ethernet, or serial port

For more details about RSC hardware, see:

■ "About the Sun Remote System Control Card" on page 38

For information about installing, configuring, and using RSC, see "How to Monitor the System Using RSC" on page 195 and the *Sun Remote System Control (RSC) User's Guide* provided with the RSC software.

## Hardware Watchdog Mechanism and XIR

To detect and respond to system hang conditions, the Sun Fire V480 system features a hardware watchdog mechanism—a hardware timer that is continually reset as long as the operating system is running. In the event of a system hang, the operating system is no longer able to reset the timer. The timer will then expire and cause an automatic "externally initiated reset" (XIR), eliminating the need for operator intervention. When the watchdog mechanism issues the XIR, debug information is dumped to the system console.

**Note** – The hardware watchdog mechanism is not activated until you enable it. See "How to Enable the Watchdog Mechanism and Its Options" on page 162 for instructions.

The XIR feature is also available for you to invoke manually, by way of your RSC console. You use the xir command manually when the system is absolutely hung and an L1-A (Stop-A) keyboard command does not work. When you issue the xir command manually by way of RSC, the system is immediately returned to the OpenBoot<sup>TM</sup> PROM (OBP) ok prompt. From there, you can use OBP commands to debug the system.

## Dual-Loop Enabled FC-AL Subsystem

The system's dual-ported Fibre Channel-Arbitrated Loop (FC-AL) disk drives and dual-loop enabled FC-AL backplane may be combined with an optional PCI FC-AL host adapter card to provide for fault tolerance and high availability of data. This dual-loop configuration allows each disk drive to be accessed through two separate and distinct data paths, providing both increased bandwidth and hardware redundancy; that is, dual-loop configuration provides the ability to sustain component failures in one path by switching all data transfers to an alternate path.

The FC-AL subsystem is described in greater detail in:

- "About FC-AL Technology" on page 47
- "About the FC-AL Backplane" on page 48
- "About the FC-AL Host Adapters" on page 50

## Support for RAID Storage Configurations

By attaching one or more external storage devices to the Sun Fire V480 server, you can use a software RAID application such as Solstice DiskSuite™ or VERITAS Volume Manager to configure system disk storage in a variety of different RAID levels. Configuration options include RAID 0 (striping), RAID 1 (mirroring), RAID 0+1 (striping plus mirroring), RAID 1+0 (mirroring plus striping), and RAID 5 (striping with interleaved parity). You choose the appropriate RAID configuration based on the price, performance, and reliability and availability goals for your system. You can also configure one or more drives to serve as "hot spares" to fill in automatically for a defective drive in the event of a disk failure.

For more information, see "About Volume Management Software" on page 70.

## Error Correction and Parity Checking

Error correcting code (ECC) is used on all internal system data paths to ensure high levels of data integrity. All data that moves between processors, memory, and PCI bridge chips have end-to-end ECC protection.

The system reports and logs correctable ECC errors. A correctable ECC error is any single-bit error in a 128-bit field. Such errors are corrected as soon as they are detected. The ECC implementation can also detect double-bit errors in the same 128-bit field and multiple-bit errors in the same nibble (4 bits).

In addition to providing ECC protection for data, the system offers parity protection on all system address buses. Parity protection is also used on the PCI and SCSI buses, and in the UltraSPARC III CPU's internal and external caches.

# Hardware Configuration

This chapter provides hardware configuration information for the Sun Fire V480 server.

The following topics are covered in this chapter:

- "About Hot-Pluggable and Hot-Swappable Components" on page 30
- "About the CPU/Memory Boards" on page 31
- "About the Memory Modules" on page 32
- "About the PCI Cards and Buses" on page 35
- "About the Sun Remote System Control Card" on page 38
- "About Hardware Jumpers" on page 40
- "About the Power Supplies" on page 43
- "About the Fan Trays" on page 45
- "About FC-AL Technology" on page 47
- "About the FC-AL Backplane" on page 48
- "About the FC-AL Host Adapters" on page 50
- "About the Internal Disk Drives" on page 50
- "About the HSSDC FC-AL Port" on page 49
- "About the USB Ports" on page 52

For configuration information about network interfaces, see:

- "How to Configure the Primary Network Interface" on page 150
- "How to Configure Additional Network Interfaces" on page 152

# About Hot-Pluggable and Hot-Swappable Components

In a Sun Fire V480 system, the FC-AL disk drives are *hot-pluggable* components and the power supplies are *hot-swappable*. (No other component of the system is either hot-pluggable or hot-swappable.) Hot-pluggable components are those that you can install or remove while the system is running, without affecting the rest of the system's capabilities. However, in many cases, you must prepare the operating system prior to the hot-plug event by performing certain system administration tasks. The power supplies require no such preparation and are called hot-swappable components. These components can be removed or inserted at any time without preparing the operating system in advance. While all hot-swappable components are hot-pluggable, not every hot-pluggable component is hot-swappable.

Each component is discussed in more detail in the sections that follow. (Not discussed here are any devices that you may attach to the USB port, which are generally hot-pluggable.)

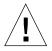

**Caution** – The RSC card is *not* a hot-pluggable component. Before installing or removing an RSC card, you must power off the system and disconnect all AC power cords.

# **Power Supplies**

Sun Fire V480 power supplies are hot-swappable—they can be removed or inserted at any time without prior software preparation. Keep in mind that a power supply is hot-swappable only as long as it is part of a redundant power configuration—a system configured with both power supplies in working condition. (Logically, you cannot "hot-swap" a power supply if it is the only one in the system that still works.)

Unlike other hot-pluggable devices, you can install or remove a power supply while the system is operating at the ok prompt when the blue "OK-to-Remove" LED is lit.

For additional information, see "About the Power Supplies" on page 43. For instructions on removing or installing power supplies, see the *Sun Fire V480 Server Parts Installation and Removal Guide*.

#### Disk Drives

Sun Fire V480 internal disk drives are hot-pluggable. However, certain software preparations are required prior to removing or installing a drive. To perform Sun Fire V480 disk drive hot-plug operations, you use the Solaris luxadm utility. The luxadm utility is a command-line tool for managing intelligent storage arrays such as Sun StorEdge A5x00 series disk arrays or Sun Fire V480 internal storage arrays. For more information about luxadm, see the luxadm man page. For complete disk hot-plug procedures, see the Sun Fire V480 Server Parts Installation and Removal Guide.

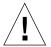

**Caution** – When hot-plugging a disk drive, first ensure that the drive's OK-to-Remove LED is lit. Then, after disconnecting the drive from the FC-AL backplane, allow 30 seconds or so for the drive to spin down completely before removing it.

# About the CPU/Memory Boards

The system centerplane provides slots for up to two CPU/Memory boards. Each CPU/Memory board incorporates two UltraSPARC III Cu 900-MHz processors, with 8 Mbytes of static random access memory (SRAM) external cache memory per processor, and slots for up to 16 memory modules. The external cache memory cannot be upgraded.

The memory module slots are labeled A and B. The CPUs in the system are numbered from 0 to 3, depending on the slot where each CPU resides. For example, a CPU/Memory board installed in slot B always contains CPUs 1 and 3, even if there are no other CPU/Memory boards installed in the system.

**Note** – CPU/Memory boards on a Sun Fire V480 system are *not* hot-pluggable.

The UltraSPARC III processor is a high-performance, highly integrated superscalar processor implementing the SPARC V9 64-bit architecture. The UltraSPARC III processor supports both 2D and 3D graphics, as well as image processing, video compression and decompression, and video effects through the sophisticated Visual Instruction Set (VIS) extension. VIS provides high levels of multimedia performance, including real-time video compression and decompression and two streams of MPEG-2 decompression at full broadcast quality with no additional hardware support.

The Sun Fire V480 server employs a shared-memory multiprocessor architecture with all processors sharing the same physical address space. The system processors, main memory, and I/O subsystem communicate via a high-speed system interconnect bus, operating at a clock rate of 150 MHz. In a system configured with multiple CPU/Memory boards, all main memory is accessible from any processor over the system bus. The main memory is logically shared by all processors and I/O devices in the system.

For information about memory modules and memory configuration guidelines, see "About the Memory Modules" on page 32.

# About the Memory Modules

The Sun Fire V480 server uses 3.3-volt, high-capacity dual inline memory modules (DIMMs). The DIMMs are built with synchronous dynamic random access memory (SDRAM) chips that operate at a 75-MHz clock frequency. The system supports DIMMs with 256-Mbyte, 512-Mbyte, and 1-Gbyte capacities.

Each CPU/Memory board contains slots for 16 DIMMs. Total system memory ranges from a minimum of 2 Gbytes (one CPU/Memory board with eight 256-Mbyte DIMMs) to a maximum of 32 Gbytes (two boards fully populated with 1-Gbyte DIMMs).

Within each CPU/Memory board, the 16 DIMM slots are organized into groups of four. The system reads from, or writes to, all four DIMMs in a group simultaneously. DIMMs, therefore, must be added in sets of four. FIGURE 3-1 shows the DIMM slots and DIMM groups on a Sun Fire V480 CPU/Memory board. Every fourth slot belongs to the same DIMM group. The four groups are designated A0, A1, B0, and B1.

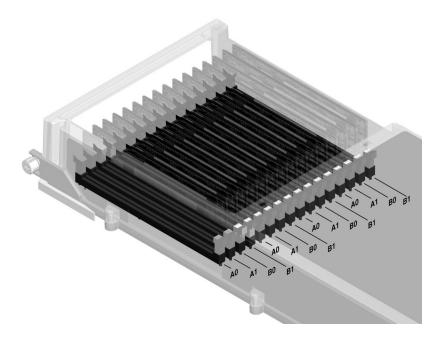

FIGURE 3-1 Memory Module Groups A0, A1, B0, B1

You must physically remove a CPU/Memory board from the system before you can install or remove DIMMs. The DIMMs must be added four-at-a-time within the same DIMM group, and each group used must have four identical DIMMs installed—that is, all four DIMMs in the group must be from the same manufacturing vendor and must have the same capacity (for example, four 256-Mbyte DIMMs, four 512-Mbyte DIMMs, or four 1-Gbyte DIMMs).

**Note** – Each CPU/Memory board must be populated with a minimum of eight DIMMs, installed in groups A0 and B0.

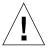

**Caution –** DIMMs are made of electronic components that are extremely sensitive to static electricity. Static from your clothes or work environment can destroy the modules. Do not remove a DIMM from its antistatic packaging until you are ready to install it on the system board. Handle the modules only by their edges. Do not touch the components or any metal parts. Always wear an antistatic grounding strap when you handle the modules. For more information, see "How to Avoid Electrostatic Discharge" on page 126.

# Memory Interleaving

You can maximize the system's memory bandwidth by taking advantage of its memory interleaving capabilities. Sun Fire V480 systems support two-way, four-way, and eight-way memory interleaving. In most cases, higher interleaving factors result in greater system performance. However, actual performance results may vary depending on the system application.

The system's interleaving capabilities are summarized as follows:

- Memory interleaving is limited to memory within the same CPU/Memory board. Memory is not interleaved across CPU/Memory boards.
- Eight-way interleaving occurs automatically when all 16 DIMM slots in a CPU/Memory board are filled with identical capacity DIMMs (16 identical DIMMs).
- Four-way interleaving occurs automatically between any two DIMM groups that are configured identically (eight identical capacity DIMMs).
- Two-way interleaving occurs automatically in any DIMM group where the DIMM capacities do not match the capacities used in any other group.

# Independent Memory Subsystems

Each Sun Fire V480 CPU/Memory board contains two independent memory subsystems (one per UltraSPARC III CPU). Memory controller logic incorporated into the UltraSPARC III CPU allows each CPU to control its own memory subsystem. One CPU controls DIMM groups A0 and A1, while the other CPU controls DIMM groups B0 and B1.

The Sun Fire V480 system uses a shared memory architecture. During normal system operations, the total system memory is shared by all CPUs in the system. However, in the event of a CPU failure, the two DIMM groups associated with the failed CPU become unavailable to the other CPUs in the system.

TABLE 3-1 shows the association between the CPUs and their corresponding DIMM groups.

 TABLE 3-1
 Association Between CPUs and DIMM Groups

| CPU Number CPU/Memory Slot |        | Associated Local DIMM<br>Groups |  |
|----------------------------|--------|---------------------------------|--|
| CPU 0                      | Slot A | A0, A1                          |  |

 TABLE 3-1
 Association Between CPUs and DIMM Groups

| CPU Number | CPU/Memory Slot | Associated Local DIMM<br>Groups |
|------------|-----------------|---------------------------------|
| CPU 2      | Slot A          | B0, B1                          |
| CPU 1      | Slot B          | A0, A1                          |
| CPU 3      | Slot B          | B0, B1                          |

# Configuration Rules

- DIMMs must be added four-at-a-time within the same group of DIMM slots; every fourth slot belongs to the same DIMM group.
- Each group used must have four identical DIMMs installed—that is, all four DIMMs must be from the same manufacturing vendor and must have the same capacity (for example, four 256-Mbyte DIMMs, four 512-Mbyte DIMMs, or four 1-Gbyte DIMMs).

For guidelines and complete instructions on how to install DIMMs in a CPU/Memory board, see the *Sun Fire V480 Server Parts Installation and Removal Guide*.

**Note** – All internal options (except disk drives and power supplies) must be installed only by qualified service personnel. For information about installing or removing DIMMs, see the *Sun Fire V480 Server Parts Installation and Removal Guide*, which is included on the Sun Fire V480 Documentation CD.

# About the PCI Cards and Buses

All system communication with storage peripherals and network interface devices is mediated by two Peripheral Component Interconnect (PCI) bridge chips, located on the system's centerplane. Each bridge chip manages communication between the system's main interconnect bus and two PCI buses, giving the system a total of four separate PCI buses. The four PCI buses support up to six PCI interface cards and four centerplane devices.

TABLE 3-2 describes the PCI bus characteristics and maps each bus to its associated bridge chip, integrated devices, and PCI card slots. All slots comply with PCI Local Bus Specification Revision 2.1.

**TABLE 3-2** PCI Bus Characteristics, Associated Bridge Chips, Centerplane Devices, and PCI Slots

| PCI Bridge | PCI Bus | Clock Rate (MHz)/<br>Bandwidth (bits)/<br>Voltage (V) | Integrated Devices                                           | PCI Slots                               |
|------------|---------|-------------------------------------------------------|--------------------------------------------------------------|-----------------------------------------|
| 0          | PCI A   | 66 MHz<br>64 bits<br>3.3V                             | None                                                         | Full-length<br>slots 0 and 1            |
| 0          | PCI B   | 33 MHz<br>64 bits<br>5V                               | IDE controller (interface to the DVD-ROM drive)              | Full-length slot 2, short slots 3, 4, 5 |
| 1          | PCI C   | 66 MHz<br>64 bits<br>3.3V                             | FC-AL controller<br>Ethernet controller                      | None                                    |
| 1          | PCI D   | 33 MHz<br>64 bits<br>5V                               | Ethernet controller<br>RIO ASIC (USB and EBus<br>interfaces) | None                                    |

FIGURE 3-2 shows the PCI card slots on the PCI riser board.

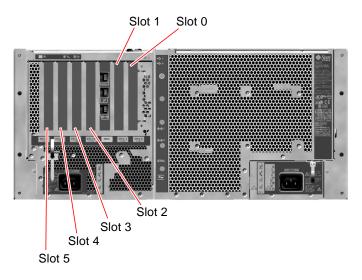

FIGURE 3-2 PCI Slots

## Configuration Rules

- Three slots (0, 1, 2) accept short or long PCI cards, while the other three (3, 4, 5) support only short cards; that is, cards less than 7.5 inches long.
- 33 MHz slots accept 5V PCI cards; 66 MHz slots are keyed as 3.3V only cards.
- All slots accept either 32- or 64-bit PCI cards.
- All slots comply with PCI Local Bus Specification Revision 2.1.
- Each slot can supply up to 25 watts of power. The *total* power used for all six slots must not exceed 90 watts.
- Compact PCI (cPCI) cards and SBus cards are not supported.
- A 33-MHz add-in card plugged into either of the 66-MHz slots will cause that bus to operate at 33 MHz.
- You can improve overall system availability by installing redundant network or storage interfaces on separate PCI buses. For additional information, see "About Multipathing Software" on page 69.

**Note** – All internal options (except disk drives and power supplies) must be installed only by qualified service personnel. For information about installing or removing PCI cards, see the *Sun Fire V480 Server Parts Installation and Removal Guide*, which is included on the Sun Fire V480 Documentation CD.

# About the Sun Remote System Control Card

The Sun Remote System Control (RSC) card enables access, monitoring, and control of the Sun Fire V480 server from a remote location. It is a fully independent processor card with its own resident firmware, power-on self-test (POST) diagnostics, and real-time operating system.

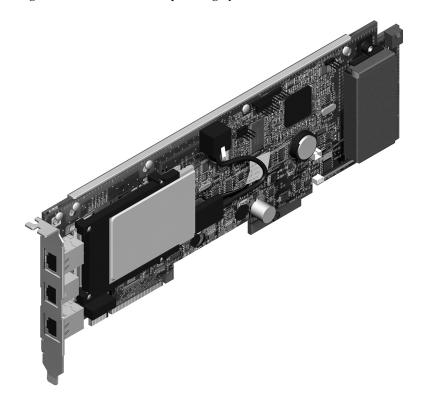

FIGURE 3-3 Sun Remote System Control (RSC) Card

The RSC card features modem, serial, and Ethernet interfaces that provide simultaneous access to the Sun Fire V480 server for multiple RSC software users. RSC software users are provided secure access to the system's Solaris and OpenBoot console functions and have full control over power-on self-test (POST) and OpenBoot Diagnostics.

The RSC card runs independently of the host server, and operates off of 5-volt standby power from the system's power supplies. It also includes a backup battery that enables the card to continue operating for up to 30 minutes in the event of a power failure. The card features on-board devices that interface with the system's environmental monitoring subsystem and can automatically alert administrators to system problems. Together these features enable the RSC card and RSC software to serve as a "lights out" management tool that continues to function even when the server operating system goes offline, the system is powered off, or a power outage occurs.

The RSC card plugs into a dedicated slot on the system PCI riser board and provides the following ports (listed in order from top to bottom, as shown in FIGURE 3-4) through an opening in the system's back panel:

- Serial communication port via an RJ-45 connector
- 56-Kbps modem port via an RJ-11 connector
- 10-Mbps Ethernet port via an RJ-45 twisted-pair Ethernet (TPE) connector

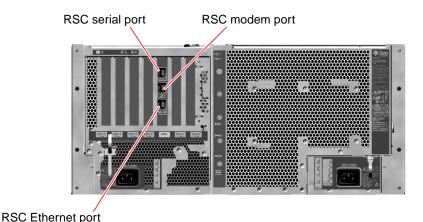

FIGURE 3-4 RSC Card Ports

All three RSC connection ports can be used simultaneously or individually disabled. The modem supports regular asynchronous serial protocol, and can also support the Point-to-Point Protocol (PPP). When running PPP, a standard internet TCP/IP protocol stack is available over the modem interface.

**Note** – You must install the Solaris operating environment and the Sun Remote System Control software prior to setting up an RSC console. For more information, see "How to Monitor the System Using RSC" on page 195.

Once you install the operating environment and the RSC software, you can then configure the system to use RSC as the system console. For detailed instructions, see "How to Redirect the System Console to RSC" on page 165.

#### Configuration Rules

- The RSC card is installed in a dedicated slot on the system PCI riser board. Never move the RSC card to another system slot, as it is *not* a PCI-compatible card.
- The RSC card is *not* a hot-pluggable component. Before installing or removing an RSC card, you must power off the system and disconnect all system power cords.

**Note** – All internal options (except disk drives and power supplies) must be installed only by qualified service personnel. For information about installing or removing the RSC card, see the *Sun Fire V480 Server Parts Installation and Removal Guide*, which is included on the Sun Fire V480 Documentation CD.

# About Hardware Jumpers

Three jumpers each are located on the Sun Fire V480 system's PCI riser board and RSC card. Note that jumpers are set at the factory to ensure best system performance. Be aware that moving any jumper shunt from its default location can render the system unstable or unuseable.

All jumpers are marked with identification numbers. For example, the jumpers on the system PCI riser board are marked J1102, J1103, and J1104. Jumper pins are located immediately adjacent to the identification number. The default jumper positions are indicated on the board by a white outline. Pin 1 is marked with an asterisk (\*), as shown in FIGURE 3-5.

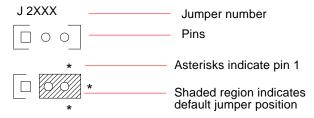

FIGURE 3-5 Jumper Identification Guide

#### PCI Riser Board Jumpers

On the PCI riser board are three jumpers, two of which affect transactions with the system boot PROM and one of which is reserved for future use. FIGURE 3-6 illustrates the locations of these three jumpers.

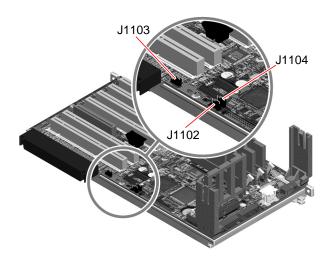

FIGURE 3-6 Hardware Jumpers on PCI Riser Board

The functions of the PCI riser board jumpers are shown in TABLE 3-3.

 TABLE 3-3
 PCI Riser Board Jumper Functions

| Jumper               | Shunt on Pins 1 + 2 Selects          | Shunt on Pins 2 + 3 Selects                                  | Default Setting |
|----------------------|--------------------------------------|--------------------------------------------------------------|-----------------|
| J1102 0 0 0 0 3 2 1  | OpenBoot flash PROM                  | Optional debug device populating connector in position J1101 | 1 + 2           |
| J1103 [0 • • 3 2 1   | Reserved for future use              | Reserved for future use                                      | 1 + 2           |
| J1104 [0 • • • 3 2 1 | OpenBoot flash PROM<br>Write-enabled | OpenBoot flash PROM<br>Write-protected                       | 1 + 2           |

Each jumper on the PCI riser board has two options, as described in the following list.

- J1102 Labeled "CS" on the PCI riser board, this jumper is used to select the boot PROM device. In the default position with the shunt covering pins 1 and 2, the system boots the OpenBoot flash PROM on the centerplane. In the other position, the system boots by way of an optional debug device that populates the connector at location J1101.
- J1103 Labeled "Hi-Lo" on the PCI riser board, this jumper is reserved for future
- J1104 Labeled "WREN" on the PCI riser board, this jumper controls write permissions for the system boot PROM. In the default position with the shunt covering pins 1 and 2, the system boot PROM is write-enabled. Moving the shunt to the other position prevents updating the PROM.

## **RSC Card Jumpers**

The locations of jumpers on the RSC card are shown in FIGURE 3-7.

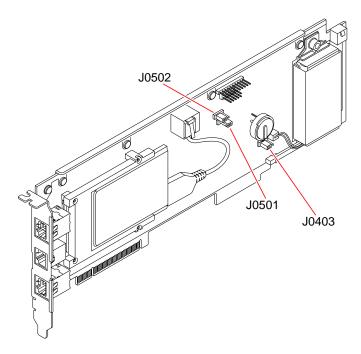

FIGURE 3-7 Hardware Jumpers on RSC Card

The functions of the RSC card jumpers are shown in TABLE 3-4.

 TABLE 3-4
 RSC Card Jumper Functions

| Jumper |                                         | Shunt on Pins 1 + 2 Selects | Shunt on Pins 2 + 3 Selects | Default Setting |
|--------|-----------------------------------------|-----------------------------|-----------------------------|-----------------|
| J0502  | • • o o o o o o o o o o o o o o o o o o | Not used                    | Disable mirror              | 2 + 3           |
| J0501  | 3 2 1                                   | Normal booting              | Not used                    | 1 + 2           |
| J0403  | 1 2 3                                   | FRU PROM<br>write-enabled   | FRU PROM<br>write-protected | 1 + 2           |

**Note** – Do not change the configuration of J0501 and J0502 from the default settings; otherwise, the RSC card will not boot.

# About the Power Supplies

A central power distribution board (PDB) delivers DC power to all internal system components. The system's two standard power supplies—called Power Supply 0 and Power Supply 1—plug in directly to connectors on this board, and all of the supplies installed share equally in satisfying the power demands of the system. AC power is brought into the PDB by way of two board-mounted IEC320 receptacles, each dedicated to one power supply.

The Sun Fire V480 system's power supplies are modular units, designed for fast, easy installation or removal, even while the system is fully operational. Power supplies are installed in bays at the front of the system, as shown in the following figure.

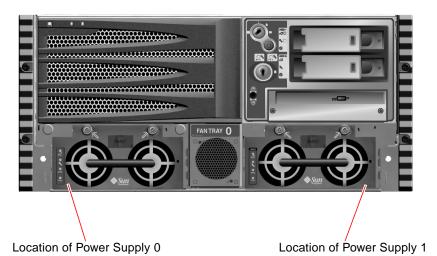

FIGURE 3-8 Power Supply Locations

The power supplies operate over an AC input range of 100–240 VAC, 50–60 Hz, without user intervention. The power supplies are capable of providing up to 1184 watts of DC power. The basic system configuration comes with two power supplies installed, either of which is capable of providing sufficient power for a maximally configured system.

The power supplies provide 48-volt and 5-volt standby outputs to the system. The 48-volt output powers point-of-load DC/DC converters that provide 1.5V, 1.8V, 2.5V, 3.3V, 5V, and 12V to the system components. Output current is shared equally between both supplies via active current-sharing circuitry.

Power supplies in a redundant configuration feature a hot-swap capability. You can remove and replace a faulty power supply without shutting down the operating system or turning off the system power. For additional details, see "About Hot-Pluggable and Hot-Swappable Components" on page 30.

Each power supply has separate status LEDs to provide power and fault status information. For additional details, see "How to Isolate Faults Using LEDs" on page 176.

### Configuration Rule

 Good practice is to connect each power supply to a separate AC circuit, which will enable the system to remain operational if one of the AC circuits fails.
 Consult your local electrical codes for any additional requirements.

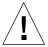

**Caution** – If any power supply fails, leave the supply in its bay until you are ready to install a replacement.

For information about installing power supplies, see the Sun Fire V480 Server Parts Installation and Removal Guide.

# About the Fan Trays

The basic system is equipped with five fans mounted on two fan trays, providing front-to-rear cooling: Fan Tray 0, which holds three fans that cool the CPUs, and Fan Tray 1, which holds two fans that cool the FC-AL drives and PCI cards. Fan Tray 0 is accessible from the front of the system, while Fan Tray 1 requires that you remove the system's PCI access panel to gain access to it. Power supplies are cooled separately, each with its own internal fans.

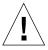

**Caution** – Fans on a Sun Fire V480 system are *not* hot-pluggable. Attempting to replace a fan tray while the system is running poses an extreme risk of bodily injury.

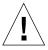

**Caution** — A complete set of two working fan trays *must* be present in the system at *all* times. After removing a fan tray, you *must* install a replacement fan tray. Failure to install a replacement tray could lead to serious overheating of your system and result in severe damage to the system. For more information, see "Environmental Monitoring and Control" on page 23 and the *Sun Fire V480 Server Parts Installation and Removal Guide*.

The following figure shows both fan trays. The figure on the left shows Fan Tray 0, which cools the CPUs. The figure on the right shows Fan Tray 1, which cools the FC-AL drives and PCI cards.

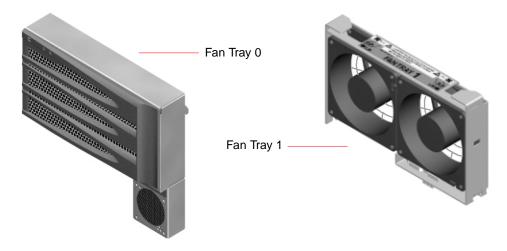

FIGURE 3-9 Fan Trays

Status for each fan tray is indicated by separate LEDs on the system's front panel that are activated by the environmental monitoring subsystem. The fans operate at full speed all the time—speed is not adjustable. Should a fan speed fall below a predetermined threshold, the environmental monitoring subsystem prints a warning and lights the appropriate Fault LED. For additional details, see "How to Isolate Faults Using LEDs" on page 176.

For each fan in the system, the environmental monitoring subsystem monitors or controls the following:

- Fan speed in revolutions per minute (RPM) (monitored)
- Fan Fault LEDs (controlled)

### Configuration Rule

■ The minimum system configuration requires a complete set of two working fan trays—Fan Tray 0 for the CPUs and Fan Tray 1 for the FC-AL drives and PCI cards.

**Note** – All internal options (except disk drives and power supplies) must be installed only by qualified service personnel. For information about installing or removing fan tray assemblies, see the *Sun Fire V480 Server Parts Installation and Removal Guide*, which is included on the Sun Fire V480 Documentation CD.

# About FC-AL Technology

Fibre Channel (FC) is a high-performance serial interconnect standard designed for bidirectional, point-to-point communication among servers, storage systems, workstations, switches, and hubs.

Fibre Channel-Arbitrated Loop (FC-AL) is an important enhancement to the FC standard, developed specifically to meet the needs of storage system interconnects. Employing a simple loop topology, FC-AL can support both simple configurations and complex arrangements of hubs, switches, servers, and storage systems.

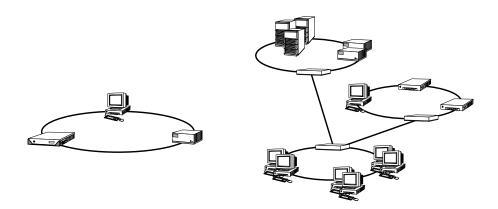

FC-AL devices employ a high-performance serial interface, which supports multiple standard protocols such as Small Computer Systems Interface (SCSI) and Asynchronous Transfer Mode (ATM). By supporting these standard protocols, FC-AL preserves any investment in legacy systems, firmware, applications, and software.

The unique features of FC-AL provide many advantages over other data transfer technologies. For additional information about FC-AL technology, visit the Fibre Channel Association Web site at www.fibrechannel.com.

The following table lists the features and advantages of FC-AL technology.

**TABLE 3-5** FC-AL Features and Advantages

| FC-AL Features                                                                                                    | Advantages                                                                                                    |
|----------------------------------------------------------------------------------------------------|----------------------------------------------------------------------------------------------------|
| Supports 100-Mbyte per second data transfer rate (200 Mbytes per second with dual porting).                                                                                 | High throughput meets the demands of current generation high-performance processors and disks.                      |
| Capable of addressing up to 127 devices per loop (controlled by a single controller) <sup>1</sup> .                                                                         | High connectivity controlled by one device allows flexible and simpler configurations.                              |
| Provides for reliability, availability, and serviceability (RAS) features such as hot-pluggable and dual-ported disks, redundant data paths, and multiple host connections. | RAS features provide improved fault tolerance and data availability.                                                |
| Supports standard protocols.                                                                                                    | Migration to FC-AL produces small or no impact on software and firmware.                                            |
| Implements a simple serial protocol over copper or fiber cable.                                                                                                    | Configurations that use serial connections are less complex because of the reduced number of cables per connection. |
| Supports redundant array of independent disks (RAID).                                                                                                    | RAID support enhances data availability.                                                                            |

<sup>1.</sup> The 127 supported devices include the FC-AL controller required to support each arbitrated loop.

# About the FC-AL Backplane

All Sun Fire V480 servers include a single FC-AL backplane with connections for two internal hard disks, both of which are hot-pluggable.

The FC-AL backplane accepts two, low-profile (1.0-inch, 2.54-cm), dual-ported FC-AL disk drives. Each disk drive is connected to the backplane via a standard 40-pin single connector attachment (SCA) interface. Incorporating all power and signal connections into a single, blind-mating connector, SCA technology makes it easy to add or remove disk drives from the system. Disks using SCA connectors provide higher availability and better serviceability than disks using other types of connectors.

The FC-AL backplane provides dual-loop access to both internal disk drives. Dual-loop configurations enable each disk drive to be accessed through two separate and distinct data paths. This capability provides:

- *Increased bandwidth* Allowing faster data transfer rates than those for single-loop configurations
- Hardware redundancy Providing the ability to sustain component failures in one path by switching all data transfers to an alternate path

**Note** – To take advantage of the dual-loop capability of the FC-AL backplane, an optional PCI FC-AL host adapter card must be installed to control the second loop (Loop B). For more information, see "About the FC-AL Host Adapters" on page 50.

Port bypass controllers (PBCs) on the disk backplane ensure loop integrity. When a disk or external device is unplugged or fails, the PBCs automatically bypass the device, closing the loop to maintain data availability.

# Configuration Rules

- The FC-AL backplane requires low-profile (1.0-inch, 2.54-cm) disk drives.
- The FC-AL *disks* are hot-pluggable.

For information about installing or removing an FC-AL disk or disk backplane, see the *Sun Fire V480 Server Parts Installation and Removal Guide*, which is included on the Sun Fire V480 Documentation CD.

# About the HSSDC FC-AL Port

The Sun Fire V480 system back panel includes an FC-AL port with a high-speed serial data connector (HSSDC). This connector supports several hard drive data storage systems.

**Note** – At this time, no Sun storage products are supported utilizing the HSSDC connector.

# About the FC-AL Host Adapters

The Sun Fire V480 server uses an intelligent Fibre Channel processor as its on-board FC-AL controller. Integrated into the system centerplane, the processor resides on PCI Bus C and supports a 64-bit, 66-MHz PCI interface. The on-board FC-AL controller controls FC-AL operations on *Loop A*.

To take advantage of the dual-loop capability of the FC-AL backplane, an optional PCI FC-AL host adapter card and optional cable are required to control the second loop (*Loop B*). For this purpose, Sun offers the Sun StorEdge PCI Dual Fibre Channel Host Adapter card. See the *Sun Fire V480 Server Parts Installation and Removal Guide*, which is included on the Sun Fire V480 Documentation CD, for installation instructions.

### Configuration Rules

- The Sun Fire V480 server does not support *all* FC-AL host adapter cards. Contact your Sun sales or support engineer for a list of supported cards.
- For best performance, install 66-MHz FC-AL host adapter cards in a 66-MHz PCI slot (slot 0 or 1, if available). See "About the PCI Cards and Buses" on page 35.

**Note** – All internal options (except disk drives and power supplies) must be installed only by qualified service personnel. For information about installing or removing a PCI FC-AL host adapter card, see the *Sun Fire V480 Server Parts Installation and Removal Guide*, which is included on the Sun Fire V480 Documentation CD.

### About the Internal Disk Drives

The Sun Fire V480 system includes two internal, low-profile (1.0-inch, 2.54-cm) FC-AL disk drives, attached to a backplane. (The system also includes an external FC-AL port; see the section, "About the HSSDC FC-AL Port" on page 49.) Internal disks are available in storage capacities of 36 or 73 Gbytes, with a rotation speed of 10,000 RPM. The maximum internal storage capacity is 146 Gbytes (using two 73-Gbyte disks), with larger capacities possible as disk storage capacities continue to grow.

Sun Fire V480 disk drives are dual-ported for multipath access. When used in a dual-loop configuration—with the optional addition of a second FC-AL controller on a PCI adapter card—each drive can be accessed through two separate and distinct data paths.

Sun Fire V480 disk drives are hot-pluggable. You can add, remove, or replace disks while the system continues to operate. This capability significantly reduces system downtime associated with disk drive replacement. Disk drive hot-plug procedures involve software commands for preparing the system prior to removing a disk drive and for reconfiguring the operating environment after installing a drive. For detailed instructions, see the *Sun Fire V480 Server Parts Installation and Removal Guide*, which is included on the Sun Fire V480 Documentation CD.

Three LEDs are associated with each drive, indicating the drive's operating status, hot-plug readiness, and any fault conditions associated with the drive. These status LEDs help you quickly to identify drives requiring service. See TABLE 2-1, "System LEDs" on page 17, TABLE 2-2, "Fan Tray LEDs" on page 17, and TABLE 2-3, "Hard Disk Drive LEDs" on page 17, for a description of these LEDs.

# Configuration Rule

■ Disk drives must be Sun standard FC-AL disks with low-profile (1.0-inch, 2.54-cm) form factors.

### About the Serial Port

The system provides a serial communication port through an RJ-45 connector located on the back panel. The port supports baud rates of 50, 75, 110, 200, 300, 600, 1200, 1800, 2400, 4800, 9600, 19200, 38400, 57600, 76800, 115200, 153600, 230400, 307200, and 460800.

The port is accessible by connecting an RJ-45 serial cable to the back panel serial port connector. For your convenience, a serial port adapter (part number 530-2889-03) is included in your Sun Fire V480 server ship kit. This adapter enables you to use a standard RJ-45 serial cable to connect directly from the serial connector on the back panel to a Sun workstation, or to any other terminal that is equipped with a DB-25 serial connector.

For the serial port location, see "Locating Back Panel Features" on page 20. Also see Appendix A, "Connector Pinouts" on page 213.

### About the USB Ports

The system's back panel provides two external Universal Serial Bus (USB) ports for connection to USB peripheral devices such as:

- Sun Type-6 USB keyboard
- Sun opto-mechanical three-button USB mouse
- Modems
- Printers
- Scanners
- Digital cameras

For USB port locations, see "Locating Back Panel Features" on page 20.

The USB ports are compliant with the Open Host Controller Interface (Open HCI) specification for USB Revision 1.0. Both ports support isochronous and asynchronous modes. The ports enable data transmission at speeds of 1.5 Mbps and 12 Mbps. Note that the USB data transmission speed is significantly faster than that of the standard serial ports, which operate at a maximum rate of 460.8 Kbaud.

The USB ports are accessible by connecting a USB cable to either back panel USB connector. The connectors at each end of a USB cable are different, so you cannot connect them incorrectly. One connector plugs in to the system or USB hub; the other plugs in to the peripheral device. Up to 126 USB devices can be connected to the bus simultaneously, through the use of USB hubs. The Universal Serial Bus provides power for smaller USB devices such as modems. Larger USB devices, such as scanners, require their own power source.

Both USB ports support hot-plugging. You can connect and disconnect the USB cable and peripheral devices while the system is running, without affecting system operations. However, you can only perform USB hot-plug operations while the operating system is running. USB hot-plug operations are not supported when the system ok prompt is displayed.

# Network Interfaces and System Firmware

This chapter describes the networking options of the system and provides background information about the system's firmware.

Information covered in this chapter includes:

- "About the Network Interfaces" on page 54
- "About Redundant Network Interfaces" on page 55
- "About the ok Prompt" on page 55
- "About OpenBoot Environmental Monitoring" on page 58
- "About OpenBoot Emergency Procedures" on page 60
- "About Automatic System Recovery" on page 63

### About the Network Interfaces

The Sun Fire V480 server provides two on-board Ethernet interfaces, which reside on the system centerplane and conform to the IEEE 802.3z Ethernet standard. For an illustration of the Ethernet ports, see FIGURE 2-4, "Back Panel External Ports" on page 21. The Ethernet interfaces operate at 10 Mbps, 100 Mbps, and 1000 Mbps.

Two back panel ports with RJ-45 connectors provide access to the on-board Ethernet interfaces. Each interface is configured with a unique media access control (MAC) address. Each connector features two LEDs, as described in TABLE 4-1.

**TABLE 4-1** Ethernet Port LEDs

| Name     | Description                                                                                                 |
|----------|----------------------------------------------------------------------------------------------------|
| Activity | This amber LED lights to indicate that data is either being transmitted or received by the particular port. |
| Link Up  | This green LED lights when a link is established at the particular port with its link partner.              |

Additional Ethernet interfaces or connections to other network types are available by installing the appropriate PCI interface cards. An additional network interface card can serve as a redundant network interface for one of the system's on-board interfaces. If the active network interface becomes unavailable, the system can automatically switch to the redundant interface to maintain availability. This capability is known as *automatic failover* and must be configured at the Solaris operating environment level. For additional details, see "About Redundant Network Interfaces" on page 55.

The Ethernet driver is installed automatically during the Solaris installation procedure.

For instructions on configuring the system network interfaces, see:

- "How to Configure the Primary Network Interface" on page 150
- "How to Configure Additional Network Interfaces" on page 152

### About Redundant Network Interfaces

You can configure your system with redundant network interfaces to provide a highly available network connection. Such a configuration relies on special Solaris software features to detect a failed or failing network interface and automatically switch all network traffic over to the redundant interface. This capability is known as *automatic failover*.

To set up redundant network interfaces, you can enable automatic failover between the two similar interfaces using the IP Network Multipathing feature of the Solaris operating environment. For additional details, see "About Multipathing Software" on page 69. You can also install a pair of identical PCI network interface cards, or add a single card that provides an interface identical to one of the two on-board Ethernet interfaces.

To help maximize system availability, make sure that any redundant network interfaces reside on separate PCI buses, supported by separate PCI bridges. For additional details, see "About the PCI Cards and Buses" on page 35.

# About the ok Prompt

A Sun Fire V480 system with Solaris operating environment software is capable of operating at different *run levels*. A synopsis of run levels follows; for a full description, see the Solaris system administration documentation.

Most of the time, you operate a Sun Fire V480 system at run level 2, or run level 3, which are multiuser states with access to full system and network resources. Occasionally, you may operate the system at run level 1, which is a single-user administrative state. However, the most basic state is run level 0. At this state, it is safe to turn off power to the system.

When a Sun Fire V480 system is at run level 0, the ok prompt appears. This prompt indicates that the OpenBoot firmware is in control of the system.

There are a number of scenarios in which this can happen.

- The system comes up under OpenBoot firmware control before the operating environment software is installed, or whenever the auto-boot? OpenBoot configuration variable is set to false.
- The system transitions to run level 0 in an orderly way when the operating environment software is halted.

- The system reverts to OpenBoot firmware control when the operating environment software crashes.
- During the boot process, there is a serious hardware problem that prevents the operating environment software from running, and the system reverts to OpenBoot firmware control.
- A serious hardware problem develops while the system is running, and the operating environment software transitions smoothly to run level 0.
- You deliberately place the Sun Fire V480 system under firmware control in order to execute firmware-based commands or run diagnostic tests.

It is the last of these scenarios that most often concerns you as an administrator, since there will be times when you need to reach the ok prompt. The several ways to do this are outlined in "Ways of Reaching the ok Prompt" on page 57. For detailed instructions, see "How to Get to the ok Prompt" on page 132.

# What You Should Know About Accessing the ok Prompt

It is important to understand that when you access the ok prompt from a functioning Sun Fire V480 system, you are suspending the operating environment software and placing the system under firmware control. Any processes that were running under the operating environment software are also suspended, and the state of such software may not be recoverable.

The firmware-based tests and commands you run from the ok prompt have the potential to affect the state of the system. This means that it is not always possible to resume execution of the operating environment software from the point at which it was suspended. Although the go command will resume execution in most circumstances, in general, each time you drop the system down to the ok prompt, you should expect to have to reboot it to get back to the operating environment.

As a rule, before suspending the operating environment, you should back up files, warn users of the impending shutdown, and halt the system in an orderly manner. However, it is not always possible to take such precautions, especially if the system is malfunctioning.

### Ways of Reaching the ok Prompt

There are several ways to get to the ok prompt, depending on the state of the system and the means by which you are accessing the system console. In order of desirability, these are:

- Graceful halt
- L1-a or Break key sequence
- Externally Initiated Reset (XIR)
- Manual system reset

A discussion of each method follows. For instructions, see "How to Get to the ok Prompt" on page 132.

#### Graceful Halt

The preferred method of reaching the ok prompt is to halt the operating environment software by issuing an appropriate command (for example, the shutdown, init, halt, or uadmin command) as described in Solaris system administration documentation.

Gracefully halting the system prevents data loss, allows you to warn users beforehand, and causes minimal disruption. You can usually perform a graceful halt, provided Solaris operating environment software is running and the hardware has not experienced serious failure.

#### L1-A or Break Key Sequence

When it is impossible or impractical to halt the system gracefully, you can get to the ok prompt by typing the L1-A (or Stop-A) key sequence from a Sun keyboard, or, if you have an alphanumeric terminal attached to the Sun Fire V480 system, by pressing the Break key.

If you use this method to reach the ok prompt, be aware that issuing certain OpenBoot commands (like probe-scsi, probe-scsi-all, and probe-ide) may hang the system.

#### Externally Initiated Reset (XIR)

Generating an externally initiated reset (XIR) has the advantage of allowing you to issue the sync command to preserve file systems and produce a dump file of part of the system state for diagnostic purposes. Forcing an XIR may be effective in breaking

the deadlock that is hanging up the system, but it also precludes the orderly shutdown of applications, and so is not the preferred method of reaching the ok prompt.

#### Manual System Reset

Reaching the ok prompt by performing a manual system reset should be the method of last resort. Doing this results in the loss of all system coherence and state information. In particular, it resets all OpenBoot configuration variables to their default values, so if you have edited these variables, your changes will be lost. It also corrupts the machine's file systems, although the fsck command usually restores them. Use this method only if nothing else works.

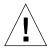

**Caution** – Forcing a manual system reset results in loss of system state data.

#### For More Information

For more information about the OpenBoot firmware, see:

 OpenBoot 4.x Command Reference Manual
 An online version of the manual is included with the OpenBoot Collection AnswerBook that ships with Solaris software.

# About OpenBoot Environmental Monitoring

Environmental monitoring and control capabilities for Sun Fire V480 systems reside at both the operating system level and the OpenBoot firmware level. This ensures that monitoring capabilities are operational even if the system has halted or is unable to boot. Whenever the system is under OpenBoot control, the OpenBoot environmental monitor checks the state of the system power supplies, fans, and temperature sensors periodically. If it detects any voltage, current, fan speed, or temperature irregularities, the monitor generates a warning message to the system console.

For additional information about the system's environmental monitoring capabilities, see "Environmental Monitoring and Control" on page 23.

# Enabling or Disabling the OpenBoot Environmental Monitor

The OpenBoot environmental monitor is enabled by default whenever the system is operating at the ok prompt. However, you can enable or disable it yourself using the OpenBoot commands env-on and env-off. For more information, see:

- "How to Enable OpenBoot Environmental Monitoring" on page 160
- "How to Disable OpenBoot Environmental Monitoring" on page 160

**Note** – Using the Stop-A keyboard command to enter the OpenBoot environment during power-on or reset will immediately disable the OpenBoot environmental monitor. If you want the OpenBoot PROM environmental monitor enabled, you must reenable it prior to rebooting the system. If you enter the OpenBoot environment through any other means—by halting the operating system, by power-cycling the system, or as a result of a system panic—the OpenBoot environmental monitor will remain enabled.

### Automatic System Shutdown

If the OpenBoot environmental monitor detects a critical overtemperature condition, it will initiate an automatic system shutdown sequence. In this case, a warning similar to the following is generated to the system console:

```
WARNING: SYSTEM POWERING DOWN IN 30 SECONDS!
Press Ctrl-C to cancel shutdown sequence and return to ok prompt.
```

If necessary, you can type Ctrl-C to abort the automatic shutdown and return to the system ok prompt; otherwise, after the 30 seconds expire, the system will power off automatically.

**Note** – Typing Ctrl-C to abort an impending shutdown also has the effect of disabling the OpenBoot environmental monitor. This gives you enough time to replace the component responsible for the critical condition without triggering another automatic shutdown sequence. After replacing the faulty component, you must type the env-on command to reinstate OpenBoot environmental monitoring.

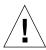

**Caution** – If you type Ctrl-C to abort an impending shutdown, you should immediately replace the component responsible for the critical condition. If a replacement part is not immediately available, power off the system to avoid damaging system hardware.

### OpenBoot Environmental Status Information

The OpenBoot command .env enables you to obtain status on the current state of everything of interest to the OpenBoot environmental monitor. You can obtain environmental status at any time, regardless of whether OpenBoot environmental monitoring is enabled or disabled. The .env status command simply reports the current environmental status information; it does not take action if anything is abnormal or out of range.

For an example of .env command output, see "How to Obtain OpenBoot Environmental Status Information" on page 161.

# **About OpenBoot Emergency Procedures**

The introduction of Universal Serial Bus (USB) keyboards with the newest Sun systems has made it necessary to change some of the OpenBoot emergency procedures. Specifically, the Stop-N, Stop-D, and Stop-F commands that were available on systems with non-USB keyboards are not supported on systems that use USB keyboards, such as the Sun Fire V480 system. The following sections describe the OpenBoot emergency procedures for systems with non-USB keyboards and for newer systems with USB keyboards.

# OpenBoot Emergency Procedures for Systems With Non-USB Keyboards

The following table summarizes the Stop key command functions for systems that use standard (non-USB) keyboards.

**TABLE 4-2** Stop Key Command Functions for Systems With Standard Keyboards

| Command | Description                                                                                                    |  |  |
|---------|----------------------------------------------------------------------------------------------------|--|--|
| Stop    | Bypass POST. This command does not depend on security mode. (Note: Some systems bypass POST as a default. In such cases, use Stop-D to start POST.) |  |  |
| Stop-A  | Abort.                                                                                                    |  |  |
| Stop-D  | Enter the diagnostic mode (set diag-switch? to true).                                                                                               |  |  |
| Stop-F  | Enter Forth on TTYA instead of probing. Use fexit to continue with the initialization sequence. Useful if hardware is broken.                       |  |  |
| Stop-N  | Reset OpenBoot configuration variables to their default values.                                                                                     |  |  |

# OpenBoot Emergency Procedures for Systems With USB Keyboards

The following paragraphs describe how to perform the functions of the Stop commands on systems that use USB keyboards, such as the Sun Fire V480 system. These same functions are available through Sun Remote System Control (RSC).

### Stop-A Functionality

Stop-A (Abort) key sequence works the same as it does on systems with standard keyboards, except that it does not work during the first few seconds after the machine is reset.

### Stop-N Functionality

1. After turning on the power to your system, wait until the system Fault LED on the front panel begins to blink.

# 2. Press the front panel Power button twice (with a short, one-second delay in between presses).

A screen similar to the following is displayed to indicate that you have successfully reset the OpenBoot configuration variables (see "Stage One: OpenBoot Firmware and POST" on page 84 for more information about IDPROM) to the default values. (Note that "NVRAM" in the output is synonymous with IDPROM.)

```
Sun Fire V480 (4 X UltraSPARC-III cu 900 MHz), Keyboard Present OpenBoot x.x, 256 MB memory installed, Serial #xxxxxxxx.

Ethernet address xx:xx:xx:xx:xx:xx, Host ID: xxxxxxxx.

Safe NVRAM mode, the following NVRAM configuration variables have been overridden:
  'diag-switch?' is true
  'use-nvramrc?' is false
  'input-device', 'output-device' are defaulted
  'ttya-mode'is defaulted

These changes are temporary and the original values will be restored after the next hardware or software reset.
```

Note that some OpenBoot configuration variables are reset to their defaults. They include variables that are more likely to cause problems, such as ttya settings. These IDPROM settings are only reset to the defaults for this power cycle. If you do nothing other than reset the system at this point, the values are not permanently changed. Only settings that you change manually at this point become permanent. All other customized IDPROM settings are retained.

Typing set-defaults discards any customized IDPROM values and restores the default settings for all OpenBoot configuration variables.

**Note** – Once the front panel LEDs stop blinking and the Power/OK LED stays lit, pressing the Power button again will begin a graceful shutdown of the system.

### Stop-F Functionality

The Stop-F functionality is not available on systems with USB keyboards.

### Stop-D Functionality

The Stop-D (Diags) key sequence is not supported on systems with USB keyboards. However, the Stop-D functionality can be closely emulated by turning the system control switch to the Diagnostics position. For more information, see "System Control Switch" on page 18.

# About Automatic System Recovery

The system provides for automatic system recovery (ASR) from the following types of hardware component failures:

- CPUs
- Memory modules
- PCI buses and cards
- FC-AL subsystem
- Ethernet interface
- USB interface
- Serial interface

Automatic system recovery functionality enables the system to resume operation after experiencing certain non-fatal hardware faults or failures. When ASR is enabled, the system's firmware diagnostics automatically detect failed hardware components, while an auto-configuring capability designed into the OpenBoot firmware enables the system to unconfigure failed components and restore system operation. As long as the system is capable of operating without the failed component, the ASR features enable the system to reboot automatically, without operator intervention.

During the power-on sequence, if a faulty component is detected, the component is automatically unconfigured and, if the system remains capable of functioning without it, the boot sequence continues. In a running system, certain types of failures (such as a processor failure) can bring the system down. If this happens, the ASR functionality enables the system to reboot immediately if it is possible for the system to function without the failed component. This prevents a faulty hardware component from keeping the entire system down or causing the system to crash repeatedly.

To support such a degraded boot capability, the OpenBoot firmware uses the 1275 Client Interface (via the device tree) to "mark" a device as either *failed* or *disabled*, by creating an appropriate "status" property in the corresponding device tree node. By convention, the Solaris operating environment will not activate a driver for any subsystem so marked. Thus, as long as the failed component is electrically dormant (that is, it will not cause random bus errors or signal noise, for example), the system can be rebooted automatically and resume operation while a service call is made.

**Note** – ASR is not activated until you enable it. See "How to Enable ASR" on page 163.

### **Auto-Boot Options**

The OpenBoot firmware provides an IDPROM-stored setting called auto-boot?, which controls whether the firmware will automatically boot the operating system after each reset. The default setting for Sun platforms is true.

Normally, if a system fails power-on diagnostics, then auto-boot? is ignored and the system does not boot unless an operator boots the system manually. This behavior is obviously not acceptable for a degraded boot scenario. Therefore, the Sun Fire V480 OpenBoot firmware provides a second setting, auto-boot-on-error? This setting controls whether the system will attempt a degraded boot when a subsystem failure is detected. Both the auto-boot? and auto-boot-on-error? switches must be set to true to enable an automatic degraded boot. To set the switches, type:

```
ok setenv auto-boot? true
ok setenv auto-boot-on-error? true
```

**Note** – The default setting for auto-boot-on-error? is false. Therefore, the system will not attempt a degraded boot unless you change this setting to true. In addition, the system will not attempt a degraded boot in response to any fatal non-recoverable error, even if degraded booting is enabled. For examples of fatal non-recoverable errors, see "Error Handling Summary" on page 64.

# **Error Handling Summary**

Error handling during the power-on sequence falls into one of the following three cases:

■ If no errors are detected by POST or OpenBoot Diagnostics, the system attempts to boot if auto-boot? is true.

- If only non-fatal errors are detected by POST or OpenBoot Diagnostics, the system attempts to boot if auto-boot? is true and auto-boot-on-error? is true. Non-fatal errors include the following:
  - FC-AL subsystem failure In this case, a working alternate path to the boot disk is required. For more information, see "About Multipathing Software" on page 69.
  - Ethernet interface failure
  - USB interface failure
  - Serial interface failure
  - PCI card failure
  - CPU failure In this case, a single CPU failure causes the entire CPU/Memory board to be unconfigured. Another non-failing CPU/Memory board must be present in the system for the system to attempt a degraded boot.
  - Memory failure Given a failed memory module, the firmware will unconfigure the entire logical bank associated with the failed module. Another non-failing logical bank must be present in the system for the system to attempt a degraded boot.

**Note** – If POST or OpenBoot Diagnostics detects a non-fatal error associated with the normal boot device, the OpenBoot firmware automatically unconfigures the failed device and tries the next-in-line boot device, as specified by the boot-device configuration variable.

- If a fatal error is detected by POST or OpenBoot Diagnostics, the system will not boot regardless of the settings of auto-boot? or auto-boot-on-error?. Fatal non-recoverable errors include the following:
  - All CPUs failed
  - All logical memory banks failed
  - Flash RAM cyclical redundancy check (CRC) failure
  - Critical field-replaceable unit (FRU) PROM configuration data failure
  - Critical application-specific integrated circuit (ASIC) failure

#### **Reset Scenarios**

Three OpenBoot configuration variables, diag-switch?, obdiag-trigger, and post-trigger, control whether the system runs firmware diagnostics in response to system reset events.

The standard system reset protocol bypasses POST and OpenBoot Diagnostics completely unless the variable diag-switch? is set to true. The default setting for this variable is false. Therefore, to enable ASR, which relies on firmware diagnostics to detect faulty devices, you must change this setting to true. For instructions, see "How to Enable ASR" on page 163.

To control which reset events, if any, automatically initiate firmware diagnostics, the OpenBoot firmware provides variables called obdiag-trigger and post-trigger. For detailed explanations of these variables and their uses, see "Controlling POST Diagnostics" on page 88 and "Controlling OpenBoot Diagnostics Tests" on page 91.

#### **ASR User Commands**

The OpenBoot commands .asr, asr-disable, and asr-enable are available for obtaining ASR status information and for manually unconfiguring or reconfiguring system devices. For more information, see:

- "How to Unconfigure a Device Manually" on page 168
- "How to Reconfigure a Device Manually" on page 170
- "How to Obtain ASR Status Information" on page 164

# System Administration Software

This chapter provides an introduction to system administration software tools supported on the Sun Fire V480 system.

The following information is covered in this chapter:

- "About System Administration Software" beginning on page 68
- "About Multipathing Software" beginning on page 69
- "About Volume Management Software" beginning on page 70
- "About Sun Cluster Software" beginning on page 74
- "About Communicating With the System" beginning on page 75

# About System Administration Software

A number of software-based administration tools are available to help you configure your system for performance and availability, monitor and manage your system, and identify hardware problems. These administration tools include:

- Multipathing software
- Volume management software
- Sun Cluster software

The following table provides a summary of each tool with a pointer to additional information.

 TABLE 5-1
 System Administration Tool Summary

| Tool                             | Description                                                                                                    | For More<br>Information |
|----------------------------------|----------------------------------------------------------------------------------------------------|-------------------------|
| Multipathing software            | Multipathing software is used to define and control alternate (redundant) physical paths to I/O devices. If the active path to a device becomes unavailable, the software can automatically switch to an alternate path to maintain availability.                                                                                                    | See page 69.            |
| Volume<br>management<br>software | Volume management applications, such as Solstice DiskSuite and VERITAS Volume Manager, provide easy-to-use online disk storage management for enterprise computing environments. Using advanced RAID technology, these products ensure high data availability, excellent I/O performance, and simplified administration.                                       | See page 70.            |
| Sun Cluster<br>software          | Sun Cluster software enables you to interconnect multiple Sun servers so that they work together as a single, highly available and scalable system. Sun Cluster software delivers high availability—through automatic fault detection and recovery—and scalability, ensuring that mission-critical applications and services are always available when needed. | See page 74.            |

# About Multipathing Software

Multipathing software lets you define and control redundant physical paths to I/O devices, such as storage devices and network interfaces. If the active path to a device becomes unavailable, the software can automatically switch to an alternate path to maintain availability. This capability is known as *automatic failover*. To take advantage of multipathing capabilities, you must configure the server with redundant hardware, such as redundant network interfaces or two FC-AL host bus adapters connected to the same dual-ported storage array.

For Sun Fire V480 systems, three different types of multipathing software are available:

- Solaris IP Network Multipathing software provides multipathing and load balancing capabilities for IP network interfaces.
- VERITAS Volume Manager software includes a feature called Dynamic Multipathing (DMP), which provides disk multipathing as well as disk load balancing to optimize I/O throughput.
- Multiplexed I/O (MPxIO) is a new architecture fully integrated within the Solaris operating environment (beginning with Solaris 8) that enables I/O devices to be accessed through multiple host controller interfaces from a single instance of the I/O device.

#### For More Information

For information about setting up redundant hardware interfaces for storage devices or networks, see "About Redundant Network Interfaces" beginning on page 55.

For instructions on how to configure and administer Solaris IP Network Multipathing, consult the *IP Network Multipathing Administration Guide* provided with your specific Solaris release.

For information about VERITAS Volume Manager and its DMP feature, see "About Volume Management Software" beginning on page 70 and refer to the documentation provided with the VERITAS Volume Manager software.

For information about MPxIO, see "Multiplexed I/O (MPxIO)" beginning on page 71 and refer to your Solaris operating environment documentation.

# About Volume Management Software

Sun Microsystems offers two different volume management applications for use on Sun Fire V480 systems:

- VERITAS Volume Manager software
- Solstice DiskSuite software

Volume management software lets you create *disk volumes*. Volumes are logical disk devices comprising one or more physical disks or partitions from several different disks. Once you create a volume, the operating system uses and maintains the volume as if it were a single disk. By providing this logical volume management layer, the software overcomes the restrictions imposed by physical disk devices.

Sun's volume management products also provide RAID data redundancy and performance features. RAID, which stands for *redundant array of independent disks*, is a technology that helps protect against disk and hardware failures. Through RAID technology, volume management software is able to provide high data availability, excellent I/O performance, and simplified administration.

Sun's volume management applications offer the following features:

- Support for several types of RAID configurations, which provide varying degrees of availability, capacity, and performance
- Hot-spare facilities, which provide for automatic data recovery when disks fail
- Performance analysis tools, which enable you to monitor I/O performance and isolate bottlenecks
- A graphical user interface (GUI), which simplifies storage management
- Support for online resizing, which enables volumes and their file systems to grow and shrink online
- Online reconfiguration facilities, which let you change to a different RAID configuration or modify characteristics of an existing configuration

### **VERITAS Dynamic Multipathing**

VERITAS Volume Manager software actively supports multiported disk arrays. It automatically recognizes multiple I/O paths to a particular disk device within an array. Called Dynamic Multipathing (DMP), this capability provides increased reliability by providing a path failover mechanism. If one connection to a disk is lost, VERITAS Volume Manager continues to access the data over the remaining

connections. This multipathing capability also provides greater I/O throughput by automatically balancing the I/O load uniformly across multiple I/O paths to each disk device.

# Multiplexed I/O (MPxIO)

A newer alternative to DMP that is also supported by the Sun Fire V480 server is multiplexed I/O (MPxIO). Beginning with Solaris 8, MPxIO is fully integrated within the Solaris operating environment's core I/O framework. MPxIO enables you more effectively to represent and manage devices that are accessible through multiple I/O controller interfaces within a single instance of the Solaris operating environment.

#### The MPxIO architecture:

- Helps protect against I/O outages due to I/O controller failures. Should one I/O controller fail, MPxIO automatically switches to an alternate controller.
- Increases I/O performance by load balancing across multiple I/O channels.

Both Sun StorEdge T3 and Sun StorEdge A5x00 storage arrays are supported by MPxIO on a Sun Fire V480 server. Supported I/O controllers are usoc/fp FC-AL disk controllers and qlc/fp FC-AL disk controllers.

# RAID Concepts

VERITAS Volume Manager and Solstice DiskSuite software support RAID technology to optimize performance, availability, and user cost. RAID technology improves performance, reduces recovery time in the event of file system errors, and increases data availability even in the event of a disk failure. There are several levels of RAID configurations that provide varying degrees of data availability with corresponding trade-offs in performance and cost.

This section describes some of the most popular and useful of those configurations, including:

- Disk concatenation
- Disk mirroring (RAID 1)
- Disk striping (RAID 0)
- Disk striping with parity (RAID 5)
- Hot spares

#### Disk Concatenation

Disk concatenation is a method for increasing logical volume size beyond the capacity of one disk drive by creating one large volume from two or more smaller drives. This lets you create arbitrarily large partitions.

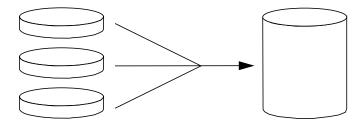

Using this method, the concatenated disks are filled with data sequentially, with the second disk being written to when no space remains on the first, the third when no room remains on the second, and so on.

### **RAID 1: Disk Mirroring**

Disk mirroring (RAID 1) is a technique that uses data redundancy—two complete copies of all data stored on two separate disks—to protect against loss of data due to disk failure. One logical volume is duplicated on two separate disks.

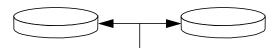

Whenever the operating system needs to write to a mirrored volume, both disks are updated. The disks are maintained at all times with exactly the same information. When the operating system needs to read from the mirrored volume, it reads from whichever disk is more readily accessible at the moment, which can result in enhanced performance for read operations.

RAID 1 offers the highest level of data protection, but storage costs are high, and write performance is reduced since all data must be stored twice.

### RAID 0: Disk Striping

Disk striping (RAID 0) is a technique for increasing system throughput by using several disk drives in parallel. Whereas in non-striped disks the operating system writes a single block to a single disk, in a striped arrangement, each block is divided and portions of the data are written to different disks simultaneously.

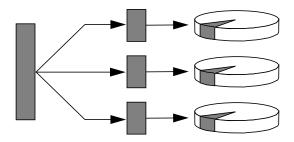

System performance using RAID 0 will be better than using RAID 1 or 5, but the possibility of data loss is greater because there is no way to retrieve or reconstruct data stored on a failed disk drive.

### RAID 5: Disk Striping With Parity

RAID 5 is an implementation of disk striping in which parity information is included with each disk write. The advantage of this technique is that if any one disk in a RAID 5 array fails, all the information on the failed drive can be reconstructed from the data and parity on the remaining disks.

System performance using RAID 5 will fall between that of RAID 0 and RAID 1; however, RAID 5 provides limited data redundancy. If more than one disk fails, all data is lost.

#### Hot Spares (Hot Relocation)

In a *hot spares* arrangement, one or more disk drives are installed in the system but are unused during normal operation. Should one of the active drives fail, the data on the failed disk is automatically reconstructed and generated on a hot spare disk, enabling the entire data set to maintain its availability.

### For More Information

See the documentation supplied with the VERITAS Volume Manager and Solstice DiskSuite software. For more information about MPxIO, see your Solaris system administration documentation.

### About Sun Cluster Software

Sun Cluster software lets you connect up to eight Sun servers in a cluster configuration. A *cluster* is a group of nodes that are interconnected to work as a single, highly available and scalable system. A *node* is a single instance of Solaris software—it may be running on a standalone server or on a domain within a standalone server. With Sun Cluster software, you can add or remove nodes while online, and mix and match servers to meet your specific needs.

Sun Cluster software delivers high availability through automatic fault detection and recovery, and scalability, ensuring that mission-critical applications and services are always available when needed.

With Sun Cluster software installed, other nodes in the cluster will automatically take over and assume the workload when a node goes down. It delivers predictability and fast recovery capabilities through features such as local application restart, individual application failover, and local network adapter failover. Sun Cluster software significantly reduces downtime and increases productivity by helping to ensure continuous service to all users.

The software lets you run both standard and parallel applications on the same cluster. It supports the dynamic addition or removal of nodes, and enables Sun servers and storage products to be clustered together in a variety of configurations. Existing resources are used more efficiently, resulting in additional cost savings.

Sun Cluster software allows nodes to be separated by up to 10 kilometers. This way, in the event of a disaster in one location, all mission-critical data and services remain available from the other unaffected locations.

#### For More Information

See the documentation supplied with the Sun Cluster software.

# About Communicating With the System

To install your system software or to diagnose problems, you need some way to interact at a low level with the server. The *system console* is Sun's facility for doing this. You use the system console to view messages and issue commands. The system console is unique—there can be only one per system.

During initial installation of the Sun Fire V480 system and the Solaris operating environment software, you must use the built-in serial port (ttya) to access the system console. After installation, you can configure the system console to use different input and output devices. See TABLE 5-2 for a summary.

**TABLE 5-2** Ways of Communicating With the System

| Devices Available for Accessing the System Console                                                                                                    | During<br>Installation | After<br>Installation |
|----------------------------------------------------------------------------------------------------|------------------------|-----------------------|
| An alphanumeric terminal attached to serial port A (ttya) (See "How to Set Up an Alphanumeric Terminal as the System Console" beginning on page 139.)            | <b>V</b>               | <b>✓</b>              |
| A tip line attached to serial port A (ttya) (See "How to Access the System Console via tip Connection" beginning on page 134.)                                   | •                      | <b>✓</b>              |
| A local graphics terminal (frame buffer card, screen etc.)<br>(See "How to Configure a Local Graphics Terminal as the System<br>Console" beginning on page 141.) |                        | •                     |
| Sun Remote System Control (RSC)<br>(See "Sun Remote System Control" beginning on page 25 and<br>"How to Monitor the System Using RSC" beginning on page 195.)    |                        | •                     |

### What the System Console Does

While the computer is starting up, the system console displays status and error messages generated by firmware-based tests. After those tests have been run, you can enter special commands that affect the firmware and alter the system's behavior. For more information about tests that run during the boot process, see "About Diagnostics and the Boot Process" beginning on page 84.

Once the operating environment is booted, the system console displays UNIX system messages and accepts UNIX commands.

# Using the System Console

To use the system console, you need some means of getting data into and out of the computer, which means attaching some kind of hardware to the server. Initially, you may have to configure that hardware, and load and configure appropriate software as well.

Instructions for attaching and configuring hardware to access the system console are given in Chapter 7. The following subsections, "Default System Console Configuration" beginning on page 76 and "Alternative System Console Configuration" beginning on page 76, provide background information and references to instructions appropriate for the particular device you choose to access the system console.

### **Default System Console Configuration**

On Sun Fire V480 servers, the system console comes preconfigured to allow input and output only by means of an alphanumeric terminal or tip line attached to the system's built-in serial port, ttya. This provides for secure access at the installation site.

Using a tip line may be preferable to connecting an alphanumeric terminal, since tip lets you use windowing and operating system features.

For instructions on setting up an alphanumeric terminal as the system console, see "How to Set Up an Alphanumeric Terminal as the System Console" beginning on page 139.

For instructions on accessing the system console via a tip line, see "How to Access the System Console via tip Connection" beginning on page 134.

### Alternative System Console Configuration

After initial system installation, you can configure the system console to communicate via alternative devices, including a local graphics terminal, or Sun Remote System Control (RSC).

To use a device other than the built-in serial port as the system console, you need to reset certain of the system's OpenBoot configuration variables and properly install and configure the device in question.

#### Using a Local Graphics Terminal as the System Console

The Sun Fire V480 server is shipped without a mouse, keyboard, monitor, or frame buffer for the display of graphics. To install a local graphics terminal on the server, you must install a graphics frame buffer card into a PCI slot, and attach a monitor, mouse, and keyboard to the appropriate back panel ports.

After starting the system you may need to install the correct software driver for the card you have installed. For detailed hardware instructions, see "How to Configure a Local Graphics Terminal as the System Console" beginning on page 141.

**Note** – Power-on self-test (POST) diagnostics cannot display status and error messages to a local graphics terminal. If you configure a local graphics terminal as the system console, POST messages will be redirected to the serial port (ttya), but other system console messages will appear on the graphics terminal.

#### Using RSC as the System Console

Once RSC is set up and its software configured, you can use RSC as the system console. This may be a useful option if you need to access the system console from remote locations. RSC also provides system console access from workstations running various operating environments.

For instructions on setting up RSC as the system console, see "How to Redirect the System Console to RSC" beginning on page 165.

For instructions on configuring and using RSC, see the *Sun Remote System Control* (RSC) User's Guide.

# Diagnostic Tools

The Sun Fire V480 server and its accompanying software contain many tools and features that help you:

- *Isolate* problems when there is a failure of a field-replaceable component
- *Monitor* the status of a functioning system
- *Exercise* the system to disclose an intermittent or incipient problem

This chapter introduces the tools that let you accomplish these goals, and helps you to understand how the various tools fit together.

Topics in this chapter include:

- "About the Diagnostic Tools" on page 80
- "About Diagnostics and the Boot Process" on page 84
- "About Isolating Faults in the System" on page 106
- "About Monitoring the System" on page 108
- "About Exercising the System" on page 112
- "Reference for OpenBoot Diagnostics Test Descriptions" on page 116
- "Reference for Decoding I2C Diagnostic Test Messages" on page 118
- "Reference for Terms in Diagnostic Output" on page 121

If you only want instructions for using diagnostic tools, skip this chapter and turn to Part Three of this manual. There, you can find chapters that tell you how to isolate failed parts (Chapter 10), monitor the system (Chapter 11), and exercise the system (Chapter 12).

# About the Diagnostic Tools

Sun provides a wide spectrum of diagnostic tools for use with the Sun Fire V480 server. These tools range from the formal—like Sun's comprehensive Validation Test Suite (SunVTS), to the informal—like log files that may contain clues helpful in narrowing down the possible sources of a problem.

The diagnostic tool spectrum also ranges from standalone software packages, to firmware-based power-on self-tests (POST), to hardware LEDs that tell you when the power supplies are operating.

Some diagnostic tools enable you to examine many computers from a single console, others do not. Some diagnostic tools stress the system by running tests in parallel, while other tools run sequential tests, enabling the machine to continue its normal functions. Some diagnostic tools function even when power is absent or the machine is out of commission, while others require the operating system to be up and running.

The full palette of tools discussed in this manual is summarized in TABLE 6-1.

**TABLE 6-1** Summary of Diagnostic Tools

| Diagnostic Tool         | Туре     | What It Does                                                     | Accessibility and Availability                                                          | Remote<br>Capability                        |
|-------------------------|----------|------------------------------------------------------------------|-----------------------------------------------------------------------------------------|---------------------------------------------|
| LEDs                    | Hardware | Indicate status of overall system and particular components      | Accessed from system chassis. Available anytime power is available                      | Local, but<br>can be<br>viewed via<br>RSC   |
| POST                    | Firmware | Tests core components of system                                  | Runs automatically on startup. Available when the operating system is not running       | Local, but<br>can be<br>viewed via<br>RSC   |
| OpenBoot<br>Diagnostics | Firmware | Tests system components, focusing on peripherals and I/O devices | Runs automatically or interactively. Available when the operating system is not running | Local, but<br>can be<br>viewed via<br>RSC   |
| OpenBoot commands       | Firmware | Display various kinds of system information                      | Available when the operating system is not running                                      | Local, but<br>can be<br>accessed via<br>RSC |
| Solaris<br>commands     | Software | Display various kinds of system information                      | Requires operating system                                                               | Local, but<br>can be<br>accessed via<br>RSC |

 TABLE 6-1
 Summary of Diagnostic Tools (Continued)

| Diagnostic Tool                 | Туре                        | What It Does                                                                                                    | Accessibility and Availability                                                                                                    | Remote<br>Capability          |
|---------------------------------|-----------------------------|----------------------------------------------------------------------------------------------------|----------------------------------------------------------------------------------------------------|-------------------------------|
| SunVTS                          | Software                    | Exercises and stresses the system, running tests in parallel                                                                                       | Requires operating system.<br>Optional package may<br>need to be installed                                                                      | View and control over network |
| RSC                             | Hardware<br>and<br>Software | Monitors environmental conditions, performs basic fault isolation, and provides remote console access                                              | Can function on standby power and without operating system                                                                                      | Designed for remote access    |
| Sun<br>Management<br>Center     | Software                    | Monitors both hardware<br>environmental conditions and<br>software performance of multiple<br>machines. Generates alerts for<br>various conditions | Requires operating system<br>to be running on both<br>monitored and master<br>servers. Requires a<br>dedicated database on the<br>master server | Designed for remote access    |
| Hardware<br>Diagnostic<br>Suite | Software                    | Exercises an operational system<br>by running sequential tests. Also<br>reports failed FRUs                                                        | Separately purchased optional add-on to Sun Management Center. Requires operating system and Sun Management Center                              | Designed for remote access    |

Why are there so many different diagnostic tools?

There are a number of reasons for the lack of a single all-in-one diagnostic test, starting with the complexity of the server systems.

Consider the data bus built into every Sun Fire V480 server. This bus features a five-way switch called a CDX that interconnects all CPUs and high-speed I/O interfaces (see FIGURE 6-1). This data switch enables multiple simultaneous transfers over its private data paths. This sophisticated high-speed interconnect represents just one facet of the Sun Fire V480 server's advanced architecture.

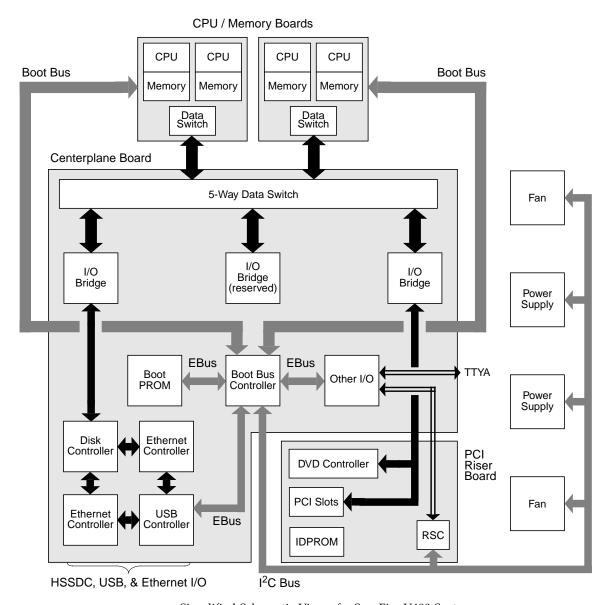

FIGURE 6-1 Simplified Schematic View of a Sun Fire V480 System

Consider also that some diagnostics must function even when the system fails to start. Any diagnostic capable of isolating problems when the system fails to start up must be independent of the operating system. But any diagnostic that is independent of the operating system will also be unable to make use of the operating system's considerable resources for getting at the more complex causes of failures.

Another complicating factor is that different installations have differing diagnostic requirements. You may be administering a single computer or a whole data center full of equipment racks. Alternatively, your systems may be deployed remotely—perhaps in areas that are physically inaccessible.

Finally, consider the different tasks you expect to perform with your diagnostic tools:

- Isolating faults to a specific replaceable hardware component
- Exercising the system to disclose more subtle problems that may or may not be hardware related
- Monitoring the system to catch problems before they become serious enough to cause unplanned downtime.

Not every diagnostic tool can be optimized for all these varied tasks.

Instead of one unified diagnostic tool, Sun provides a palette of tools each of which has its own specific strengths and applications. To appreciate how each tool fits into the larger picture, it is necessary to have some understanding of what happens when the server starts up, during the so-called *boot process*.

# About Diagnostics and the Boot Process

You have probably had the experience of powering on a Sun system and watching as it goes through its boot process. Perhaps you have watched as your console displays messages that look like the following:

```
Executing Power On SelfTest w/%o0 = 0000.0000.0000.2041

0>@(#) Cherrystone POST 4.5.2 2001/10/10 15:41
0>Jump from OBP->POST.
0>CPUs present in system: 0 1 2 3
0>diag-switch? configuration variable set TRUE.
0>Diag level set to MIN.
0>MFG scrpt mode set to NONE
0>I/O port set to serial TTYA.
0>
0>Start selftest...
```

It turns out these messages are not quite so inscrutable once you understand the boot process. These kinds of messages are discussed later.

It is important to understand that almost all of the firmware-based diagnostics can be disabled so as to minimize the amount of time it takes the server to come up. In the following discussion, assume that the system is attempting to boot in *diagnostic mode*, during which the firmware-based tests run.

The section "How to Put the Server in Diagnostic Mode" on page 175 provides instructions for ensuring that your server runs diagnostics when starting up.

### Stage One: OpenBoot Firmware and POST

Every Sun Fire V480 server includes a chip holding about 2 Mbytes of firmware-based code. This chip is called the *Boot PROM*. After you turn on system power, the first thing the system does is execute code that resides in the Boot PROM.

This code, which is referred to as the *OpenBoot firmware*, is a small-scale operating system unto itself. However, unlike a traditional operating system that can run multiple applications for multiple simultaneous users, OpenBoot firmware runs in single-user mode and is designed solely to configure, boot, and test the system, thereby ensuring that the hardware is sufficiently "healthy" to run its normal operating environment.

When system power is turned on, the OpenBoot firmware begins running directly out of the Boot PROM, since at this stage system memory has not been verified to work properly.

Soon after power is turned on, the Boot Bus controller and other system hardware determine that at least one CPU module is powered on, and is submitting a bus access request, which indicates that the CPU in question is at least partly functional. This becomes the master CPU, and is responsible for executing OpenBoot firmware instructions.

The OpenBoot firmware's first actions are to probe the system, initialize the data switches, and figure out at what clock speed the CPUs are intended to run. After this, OpenBoot firmware checks whether or not to run the *power-on self-test* (POST) diagnostics and other tests.

The POST diagnostics constitute a separate chunk of code stored in a different area of the Boot PROM (see FIGURE 6-2).

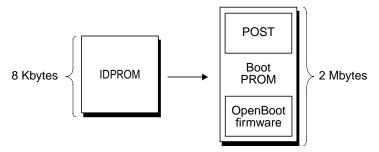

FIGURE 6-2 Boot PROM and IDPROM

The extent of these power-on self-tests, and whether they are performed at all, is controlled by configuration variables stored in a separate firmware memory device called the IDPROM. These *OpenBoot configuration variables* are discussed in "Controlling POST Diagnostics" on page 88.

As soon as POST diagnostics can verify that some subset of system memory is functional, tests are loaded into system memory.

### What Are POST Diagnostics For?

The POST diagnostics verify the core functionality of the system. A successful execution of the POST diagnostics does not ensure that there is nothing wrong with the server, but it does ensure that the server can proceed to the next stage of the boot process.

For a Sun Fire V480 server, this means:

- At least one of the CPUs is working.
- At least a subset (128 Mbytes) of system memory is functional.
- Cache memory is functional.
- Data switches located both on the CPU/Memory boards and the centerplane are functioning.
- Input/output bridges located on the centerplane are functioning.
- The PCI bus is intact—that is, there are no electrical shorts.

It is fully possible for a system to pass all POST diagnostics and still be unable to boot the operating system. However, you can run POST diagnostics even when a system fails to boot, and these tests are likely to disclose the source of most hardware problems.

### What POST Diagnostics Do

Each POST diagnostic is a low-level test designed to pinpoint faults in a specific hardware component. For example, individual memory tests called *address bitwalk* and *data bitwalk* ensure that binary 0s and 1s can be written on each address and data line. During such a test, the POST may display output similar to this:

```
1>Data Bitwalk on Slave 3
1> Test Bank 0.
```

In this example, CPU 1 is the master CPU, as indicated by the prompt 1>, and it is about to test the memory associated with CPU 3, as indicated by the message "Slave 3."

The failure of such a test reveals precise information about particular integrated circuits, the memory registers inside them, or the data paths connecting them:

### What POST Error Messages Tell You

When a specific power-on self-test discloses an error, it reports different kinds of information about the error:

- The specific test that failed
- The specific circuit or subcomponent that is most likely at fault
- The field-replaceable units (FRUs) most likely to require replacement, in order of likelihood

Here is an excerpt of POST output showing another error message.

```
0>Schizo unit 1 PCI DMA C test
0> FAILED

0>ERROR: TEST = Schizo unit 1 PCI DMA C test
0>H/W under test = Motherboard/Centerplane Schizo 1, I/O Board, CPU
0>MSG =
0> Schizo Error - 16bit Data miss compare
0> address  0000060300012800
0> expected 0001020304050607
0> observed 0000000000000000
0>END_ERROR
```

**CODE EXAMPLE 6-1** POST Error Message

### Identifying FRUs

An important feature of POST error messages is the H/W under test line. (See the arrow in CODE EXAMPLE 6-1.)

The H/W under test line indicates which FRU or FRUs may be responsible for the error. Note that in CODE EXAMPLE 6-1, three different FRUs are indicated. Using TABLE 6-13 on page 121 to decode some of the terms, you can see that this POST error was most likely caused by a bad system interconnect circuit (Schizo) on the centerplane. However, the error message also indicates that the PCI riser board (I/O board) may be at fault. In the least likely case, the error might stem from the master CPU, in this case CPU 0.

### Why a POST Error May Implicate Multiple FRUs

Because each test operates at such a low level, the POST diagnostics are often more definite in reporting the minute details of the error, like the numerical values of expected and observed results, than they are about reporting which FRU is responsible. If this seems counter-intuitive, consider the block diagram of one data path within a Sun Fire V480 server, shown in FIGURE 6-3.

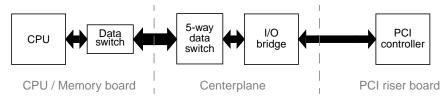

FIGURE 6-3 POST Diagnostic Running Across FRUs

The dashed lines in FIGURE 6-3 represent boundaries between FRUs. Suppose a POST diagnostic is running in the CPU in the left part of the diagram. This diagnostic attempts to initiate a built-in self-test in a PCI device located in the right side of the diagram.

If this built-in self-test fails, there could be a fault in the PCI controller, or, less likely, in one of the data paths or components leading to that PCI controller. The POST diagnostic can tell you only that the test failed, but not *why*. So, though the POST may present very precise data about the nature of the test failure, any of three different FRUs could be implicated.

### Controlling POST Diagnostics

You control POST diagnostics (and other aspects of the boot process) by setting OpenBoot configuration variables in the IDPROM. Changes to OpenBoot configuration variables generally take effect only after the machine is restarted.

TABLE 6-2 lists the most important and useful of these variables. You can find instructions for changing OpenBoot configuration variables in "How to View and Set OpenBoot Configuration Variables" on page 184.

 TABLE 6-2
 OpenBoot Configuration Variables

| OpenBoot Configuration Variable | Description and Keywords                                                                                                    |
|---------------------------------|----------------------------------------------------------------------------------------------------|
| auto-boot                       | Determines whether the operating system automatically starts up. Default is true.  • true—Operating system automatically starts once firmware tests finish.  • false—System remains at ok prompt until you type boot.                              |
| diag-out-console                | Determines whether diagnostic messages are displayed via the RSC console. Default is false.  • true—Display diagnostic messages via the RSC console.  • false—Display diagnostic messages via the serial port ttya or a graphics terminal.         |
| diag-level                      | <ul> <li>Determines the level or type of diagnostics executed. Default is min.</li> <li>off—No testing.</li> <li>min—Only basic tests are run.</li> <li>max—More extensive tests may be run, depending on the device.</li> </ul>                   |
| diag-script                     | Determines which devices are tested by OpenBoot Diagnostics. Default is normal.  • none—No devices are tested.  • normal—On-board (centerplane-based) devices that have self-tests are tested.  • all—All devices that have self-tests are tested. |
| diag-switch?                    | Toggles the system in and out of diagnostic mode. Default is false.  • true—Diagnostic mode: POST diagnostics and OpenBoot Diagnostics tests may run.  • false—Default mode: Do not run POST or OpenBoot Diagnostics tests.                        |

 TABLE 6-2
 OpenBoot Configuration Variables (Continued)

| OpenBoot Configuration<br>Variable | Description and Keywords                                                                                                    |
|------------------------------------|----------------------------------------------------------------------------------------------------|
| post-trigger                       | Specifies the class of reset event that causes power-on self-tests (or OpenBoot Diagnostics tests) to run. These variables can accept single keywords as well as combinations of the first three keywords separated by spaces. For details, see "How to View and Set OpenBoot Configuration Variables" on page 184.                                                                                                    |
| obdiag-trigger                     | <ul> <li>error-reset—A reset caused by certain non-recoverable hardware error conditions. In general, an error reset occurs when a hardware problem corrupts system state data and the machine becomes "confused." Examples include CPU and system watchdog resets, fatal errors, and certain CPU reset events (default).</li> <li>power-on-reset—A reset caused by pressing the Power button (default).</li> <li>user-reset—A reset initiated by the user or the operating system. Examples of user resets include the OpenBoot boot and reset-all commands, as well as the Solaris reboot command.</li> <li>all-resets—Any kind of system reset.</li> <li>none—No power-on self-tests (or OpenBoot Diagnostics tests) run.</li> </ul> |
| input-device                       | <ul> <li>Selects where console input is taken from. Default is keyboard.</li> <li>ttya—From built-in serial port.</li> <li>keyboard—From attached keyboard that is part of a graphics terminal.</li> <li>rsc-console—From RSC.</li> </ul>                                                                                                    |
| output-device                      | Selects where diagnostic and other console output is displayed. Default is screen.  • ttya—To built-in serial port.  • screen—To attached screen that is part of a graphics terminal.  • rsc-console—To RSC.                                                                                                    |

1 - POST messages cannot be displayed on a graphics terminal. They are sent to ttya even when output-device is set to screen.

**Note** – These variables affect OpenBoot Diagnostics tests as well as POST diagnostics.

## Stage Two: OpenBoot Diagnostics Tests

Once POST diagnostics have finished running, POST reports back to the OpenBoot firmware the status of each test it has run. Control then reverts back to the OpenBoot firmware code.

OpenBoot firmware code compiles a hierarchical "census" of all devices in the system. This census is called a *device tree*. Though different for every system configuration, the device tree generally includes both built-in system components and optional PCI bus devices.

Following the successful execution of POST diagnostics, the OpenBoot firmware proceeds to run OpenBoot Diagnostics tests. Like the POST diagnostics, OpenBoot Diagnostics code is firmware-based and resides in the Boot PROM.

### What Are OpenBoot Diagnostics Tests For?

OpenBoot Diagnostics tests focus on system I/O and peripheral devices. Any device in the device tree, regardless of manufacturer, that includes an IEEE 1275-compatible self-test is included in the suite of OpenBoot Diagnostics tests. On a Sun Fire V480 server, OpenBoot Diagnostics test the following system components:

- I/O interfaces; including USB and serial ports
- RSC
- Keyboard, mouse, and video (when present)
- On-board boot devices (Ethernet, disk controller)
- Any PCI option card with an IEEE 1275-compatible built-in self-test

The OpenBoot Diagnostics tests run automatically via a script when you start up the system in diagnostic mode. However, you can also run OpenBoot Diagnostics tests manually, as explained in the next section.

### Controlling OpenBoot Diagnostics Tests

When you restart the system, you can run OpenBoot Diagnostics tests either interactively from a test menu, or by entering commands directly from the ok prompt.

Most of the same OpenBoot configuration variables you use to control POST (see TABLE 6-2 on page 89) also affect OpenBoot Diagnostics tests. Notably, you can determine OpenBoot Diagnostics testing level—or suppress testing entirely—by appropriately setting the diag-level variable.

In addition, the OpenBoot Diagnostics tests use a special variable called test-args that enables you to customize how the tests operate. By default, test-args is set to contain an empty string. However, you can set test-args to one or more of the reserved keywords, each of which has a different effect on OpenBoot Diagnostics tests. TABLE 6-3 lists the available keywords.

 TABLE 6-3
 Keywords for the test-args OpenBoot Configuration Variable

| Keyword   | What It Does                                                                                                    |
|-----------|----------------------------------------------------------------------------------------------------|
| bist      | Invokes built-in self-test (BIST) on external and peripheral devices                                                                      |
| debug     | Displays all debug messages                                                                                                    |
| iopath    | Verifies bus/interconnect integrity                                                                                                    |
| loopback  | Exercises external loopback path for the device                                                                                           |
| media     | Verifies external and peripheral device media accessibility                                                                               |
| restore   | Attempts to restore original state of the device if the previous execution of the test failed                                             |
| silent    | Displays only errors rather than the status of each test                                                                                  |
| subtests  | Displays main test and each subtest that is called                                                                                        |
| verbose   | Displays detailed messages of status of all tests                                                                                         |
| callers=N | Displays backtrace of <i>N</i> callers when an error occurs • callers=0 - displays backtrace of all callers before the error              |
| errors=N  | Continues executing the test until $N$ errors are encountered $\bullet$ errors=0 - displays all error reports without terminating testing |

If you want to make multiple customizations to the OpenBoot Diagnostics testing, you can set test-args to a comma-separated list of keywords, as in this example:

ok setenv test-args debug,loopback,media

### From the OpenBoot Diagnostics Test Menu

It is easiest to run OpenBoot Diagnostics tests interactively from a menu. You access the menu by typing obdiag at the ok prompt. See "How to Isolate Faults Using Interactive OpenBoot Diagnostics Tests" on page 180 for full instructions.

The obdiag> prompt and the OpenBoot Diagnostics interactive menu (FIGURE 6-4) appear. For a brief explanation of each OpenBoot Diagnostics test, see TABLE 6-10 in "Reference for OpenBoot Diagnostics Test Descriptions" on page 116.

| o b d i a g                                                   |                         |                 |  |  |
|---------------------------------------------------------------|-------------------------|-----------------|--|--|
| 1 SUNW,qlc@2                                                  | 2 bbc@1,0               | 3 ebus@1        |  |  |
| 4 flashprom@0,0                                               | 5 i2c@1,2e              | 6 i2c@1,30      |  |  |
| 7 ide@6                                                       | 8 network@1             | 9 network@2     |  |  |
| 10 pmc@1,300700                                               | 11 rsc-control@1,3062f8 | 12 rtc@1,300070 |  |  |
| 13 serial@1,400000                                            | 14 usb@1,3              |                 |  |  |
| Commands: test test-all except help what setenv versions exit |                         |                 |  |  |
| diag-passes=1 diag-level=off test-args=subtests               |                         |                 |  |  |

FIGURE 6-4 OpenBoot Diagnostics Interactive Test Menu

### Interactive OpenBoot Diagnostics Commands

You run individual OpenBoot Diagnostics tests from the obdiag> prompt by typing:

```
obdiag> test n
```

where n represents the number associated with a particular menu item.

There are several other commands available to you from the obdiag> prompt. For descriptions of these commands, see TABLE 6-11 in "Reference for OpenBoot Diagnostics Test Descriptions" on page 116.

You can obtain a summary of this same information by typing help at the obdiag> prompt.

### From the ok Prompt: The test and test-all Commands

You can also run OpenBoot Diagnostics tests directly from the ok prompt. To do this, type the test command, followed by the full hardware path of the device (or set of devices) to be tested. For example:

ok test /pci@x,y/SUNW,qlc@2

**Note** – Knowing how to construct an appropriate hardware device path requires precise knowledge of the hardware architecture of the Sun Fire V480 system.

To customize an individual test, you can use test-args as follows:

ok test /usb@1,3:test-args={verbose,debug}

This affects only the current test without changing the value of the test-args OpenBoot configuration variable.

You can test all the devices in the device tree with the test-all command:

ok test-all

If you specify a path argument to test-all, then only the specified device and its children are tested. The following example shows the command to test the USB bus and all devices with self-tests that are connected to the USB bus:

ok test-all /pci@9,700000/usb@1,3

### What OpenBoot Diagnostics Error Messages Tell You

OpenBoot Diagnostics error results are reported in a tabular format that contains a short summary of the problem, the hardware device affected, the subtest that failed, and other diagnostic information. CODE EXAMPLE 6-2 displays a sample OpenBoot Diagnostics error message.

```
Testing /pci@9,700000/ebus@1/rsc-control@1,3062f8

ERROR : RSC card is not present in system, or RSC card is broken.

DEVICE : /pci@9,700000/ebus@1/rsc-control@1,3062f8

SUBTEST : selftest

CALLERS : main

MACHINE : Sun Fire V480

SERIAL# : 705459

DATE : 11/28/2001 14:46:21 GMT

CONTROLS: diag-level=min test-args=media,verbose,subtests

Error: /pci@9,700000/ebus@1/rsc-control@1,3062f8 selftest failed, return code = 1

Selftest at /pci@9,700000/ebus@1/rsc-control@1,3062f8 (errors=1) ...... failed

Pass:1 (of 1) Errors:1 (of 1) Tests Failed:1 Elapsed Time: 0:0:0:0:0
```

**CODE EXAMPLE 6-2** OpenBoot Diagnostics Error Message

### I<sup>2</sup>C Bus Device Tests

The i2c@1,2e and i2c@1,30 OpenBoot Diagnostics tests examine and report on environmental monitoring and control devices connected to the Sun Fire V480 server's Inter-IC ( $\rm I^2C$ ) bus.

Error and status messages from the i2c@1,2e and i2c@1,30 OpenBoot Diagnostics tests include the hardware addresses of I<sup>2</sup>C bus devices:

```
Testing /pci@9,700000/ebus@1/i2c@1,2e/fru@2,a8
```

The  $I^2C$  device address is given at the very end of the hardware path. In this example, the address is 2,a8, which indicates a device located at hexadecimal address A8 on segment 2 of the  $I^2C$  bus.

To decode this device address, see "Reference for Decoding I2C Diagnostic Test Messages" on page 118. Using TABLE 6-12, you can see that fru@2, a8 corresponds to an I<sup>2</sup>C device on DIMM 4 on CPU 2. If the i2c@1, 2e test were to report an error against fru@2, a8, you would need to replace this memory module.

### Other OpenBoot Commands

Beyond the formal firmware-based diagnostic tools, there are a few commands you can invoke from the ok prompt. These OpenBoot commands display information that can help you assess the condition of a Sun Fire V480 server. These include the:

- .env command
- printenv command
- probe-scsi and probe-scsi-all commands
- probe-ide command
- show-devs command

This section describes the information these commands give you. For instructions on using these commands, turn to "How to Use OpenBoot Information Commands" on page 204, or look up the appropriate man page.

#### .env Command

The .env command displays the current environmental status, including fan speeds; and voltages, currents, and temperatures measured at various system locations. For more information, see "About OpenBoot Environmental Monitoring" on page 58, and "How to Obtain OpenBoot Environmental Status Information" on page 161.

#### printenv Command

The printenv command displays the OpenBoot configuration variables. The display includes the current values for these variables as well as the default values. For details, see "How to View and Set OpenBoot Configuration Variables" on page 184.

For more information about printenv, see the printenv man page. For a list of some important OpenBoot configuration variables, see TABLE 6-2 on page 89.

probe-scsi and probe-scsi-all Commands

The probe-scsi and probe-scsi-all commands diagnose problems with the SCSI or FC-AL devices.

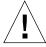

**Caution** — If you used the halt command or the Stop-A key sequence to reach the ok prompt, then issuing the probe-scsi or probe-scsi-all command can hang the system.

The probe-scsi command communicates with all SCSI and FC-AL devices connected to on-board SCSI and FC-AL controllers. The probe-scsi-all command additionally accesses devices connected to any host adapters installed in PCI slots.

For any SCSI or FC-AL device that is connected and active, the probe-scsi and probe-scsi-all commands display its loop ID, host adapter, logical unit number, unique World Wide Name (WWN), and a device description that includes type and manufacturer.

The following is sample output from the probe-scsi command.

```
ok probe-scsi
LiD HA LUN --- Port WWN --- Disk description ----
0 0 0 2100002037cdaaca SEAGATE ST336704FSUN36G 0726
1 1 0 2100002037a9b64e SEAGATE ST336704FSUN36G 0726
```

#### CODE EXAMPLE 6-3 probe-scsi Command Output

The following is sample output from the probe-scsi-all command.

```
ok probe-scsi-all
/pci@9,600000/SUNW,qlc@2
LiD HA LUN --- Port WWN --- Disk description ----
0 0 0 2100002037cdaaca SEAGATE ST336704FSUN36G 0726
1 1 0 2100002037a9b64e SEAGATE ST336704FSUN36G 0726

/pci@8,600000/scsi@1,1
Target 4
Unit 0 Disk SEAGATE ST32550W SUN2.1G0418

/pci@8,600000/scsi@1

/pci@8,600000/pci@2/SUNW,qlc@5

/pci@8,600000/pci@2/SUNW,qlc@4
LiD HA LUN --- Port WWN --- Disk description ----
0 0 0 2200002037cdaaca SEAGATE ST336704FSUN36G 0726
1 1 0 2200002037a9b64e SEAGATE ST336704FSUN36G 0726
```

#### CODE EXAMPLE 6-4 probe-scsi-all Command Output

Note that the probe-scsi-all command lists dual-ported devices twice. This is because these FC-AL devices (see the qlc@2 entry in CODE EXAMPLE 6-4) can be accessed through two separate controllers: the on-board loop-A controller and the optional loop-B controller provided through a PCI card.

#### probe-ide Command

The probe-ide command communicates with all Integrated Drive Electronics (IDE) devices connected to the IDE bus. This is the internal system bus for media devices such as the DVD drive.

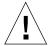

**Caution** — If you used the halt command or the Stop-A key sequence to reach the ok prompt, then issuing the probe-ide command can hang the system.

The following is sample output from the probe-ide command.

```
ok probe-ide
Device 0 ( Primary Master )
Removable ATAPI Model: TOSHIBA DVD-ROM SD-C2512

Device 1 ( Primary Slave )
Not Present
```

CODE EXAMPLE 6-5 probe-ide Command Output

#### show-devs Command

The show-devs command lists the hardware device paths for each device in the firmware device tree. CODE EXAMPLE 6-6 shows some sample output (edited for brevity).

```
/pci@9,600000
/pci@9,700000
/pci@8,600000
/pci@8,700000
/memory-controller@3,400000
/SUNW,UltraSPARC-III@3,0
/memory-controller@1,400000
/SUNW,UltraSPARC-III@1,0
/virtual-memory
/memory@m0,20
/pci@9,600000/SUNW,qlc@2
/pci@9,600000/SUNW,qlc@2/fp@0,0
/pci@9,600000/SUNW,qlc@2/fp@0,0
/pci@9,600000/SUNW,qlc@2/fp@0,0
```

CODE EXAMPLE 6-6 show-devs Command Output

### Stage Three: The Operating Environment

If a system passes OpenBoot Diagnostics tests, it normally attempts to boot its multiuser operating environment. For most Sun systems, this means the Solaris operating environment. Once the server is running in multiuser mode, you have recourse to software-based diagnostic tools, like SunVTS and Sun Management Center. These tools can help you with more advanced monitoring, exercising, and fault isolating capabilities.

**Note** – If you set the auto-boot OpenBoot configuration variable to false, the operating system does *not* boot following completion of the firmware-based tests.

In addition to the formal tools that run on top of Solaris operating environment software, there are other resources that you can use when assessing or monitoring the condition of a Sun Fire V480 server. These include:

- Error and system message log files
- Solaris system information commands

### Error and System Message Log Files

Error and other system messages are saved in the file /var/adm/messages. Messages are logged to this file from many sources, including the operating system, the environmental control subsystem, and various software applications.

For information about /var/adm/messages and other sources of system information, refer to your Solaris system administration documentation.

### Solaris System Information Commands

Some Solaris commands display data that you can use when assessing the condition of a Sun Fire V480 server. These include the:

- prtconf command
- prtdiag command
- prtfru command
- psrinfo command
- showrev command

This section describes the information these commands give you. For instructions on using these commands, turn to "How to Use Solaris System Information Commands" on page 203, or look up the appropriate man page.

#### prtconf Command

The prtconf command displays the Solaris device tree. This tree includes all the devices probed by OpenBoot firmware, as well as additional devices, like individual disks, that only the operating environment software "knows" about. The output of prtconf also includes the total amount of system memory. CODE EXAMPLE 6-7 shows an excerpt of prtconf output (edited to save space).

```
System Configuration: Sun Microsystems sun4u
Memory size: 1024 Megabytes
System Peripherals (Software Nodes):
SUNW, Sun-Fire-V480
   packages (driver not attached)
        SUNW, builtin-drivers (driver not attached)
   SUNW,UltraSPARC-III (driver not attached)
   memory-controller, instance #3
   pci, instance #0
        SUNW, glc, instance #5
            fp (driver not attached)
                disk (driver not attached)
   pci, instance #2
        ebus, instance #0
            flashprom (driver not attached)
            bbc (driver not attached)
            power (driver not attached)
            i2c, instance #1
                fru, instance #17
```

#### CODE EXAMPLE 6-7 prtconf Command Output

The prtconf command's -p option produces output similar to the OpenBoot show-devs command (see "show-devs Command" on page 98). This output lists only those devices compiled by the system firmware.

### prtdiag Command

The prtdiag command displays a table of diagnostic information that summarizes the status of system components.

The display format used by the prtdiag command can vary depending on what version of the Solaris operating environment is running on your system. Following is an excerpt of some of the output produced by prtdiag on a healthy Sun Fire V480 system running Solaris 8, Update 7.

|            |       | _          |            | apri             | an.            |            |            |             |
|------------|-------|------------|------------|------------------|----------------|------------|------------|-------------|
|            |       | Run<br>MHz | MB         | _                | Mask           |            |            |             |
| <br>А<br>А | 0     | 900<br>900 | 8.0        | US-III<br>US-III | + 2.1          |            |            |             |
| ====       | ====  | ====       | :====:     | ===== M          | emory Config   | uration =  | ========   | =========   |
|            |       | Logi       | .cal :     | Logical          | Logical        |            |            |             |
|            | MC    | Bank       | : ]        | Bank             | Bank           | DIMM       | Interleave | Interleaved |
| Brd        | ID    | num        |            | size             | Status         | -          | Factor     |             |
| Α          | 0     | 0          |            | 512MB            | no_status      |            | 8-way      | 0           |
| A          | 0     | 1          |            | 512MB            | no_status      | 256MB      | 8-way      | 0           |
| Α          | 0     | 2          |            | 512MB            | no_status      | 256MB      | 8-way      | 0           |
| Α          | 0     | 3          |            | 512MB            | no_status      | 256MB      | 8-way      | 0           |
| A          | 2     | 0          |            | 512MB            | no_status      | 256MB      | 8-way      | 0           |
| A          | 2     | 1          |            | 512MB            | no_status      | 256MB      | 8-way      | 0           |
| Α          | 2     | 2          |            | 512MB            | no_status      | 256MB      | 8-way      | 0           |
| A          | 2     | 3          |            | 512MB            | no_status      | 256MB      | 8-way      | 0           |
|            | .==== |            | .=====     | ===== T          | 0 Cards ====   |            | :========  |             |
|            |       |            |            | _                | 0 00100        |            |            |             |
|            |       |            | Bu         |                  |                |            |            |             |
|            | Port  |            |            | eq Bus I         |                | _          |            | Madal       |
| туре       | TD    | side s     | SIOL ME    | iz Freq i        | Func State Nam | ie         |            | Model       |
|            |       | В          | 3 3<br>5 3 | 3 33             | 3,0 ok T       | ECH-SOURCE | gfxp       | GFXP        |
| PCI        | 8     | В          |            |                  |                |            | i108e,1001 |             |

CODE EXAMPLE 6-8 prtdiag Command Output

In addition to that information, prtdiag with the verbose option (-v) also reports on front panel status, disk status, fan status, power supplies, hardware revisions, and system temperatures.

| System Temperatures (Celsius): |             |          |
|--------------------------------|-------------|----------|
| Device                         | Temperature | Status   |
| CPU0                           | 59          | OK       |
| CPU2<br>DBP0                   | 64<br>22    | OK<br>OK |

#### CODE EXAMPLE 6-9 prtdiag Verbose Output

In the event of an overtemperature condition, prtdiag reports an error in the Status column.

```
System Temperatures (Celsius):
-----
Device Temperature Status
------
CPU0 62 OK
CPU1 102 ERROR
```

#### CODE EXAMPLE 6-10 prtdiag Overtemperature Indication Output

Similarly, if there is a failure of a particular component, prtdiag reports a fault in the appropriate Status column.

```
Fan Status:
-----

Bank RPM Status
---- -----

CPU0 4166 [NO_FAULT]

CPU1 0000 [FAULT]
```

#### CODE EXAMPLE 6-11 prtdiag Fault Indication Output

### prtfru Command

The Sun Fire V480 system maintains a hierarchical list of all FRUs in the system, as well as specific information about various FRUs.

The prtfru command can display this hierarchical list, as well as data contained in the serial electrically-erasable programmable read-only memory (SEEPROM) devices located on many FRUs. CODE EXAMPLE 6-12 shows an excerpt of a hierarchical list of FRUs generated by the prtfru command with the -1 option.

```
/frutree
/frutree/chassis (fru)
/frutree/chassis/io-board (container)
/frutree/chassis/rsc-board (container)
/frutree/chassis/fcal-backplane-slot
```

#### CODE EXAMPLE 6-12 prtfru -1 Command Output

CODE EXAMPLE 6-13 shows an excerpt of SEEPROM data generated by the prtfru command with the -c option.

```
/frutree/chassis/rsc-board (container)
SEGMENT: SD
/ManR
/ManR/UNIX_Timestamp32: Fri Apr 27 00:12:36 EDT 2001
/ManR/Fru_Description: RSC PLAN B
/ManR/Manufacture_Loc: BENCHMARK, HUNTSVILLE, ALABAMA, USA
/ManR/Sun_Part_No: 5015856
/ManR/Sun_Serial_No: 001927
/ManR/Vendor_Name: AVEX Electronics
/ManR/Initial_HW_Dash_Level: 02
/ManR/Initial_HW_Rev_Level: 50
/ManR/Fru_Shortname: RSC
```

#### CODE EXAMPLE 6-13 prtfru -c Command Output

Data displayed by the prtfru command varies depending on the type of FRU. In general, this information includes:

- FRU description
- Manufacturer name and location
- Part number and serial number
- Hardware revision levels

Information about the following Sun Fire V480 FRUs is displayed by the prtfru command:

- Centerplane
- CPU/Memory boards
- DIMMs
- FC-AL disk backplane
- FC-AL disk drive
- PCI riser
- Power distribution board
- Power supplies
- RSC card

#### psrinfo Command

The psrinfo command displays the date and time each CPU came online. With the verbose (-v) option, the command displays additional information about the CPUs, including their clock speed. The following is sample output from the psrinfo command with the -v option.

```
Status of processor 0 as of: 04/11/01 12:03:45

Processor has been on-line since 04/11/01 10:53:03.

The sparcv9 processor operates at 900 MHz,

and has a sparcv9 floating point processor.

Status of processor 2 as of: 04/11/01 12:03:45

Processor has been on-line since 04/11/01 10:53:05.

The sparcv9 processor operates at 900 MHz,

and has a sparcv9 floating point processor.
```

CODE EXAMPLE 6-14 psrinfo -v Command Output

#### showrev Command

The showrev command displays revision information for the current hardware and software. CODE EXAMPLE 6-15 shows sample output of the showrev command.

```
Hostname: abc-123
Hostid: cc0ac37f
Release: 5.8
Kernel architecture: sun4u
Application architecture: sparc
Hardware provider: Sun_Microsystems
Domain: Sun.COM
Kernel version: SunOS 5.8 cstone_14:08/01/01 2001
```

#### CODE EXAMPLE 6-15 showrev Command Output

When used with the -p option, this command displays installed patches. CODE EXAMPLE 6-16 shows a partial sample output from the showrev command with the -p option.

```
Patch: 109729-01 Obsoletes: Requires: Incompatibles: Packages: SUNWcsu Patch: 109783-01 Obsoletes: Requires: Incompatibles: Packages: SUNWcsu Patch: 109807-01 Obsoletes: Requires: Incompatibles: Packages: SUNWcsu Patch: 109809-01 Obsoletes: Requires: Incompatibles: Packages: SUNWcsu Patch: 110905-01 Obsoletes: Requires: Incompatibles: Packages: SUNWcsu Patch: 110910-01 Obsoletes: Requires: Incompatibles: Packages: SUNWcsu Patch: 110914-01 Obsoletes: Requires: Incompatibles: Packages: SUNWcsu Patch: 108964-04 Obsoletes: Requires: Incompatibles: Packages: SUNWcsu Patch: 108964-04 Obsoletes: Requires: Incompatibles: Packages: SUNWcsu
```

CODE EXAMPLE 6-16 showrev -p Command Output

### Tools and the Boot Process: A Summary

Different diagnostic tools are available to you at different stages of the boot process. TABLE 6-4 summarizes what tools are available to you and when they are available.

**TABLE 6-4** Diagnostic Tool Availability

|                                                    | Available Diagnostic Tools                 |                                                                                                    |                                            |  |
|----------------------------------------------------|--------------------------------------------|----------------------------------------------------------------------------------------------------|--------------------------------------------|--|
| Stage                                              | Fault Isolation                            | System Monitoring                                                                                           | System Exercising                          |  |
| Before the operating system starts                 | - LEDs<br>- POST<br>- OpenBoot Diagnostics | - RSC<br>- OpenBoot commands                                                                                | -none-                                     |  |
| After the operating system starts                  | - LEDs                                     | <ul><li>RSC</li><li>Sun Management Center</li><li>Solaris info commands</li><li>OpenBoot commands</li></ul> | - SunVTS<br>- Hardware Diagnostic<br>Suite |  |
| When the system is down and power is not available | -none-                                     | - RSC                                                                                                    | -none-                                     |  |

# About Isolating Faults in the System

Each of the tools available for fault isolation discloses faults in different field–replaceable units (FRUs). The row headings along the left of TABLE 6-5 list the FRUs in a Sun Fire V480 system. The available diagnostic tools are shown in column headings across the top. A check mark  $(\checkmark)$  in this table indicates that a fault in a particular FRU can be isolated by a particular diagnostic.

**TABLE 6-5** FRU Coverage of Fault Isolating Tools

|                   | LEDs | POST     | OpenBoot Diags |
|-------------------|------|----------|----------------|
| CPU/Memory Boards |      | ~        |                |
| IDPROM            |      |          | <b>✓</b>       |
| DIMMs             |      | ~        |                |
| DVD Drive         |      |          | <b>~</b>       |
| FC-AL Disk Drive  | ~    |          | <b>v</b>       |
| Centerplane       |      | <b>✓</b> | <b>✓</b>       |

 TABLE 6-5
 FRU Coverage of Fault Isolating Tools (Continued)

|                      | LEDs | POST | OpenBoot Diags |
|----------------------|------|------|----------------|
| RSC Card             |      |      | <b>V</b>       |
| PCI Riser            |      | V    | <b>v</b>       |
| FC-AL Disk Backplane |      |      | V              |
| Power Supplies       | ~    |      |                |
| Fan Tray 0 (CPU)     | ~    |      |                |
| Fan Tray 1 (I/O)     | V    |      |                |

In addition to the FRUs listed in TABLE 6-5, there are several minor replaceable system components—mostly cables—that cannot directly be isolated by any system diagnostic. For the most part, you determine when these components are faulty by eliminating other possibilities. These FRUs are listed in TABLE 6-6.

 TABLE 6-6
 FRUs Not Directly Isolated by Diagnostic Tools

| FRU                                                | Notes                                                                                                    |
|----------------------------------------------------|----------------------------------------------------------------------------------------------------|
| FC-AL power cable FC-AL signal cable               | If OpenBoot Diagnostics tests indicate a disk problem, but replacing the disk does not fix the problem, you should suspect the FC-AL signal and power cables are either defective or improperly connected.                                                                                       |
| Fan Tray 0 power cable                             | If the system is powered on and the fan does not spin, or if the Power/OK LED does not come on, but the system is up and running, you should suspect this cable.                                                                                                    |
| Power distribution board                           | Any power issue that cannot be traced to the power supplies should lead you to suspect the power distribution board. Particular scenarios include:  • The system will not power on, but the power supply LEDs indicate DC Present  • System is running, but RSC indicates a missing power supply |
| Removable media<br>bay board and cable<br>assembly | If OpenBoot Diagnostics tests indicate a problem with the CD/DVD drive, but replacing the drive does not fix the problem, you should suspect this assembly is either defective or improperly connected.                                                                                          |
| System control switch cable                        | If the system control switch and Power button appear unresponsive, you should suspect this cable is loose or defective.                                                                                                    |

# About Monitoring the System

Sun provides two tools that can give you advance warning of difficulties and prevent future downtime. These are:

- Sun Remote System Control (RSC)
- Sun Management Center

These monitoring tools let you specify system criteria that bear watching. For instance, you can set a threshold for system temperature and be notified if that threshold is exceeded. Warnings can be reported by visual indicators in the software's interface, or you can be notified by email or pager alert whenever a problem occurs.

# Monitoring the System Using Sun Remote System Control

Sun Remote System Control (RSC) enables you to monitor and control your server over a serial port, over modem lines, and over a network. RSC provides both graphical and command-line interfaces for remotely administering geographically distributed or physically inaccessible machines.

You can also redirect the server's system console to RSC, which lets you remotely run diagnostics (like POST) that would otherwise require physical proximity to the machine's serial port. RSC can send email or pager notification of hardware failures or other server events.

The RSC card runs independently, and uses standby power from the server. Therefore, RSC firmware and software continue to be effective when the server operating system goes offline.

The RSC card also includes a backup battery that supplies approximately 30 minutes of power to the RSC card in case of a complete system power failure.

RSC lets you monitor the following on the Sun Fire V480 server.

**TABLE 6-7** What RSC Monitors

| Item Monitored     | What RSC Reveals                                                                                                    |
|--------------------|----------------------------------------------------------------------------------------------------|
| Disk drives        | Whether each slot has a drive present, and whether it reports OK status                                                            |
| Fan trays          | Fan speed and whether the fan trays report OK status                                                                               |
| CPU/Memory boards  | The presence of a CPU/Memory board, the temperature measured at each CPU, and any thermal warning or failure conditions            |
| Power supplies     | Whether each bay has a power supply present, and whether it reports OK status                                                      |
| System temperature | System ambient temperature as measured at several locations in<br>the system, as well as any thermal warning or failure conditions |
| Server front panel | System control switch position and status of LEDs                                                                                  |

Before you can start using RSC, you must install and configure its software on the server and client systems. Instructions for doing this are given in the *Sun Remote System Control (RSC) User's Guide*.

You also have to make any needed physical connections and set OpenBoot configuration variables that redirect the console output to RSC. The latter task is described in "How to Redirect the System Console to RSC" on page 165.

For instructions on using RSC to monitor a Sun Fire V480 system, see "How to Monitor the System Using RSC" on page 195.

### Monitoring the System Using Sun Management Center

Sun Management Center software provides enterprise-wide monitoring of Sun servers and workstations, including their subsystems, components, and peripheral devices. The system being monitored must be up and running, and you need to install all the proper software components on various systems in your network.

Sun Management Center lets you monitor the following on the Sun Fire V480 server.

**TABLE 6-8** What Sun Management Center Monitors

| Item Monitored     | What Sun Management Center Reveals                                                                                                 |
|--------------------|----------------------------------------------------------------------------------------------------|
| Disk drives        | Whether each slot has a drive present, and whether it reports OK status                                                            |
| Fan trays          | Whether the fan trays report OK status                                                                                             |
| CPU/Memory boards  | The presence of a CPU/Memory board, the temperature measured at each CPU, and any thermal warning or failure conditions            |
| Power supplies     | Whether each bay has a power supply present, and whether it reports OK status                                                      |
| System temperature | System ambient temperature as measured at several locations in<br>the system, as well as any thermal warning or failure conditions |

### How Sun Management Center Works

The Sun Management Center product comprises three software entities:

- Agent components
- Server component
- Monitor components

You install *agents* on systems to be monitored. The agents collect system status information from log files, device trees, and platform-specific sources, and report that data to the server component.

The *server* component maintains a large database of status information for a wide range of Sun platforms. This database is updated frequently, and includes information about boards, tapes, power supplies, and disks as well as operating system parameters like load, resource usage, and disk space. You can create alarm thresholds and be notified when these are exceeded.

The *monitor* components present the collected data to you in a standard format. Sun Management Center software provides both a standalone Java application and a Web browser-based interface. The Java interface affords physical and logical views of the system for highly-intuitable monitoring.

### Other Sun Management Center Features

Sun Management Center software provides you with additional tools in the form of an informal tracking mechanism and an optional add-on diagnostics suite. In a heterogeneous computing environment, the product can interoperate with management utilities made by other companies.

### Informal Tracking

Sun Management Center agent software must be loaded on any system you want to monitor. However, the product lets you informally track a supported platform even when the agent software has not been installed on it. In this case, you do not have full monitoring capability, but you can add the system to your browser, have Sun Management Center periodically check whether it is up and running, and notify you if it goes out of commission.

### Add-On Diagnostic Suite

The *Hardware Diagnostic Suite* is available as a premium package you can purchase as an add-on to the Sun Management Center product. This suite lets you exercise a system while it is still up and running in a production environment. See "Exercising the System Using Hardware Diagnostic Suite" on page 114 for more information.

### Interoperability With Third-Party Monitoring Tools

If you administer a heterogeneous network and use a third-party network-based system monitoring or management tool, you may be able to take advantage of Sun Management Center software's support for Tivoli Enterprise Console, BMC Patrol, and HP Openview.

### Who Should Use Sun Management Center?

Sun Management Center software is geared primarily toward system administrators who have large data centers to monitor or other installations that have many computer platforms to monitor. If you administer a more modest installation, you need to weigh Sun Management Center software's benefits against the requirement of maintaining a significant database (typically over 700 Mbytes) of system status information.

The servers being monitored must be up and running if you want to use Sun Management Center, since this tool relies on the Solaris operating environment. For instructions, see "How to Monitor the System Using Sun Management Center Software" on page 190. For detailed information about the product, see the Sun Management Center Software User's Guide.

### Obtaining the Latest Information

For the latest information about this product, go to the Sun Management Center Web site: http://www.sun.com/sunmanagementcenter.

# About Exercising the System

It is relatively easy to detect when a system component fails outright. However, when a system has an intermittent problem or seems to be "behaving strangely," a software tool that stresses or exercises the computer's many subsystems can help disclose the source of the emerging problem and prevent long periods of reduced functionality or system downtime.

Sun provides two tools for exercising Sun Fire V480 systems:

- Sun Validation Test Suite (SunVTS<sup>TM</sup>)
- Hardware Diagnostic Suite

TABLE 6-9 shows the FRUs that each system exercising tool is capable of isolating. Note that individual tools do not necessarily test *all* the components or paths of a particular FRU.

**TABLE 6-9** FRU Coverage of System Exercising Tools

|                   | SunVTS | Hardware Diagnostic Suite |
|-------------------|--------|---------------------------|
| CPU/Memory Boards | V      | V                         |
| IDPROM            | ~      |                           |
| DIMMs             | V      | V                         |
| DVD Drive         | V      | V                         |
| FC-AL Disk Drive  | V      | ~                         |
| Centerplane       | V      | V                         |

 TABLE 6-9
 FRU Coverage of System Exercising Tools (Continued)

|                      | SunVTS | Hardware Diagnostic Suite |
|----------------------|--------|---------------------------|
| RSC Card             | ~      |                           |
| PCI Riser            | V      | V                         |
| FC-AL Disk Backplane | V      |                           |

### Exercising the System Using SunVTS Software

SunVTS is a software suite that performs system and subsystem stress testing. You can view and control a SunVTS session over a network. Using a remote machine, you can view the progress of a testing session, change testing options, and control all testing features of another machine on the network.

You can run SunVTS software in three different test modes:

- Connection mode SunVTS software verifies the presence of device controllers on all subsystems. This typically takes no more than a few minutes and is a good way to "sanity check" system connections.
- Functional mode SunVTS software exercises only the specific subsystems you choose. This is the default mode.
- *Auto Config mode* SunVTS software automatically detects all subsystems and exercises them in one of two ways:
  - Confidence testing SunVTS software performs one pass of tests on all subsystems, and then stops. For typical system configurations, this requires one or two hours.
  - Comprehensive testing SunVTS software exhaustively and repeatedly tests all subsystems for up to 24 hours.

Since SunVTS software can run many tests in parallel and consume many system resources, you should take care when using it on a production system. If you are stress-testing a system using SunVTS software's Comprehensive test mode, you should not run anything else on that system at the same time.

The Sun Fire V480 server to be tested must be up and running if you want to use SunVTS software, since it relies on the Solaris operating environment. Since SunVTS software packages are optional, they may not be installed on your system. Turn to "How to Check Whether SunVTS Software Is Installed" on page 210 for instructions.

For instructions on running SunVTS software to exercise the Sun Fire V480 server, see "How to Exercise the System Using SunVTS Software" on page 206. For more information about the product, see:

- *SunVTS User's Guide* (816-1575-10) Describes SunVTS features as well as how to start and control the various user interfaces.
- SunVTS Test Reference Manual (816-1576-10) Describes each SunVTS test, option, and command-line argument.
- SunVTS Quick Reference Card (816-0861-10) Gives an overview of the main features of the graphical user interface (GUI).

These documents are available on the Solaris Supplement CD-ROM and on the Web at http://docs.sun.com. You should also consult:

■ The SunVTS README file located at /opt/SUNWvts/ - Provides late-breaking information about the installed version of the product.

### SunVTS Software and Security

During SunVTS software installation, you must choose between Basic or Sun Enterprise Authentication Mechanism (SEAM) security. Basic security uses a local security file in the SunVTS installation directory to limit the users, groups, and hosts permitted to use SunVTS software. SEAM security is based on the standard network authentication protocol Kerberos and provides secure user authentication, data integrity and privacy for transactions over networks.

If your site uses SEAM security, you must have the SEAM client and server software installed in your networked environment and configured properly in both Solaris and SunVTS software. If your site does not use SEAM security, do not choose the SEAM option during SunVTS software installation.

If you enable the wrong security scheme during installation, or if you improperly configure the security scheme you choose, you may find yourself unable to run SunVTS tests. For more information, see the *SunVTS User's Guide* and the instructions accompanying the SEAM software.

# Exercising the System Using Hardware Diagnostic Suite

The Sun Management Center product features an optional Hardware Diagnostic Suite, which you can purchase as an add-on. The Hardware Diagnostic Suite is designed to exercise a production system by running tests sequentially.

Sequential testing means the Hardware Diagnostic Suite has a low impact on the system. Unlike SunVTS, which stresses a system by consuming its resources with many parallel tests (see "Exercising the System Using SunVTS Software" on page 113), the Hardware Diagnostic Suite lets the server run other applications while testing proceeds.

### When to Run Hardware Diagnostic Suite

The best use of the Hardware Diagnostic Suite is to disclose a suspected or intermittent problem with a non-critical part on an otherwise functioning machine. Examples might include questionable disk drives or memory modules on a machine that has ample or redundant disk and memory resources.

In cases like these, the Hardware Diagnostic Suite runs unobtrusively until it identifies the source of the problem. The machine under test can be kept in production mode until and unless it must be shut down for repair. If the faulty part is hot-pluggable or hot-swappable, the entire diagnose-and-repair cycle can be completed with minimal impact to system users.

### Requirements for Using Hardware Diagnostic Suite

Since it is a part of Sun Management Center, you can only run Hardware Diagnostic Suite if you have set up your data center to run Sun Management Center. This means you have to dedicate a master server to run the Sun Management Center server software that supports Sun Management Center software's database of platform status information. In addition, you must install and set up Sun Management Center agent software on the systems to be monitored. Finally, you need to install the console portion of Sun Management Center software, which serves as your interface to the Hardware Diagnostic Suite.

Instructions for setting up Sun Management Center, as well as for using the Hardware Diagnostic Suite, can be found in the *Sun Management Center Software User's Guide*.

# Reference for OpenBoot Diagnostics Test Descriptions

This section describes the OpenBoot Diagnostics tests and commands available to you. For background information about these tests, see "Stage Two: OpenBoot Diagnostics Tests" on page 90.

 TABLE 6-10
 OpenBoot Diagnostics Menu Tests

| Test Name            | What It Does                                                                                                    | FRU(s) Tested                                                                    |  |
|----------------------|----------------------------------------------------------------------------------------------------|----------------------------------------------------------------------------------|--|
| SUNW,qlc@2           | Tests the registers of the Fibre Channel-Arbitrated Loop (FC-AL) subsystem. With diag-level set to max, verifies each disk can be written to, and with test-args set to media, performs more extensive disk tests. | Centerplane,<br>FC-AL disk<br>backplane                                          |  |
| bbc@1,0              | Tests all writable registers in the Boot Bus Controller. Also verifies that at least one system processor has Boot Bus access                                                                                      | Centerplane                                                                      |  |
| ebus@1               | Tests the PCI configuration registers, DMA control registers, and EBus mode registers. Also tests DMA controller functions                                                                                         | Centerplane                                                                      |  |
| flashprom@0,0        | Performs a checksum test on the Boot PROM                                                                                                    | Centerplane                                                                      |  |
| i2c@1,2e             | Tests segments 0–4 of the I <sup>2</sup> C environmental monitoring subsystem, which includes various temperature and other sensors located throughout the system                                                  | Multiple. See "Reference for Decoding I2C Diagnostic Test Messages" on page 118. |  |
| i2c@1,30             | Same as above, for segment 5 of the I <sup>2</sup> C environmental monitoring subsystem                                                                                                    |                                                                                  |  |
| ide@6                | Tests the on-board IDE controller and IDE bus subsystem that controls the DVD drive                                                                                                    | PCI riser board,<br>DVD drive                                                    |  |
| network@1            | Tests the on-board Ethernet logic, running internal loopback tests. Can also run external loopback tests, but only if you install a loopback connector (not provided)                                              | Centerplane                                                                      |  |
| network@2            | Same as above, for the other on-board Ethernet controller                                                                                                    | Centerplane                                                                      |  |
| pmc@1,300700         | Tests the registers of the power management controller                                                                                                    | PCI riser board                                                                  |  |
| rsc-control@1,3062f8 | Tests RSC hardware, including the RSC serial and Ethernet ports                                                                                                    | RSC card                                                                         |  |

 TABLE 6-10
 OpenBoot Diagnostics Menu Tests (Continued)

| Test Name       | What It Does                                                                                                    | FRU(s) Tested                   |
|-----------------|----------------------------------------------------------------------------------------------------|---------------------------------|
| rtc@1,300070    | Tests the registers of the real-time clock and then tests the interrupt rates                                                               | PCI riser board                 |
| serial@1,400000 | Tests all possible baud rates supported by the ttya serial line. Performs an internal and external loopback test on each line at each speed | Centerplane,<br>PCI riser board |
| usb@1,3         | Tests the writable registers of the USB open host controller                                                                                | Centerplane                     |

TABLE 6-11 describes the commands you can type from the obdiag> prompt.

 TABLE 6-11
 OpenBoot Diagnostics Test Menu Commands

| Command               | Description                                                                                                    |
|-----------------------|----------------------------------------------------------------------------------------------------|
| exit                  | Exits OpenBoot Diagnostics tests and returns to the ok prompt                                                                                                    |
| help                  | Displays a brief description of each OpenBoot Diagnostics command and OpenBoot configuration variable                                                                                       |
| setenv variable value | Sets the value for an OpenBoot configuration variable (also available from the ok prompt)                                                                                                   |
| test-all              | Tests all devices displayed in the OpenBoot Diagnostics test<br>menu (also available from the ok prompt)                                                                                    |
| test #                | Tests only the device identified by the given menu entry number. (A similar function is available from the ok prompt. See "From the ok Prompt: The test and test-all Commands" on page 94.) |
| test #,#              | Tests only the devices identified by the given menu entry numbers                                                                                                    |
| except #,#            | Tests all devices in the OpenBoot Diagnostics test menu except those identified by the specified menu entry numbers                                                                         |
| versions              | Displays the version, last modified date, and manufacturer of each self-test in the OpenBoot Diagnostics test menu and library                                                              |
| what #,#              | Displays selected properties of the devices identified by menu<br>entry numbers. The information provided varies according to<br>device type                                                |

# Reference for Decoding I<sup>2</sup>C Diagnostic Test Messages

TABLE 6-12 describes each I<sup>2</sup>C device in a Sun Fire V480 system, and helps you associate each I<sup>2</sup>C address with the proper FRU. For more information about I<sup>2</sup>C tests, see "I2C Bus Device Tests" on page 95.

**TABLE 6-12** Sun Fire V480 I<sup>2</sup>C Bus Devices

| Address  | Associated FRU | What the Device Does        |
|----------|----------------|-----------------------------|
| fru@0,a0 | CPU 0, DIMM 0  |                             |
| fru@0,a2 | CPU 0, DIMM 1  |                             |
| fru@0,a4 | CPU 0, DIMM 2  |                             |
| fru@0,a6 | CPU 0, DIMM 3  | Provides configuration      |
| fru@0,a8 | CPU 0, DIMM 4  | information for CPU 0 DIMMs |
| fru@0,aa | CPU 0, DIMM 5  |                             |
| fru@0,ac | CPU 0, DIMM 6  |                             |
| fru@0,ae | CPU 0, DIMM 7  | J                           |
| fru@1,a0 | CPU 1, DIMM 0  |                             |
| fru@1,a2 | CPU 1, DIMM 1  |                             |
| fru@1,a4 | CPU 1, DIMM 2  |                             |
| fru@1,a6 | CPU 1, DIMM 3  | Provides configuration      |
| fru@1,a8 | CPU 1, DIMM 4  | information for CPU 1 DIMMs |
| fru@1,aa | CPU 1, DIMM 5  |                             |
| fru@1,ac | CPU 1, DIMM 6  |                             |
| fru@1,ae | CPU 1, DIMM 7  | J                           |

**TABLE 6-12** Sun Fire V480 I<sup>2</sup>C Bus Devices (*Continued*)

| Address          | Associated FRU        | What the Device Does                                                  |
|------------------|-----------------------|-----------------------------------------------------------------------|
| fru@2,a0         | CPU 2, DIMM 0         |                                                                       |
| fru@2,a2         | CPU 2, DIMM 1         |                                                                       |
| fru@2,a4         | CPU 2, DIMM 2         |                                                                       |
| fru@2,a6         | CPU 2, DIMM 3         | Provides configuration                                                |
| fru@2,a8         | CPU 2, DIMM 4         | information for CPU 2 DIMMs                                           |
| fru@2,aa         | CPU 2, DIMM 5         |                                                                       |
| fru@2,ac         | CPU 2, DIMM 6         |                                                                       |
| fru@2,ae         | CPU 2, DIMM 7         |                                                                       |
| fru@3,a0         | CPU 3, DIMM 0         |                                                                       |
| fru@3,a2         | CPU 3, DIMM 1         |                                                                       |
| fru@3,a4         | CPU 3, DIMM 2         |                                                                       |
| fru@3,a6         | CPU 3, DIMM 3         | Provides configuration                                                |
| fru@3,a8         | CPU 3, DIMM 4         | information for CPU 3 DIMMs                                           |
| fru@3,aa         | CPU 3, DIMM 5         |                                                                       |
| fru@3,ac         | CPU 3, DIMM 6         |                                                                       |
| fru@3,ae         | CPU 3, DIMM 7         |                                                                       |
| fru@4,a0         | CPU/Mem board, slot A | Provides configuration information for the CPU/Memory board in slot A |
| fru@4,a2         | CPU/Mem Board, slot B | Provides configuration information for the CPU/Memory board in slot B |
| nvram@4,a4       | PCI riser             | Provides system configuration information (IDPROM)                    |
| fru@4,a8         | Centerplane           | Provides centerplane configuration information                        |
| fru@4,aa         | PCI riser             | Provides PCI riser board configuration information                    |
| fru@5,10         | Centerplane           | Provides communication and control for $I^2C$ subsystem               |
| fru@5,14         | RSC card              | Provides communication and control for the RSC card                   |
| temperature@5,30 | CPU/Mem board A       | Monitors CPU 0 temperature                                            |
| temperature@5,32 | CPU/Mem board B       | Monitors CPU 1 temperature                                            |
| temperature@5,34 | CPU/Mem board A       | Monitors CPU 2 temperature                                            |

**TABLE 6-12** Sun Fire V480 I<sup>2</sup>C Bus Devices (*Continued*)

| Address                     | Associated FRU           | What the Device Does                                                                        |
|-----------------------------|--------------------------|---------------------------------------------------------------------------------------------|
| temperature@5,52            | CPU/Mem board B          | Monitors CPU 3 temperature                                                                  |
| ioexp@5,44                  | FC-AL disk backplane     | Monitors drive status/LED control                                                           |
| ioexp@5,46                  | FC-AL disk backplane     | Monitors Loop B control                                                                     |
| ioexp@5,4c                  | Power distribution board | Monitors power distribution board status                                                    |
| ioexp@5,70                  | Power Supply 0           | Monitors Power Supply 0 status                                                              |
| ioexp@5,72                  | Power Supply 1           | Monitors Power Supply 1 status                                                              |
| ioexp@5,80                  | Centerplane              | Monitors I/O port expander                                                                  |
| ioexp@5,82                  | PCI riser                | Monitors I/O port expander                                                                  |
| temperature@5,98            | Reserved                 | Reserved for thermal monitoring                                                             |
| temperature-<br>sensor@5,9c | FC-AL disk backplane     | Monitors ambient temperature at disk backplane                                              |
| fru@5,a0                    | Power Supply 0           | Provides configuration information for Power Supply 0                                       |
| fru@5,a2                    | Power Supply 1           | Provides configuration information for Power Supply 1                                       |
| fru@5,a6                    | RSC card                 | Provides RSC card configuration information                                                 |
| fru@5,a8                    | FC-AL disk backplane     | Provides disk backplane configuration information                                           |
| fru@5,ae                    | Power distribution board | Provides configuration information for<br>the power distribution board and the<br>enclosure |
| fru@5,d0                    | RSC card                 | Monitors RSC's real-time clock                                                              |

# Reference for Terms in Diagnostic Output

The status and error messages displayed by POST diagnostics and OpenBoot Diagnostics tests occasionally include acronyms or abbreviations for hardware subcomponents. TABLE 6-13 is included to assist you in decoding this terminology and associating the terms with specific FRUs, where appropriate.

 TABLE 6-13
 Abbreviations or Acronyms in Diagnostic Output

| Term             | Description                                                                                                    | Associated FRU(s)                          |
|------------------|----------------------------------------------------------------------------------------------------|--------------------------------------------|
| ADC              | Analog-to-Digital Converter                                                                                                    | PCI riser board                            |
| APC              | Advanced Power Control – A function provided by the SuperIO integrated circuit                                                                   | PCI riser board                            |
| BBC              | Boot Bus Controller – Interface between the CPUs and components on many other buses                                                              | Centerplane                                |
| CDX              | Data Crossbar – Part of the system bus                                                                                                    | Centerplane                                |
| CRC              | Cyclic Redundancy Check                                                                                                    | N/A                                        |
| DAR              | Address Repeater – Part of the system bus                                                                                                    | Centerplane                                |
| DCDS             | Dual Data Switch – Part of the system bus                                                                                                    | CPU/Memory board                           |
| DMA              | Direct Memory Access – In diagnostic output, usually refers to a controller on a PCI card                                                        | PCI card                                   |
| EBus             | A byte-wide bus for low-speed devices                                                                                                    | Centerplane, PCI riser board               |
| HBA              | Host Bus Adapter                                                                                                    | Centerplane, various others                |
| I <sup>2</sup> C | Inter-Integrated Circuit (also written as I2C) – A bidirectional, two-wire serial data bus. Used mainly for environmental monitoring and control | Various. See<br>TABLE 6-12 on<br>page 118. |
| I/O Board        | PCI Riser                                                                                                    | PCI riser                                  |
| JTAG             | Joint Test Access Group – An IEEE subcommittee standard (1149.1) for scanning system components                                                  | N/A                                        |
| MAC              | Media Access Controller – Hardware address of a device connected to a network                                                                    | Centerplane                                |
| MII              | Media Independent Interface – Part of Ethernet controller                                                                                        | Centerplane                                |

 TABLE 6-13
 Abbreviations or Acronyms in Diagnostic Output (Continued)

| Term        | Description                                                                                                    | Associated FRU(s)                         |
|-------------|----------------------------------------------------------------------------------------------------|-------------------------------------------|
| Motherboard | Centerplane                                                                                                    | Centerplane                               |
| NVRAM       | IDPROM                                                                                                    | IDPROM, located on<br>PCI riser board     |
| OBP         | Refers to OpenBoot firmware                                                                                                 | N/A                                       |
| PDB         | Power Distribution Board                                                                                                    | Power distribution board                  |
| PMC         | Power Management Controller                                                                                                 | PCI riser board                           |
| POST        | Power-On Self-Test                                                                                                    | N/A                                       |
| RIO         | Multifunction integrated circuit bridging the PCI bus with EBus and USB                                                     | PCI riser board                           |
| RTC         | Real-Time Clock                                                                                                    | PCI riser board                           |
| RX          | Receive – Communication protocol                                                                                            | Centerplane                               |
| Safari      | The system interconnect architecture—that is, the data and address buses                                                    | CPU/Memory board, centerplane             |
| Schizo      | System bus to PCI bridge integrated circuit                                                                                 | Centerplane                               |
| Scan        | A means for monitoring and altering the content of ASICs and system components, as provided for in the IEEE 1149.1 standard | N/A                                       |
| SIO         | SuperIO integrated circuit – Controls the RSC UART port and more                                                            | PCI riser                                 |
| TX          | Transmit – Communication protocol                                                                                           | Centerplane                               |
| UART        | Universal Asynchronous Receiver Transmitter –<br>Serial port hardware                                                       | Centerplane, PCI riser<br>board, RSC card |
| UIE         | Update-ended Interrupt Enable – A function provided by the SuperIO integrated circuit                                       | PCI riser board                           |

## Part Three – Instructions

The six chapters within this part of the *Sun Fire V480 Server Administration Guide* use illustrated instructions on how to set up various components within your system, configure your system, and diagnose problems. Instructions within this guide are primarily to be used by experienced system administrators who are familiar with the Solaris operating environment and its commands. Instructions for other, more routine system setup and maintenance tasks are in the *Sun Fire V480 Server Parts Installation and Removal Guide*.

For detailed background information relating to the various tasks presented in Part Three, see the chapters in Part Two – Background.

Chapters included in Part Three are:

- Chapter 7 Configuring Devices
- Chapter 8 Configuring Network Interfaces and the Boot Device
- Chapter 9 Configuring System Firmware
- Chapter 10 Isolating Failed Parts
- Chapter 11 Monitoring the System
- Chapter 12 Exercising the System

Following Part Three are three appendixes of system reference information.

# Configuring Devices

This chapter includes instructions on how to install your Ethernet cables and set up terminals.

Tasks covered in this chapter include:

- "How to Avoid Electrostatic Discharge" on page 126
- "How to Power On the System" on page 128
- "How to Power Off the System" on page 130
- "How to Get to the ok Prompt" on page 132
- "How to Attach a Twisted-Pair Ethernet Cable" on page 133
- "How to Access the System Console via tip Connection" on page 134
- "How to Modify the /etc/remote File" on page 136
- "How to Verify Serial Port Settings" on page 138
- "How to Set Up an Alphanumeric Terminal as the System Console" on page 139
- "How to Configure a Local Graphics Terminal as the System Console" on page 141
- "How to Initiate a Reconfiguration Boot" on page 144

**Note** – Many of the procedures in this chapter assume that you are familiar with the OpenBoot firmware and that you know how to enter the OpenBoot environment. For background information, see "About the ok Prompt" on page 55. For instructions, see "How to Get to the ok Prompt" on page 132.

# How to Avoid Electrostatic Discharge

Use the following procedure to prevent static damage whenever you are accessing any of the internal components of the system.

## Before You Begin

Complete this task:

"How to Power Off the System" on page 130

If you are servicing any internal components, see the Sun Fire V480 Server Parts Installation and Removal Guide for detailed instructions.

You must have the following items:

- Antistatic wrist or foot strap
- Antistatic mat

#### What to Do

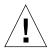

**Caution** – Printed circuit boards and hard disk drives contain electronic components that are extremely sensitive to static electricity. Ordinary amounts of static from your clothes or the work environment can destroy components. Do not touch the components or any metal parts without taking proper antistatic precautions.

- 1. Disconnect the AC power cord from the wall power outlet only when performing the following procedures:
  - Removing and installing the power distribution board
  - Removing and installing the centerplane
  - Removing and installing the PCI riser board
  - Removing and installing the Sun Remote System Control (RSC) card
  - Removing and installing the system control switch/power button cable

The AC power cord provides a discharge path for static electricity, so it should remain plugged in except when you are servicing the parts noted above.

#### 2. Use an antistatic mat or similar surface.

When performing any installation or service procedure, place static-sensitive parts, such as boards, cards, and disk drives, on an antistatic surface. The following items can be used as an antistatic surface:

- The bag used to wrap a Sun replacement part
- The shipping container used to package a Sun replacement part
- Sun electrostatic discharge (ESD) mat, Sun part number 250-1088 (available through your Sun sales representatives)
- Disposable ESD mat, shipped with replacement parts or options

#### 3. Use an antistatic wrist strap.

Attach the appropriate end to the system chassis sheet metal and attach the other end of the strap to your wrist. Refer to the instructions that come with the strap.

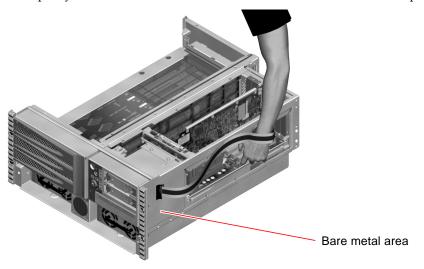

**Note** – Make sure that the wrist strap is in direct contact with the metal on the chassis.

4. Detach both ends of the strap after you have completed the installation or service procedure.

#### What Next

To power on the system, complete this task:

■ "How to Power On the System" on page 128

# How to Power On the System

### Before You Begin

Do not use this power-on procedure if you have just added any new internal option or external storage device, or if you have removed a storage device without replacing it. To power on the system under those circumstances, you must initiate a reconfiguration boot. For those instructions, see "How to Initiate a Reconfiguration Boot" on page 144.

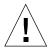

**Caution** – Never move the system when the system power is on. Movement can cause catastrophic disk drive failure. Always power off the system before moving it.

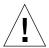

**Caution** – Before you power on the system, make sure that all access panels are properly installed.

#### What to Do

- **1.** Turn on power to any peripherals and external storage devices. Read the documentation supplied with the device for specific instructions.
- 2. Turn on power to the ASCII terminal or local graphics terminal, if present.
- 3. Open the media door.

Use the system key to unlock the media door.

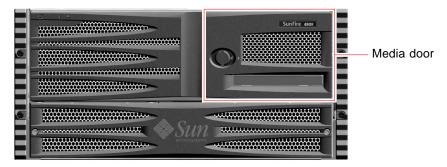

4. Insert the system key into the system control switch and turn the system control switch to the Normal or Diagnostics position.

See "System Control Switch" on page 18 for information about each system control switch setting.

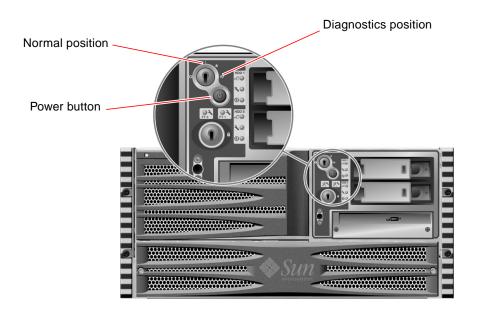

5. Press the Power button that is below the system control switch to power on the system.

**Note** – The system may take anywhere from 30 seconds to two minutes before video is displayed on the system monitor or the ok prompt appears on an attached terminal. This time depends on the system configuration (number of CPUs, memory modules, PCI cards) and the level of power-on self-test (POST) and OpenBoot Diagnostics tests being performed.

6. Turn the system control switch to the Locked position.

This prevents anyone from accidentally powering off the system.

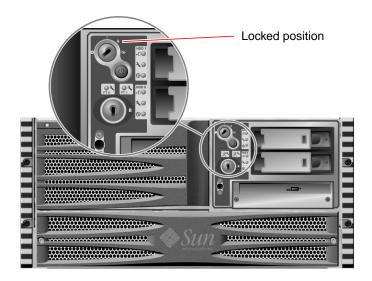

7. Remove the system key from the system control switch and keep it in a secure place.

#### What Next

To power off the system, complete this task:

■ "How to Power Off the System" on page 130

# How to Power Off the System

## Before You Begin

Applications running on the Solaris operating environment can be adversely affected by a poorly executed system shutdown. Make sure you have gracefully shut down any applications before powering off the system.

#### What to Do

- 1. Notify users that the system will be powered down.
- 2. Back up the system files and data, if necessary.
- 3. Ensure that the system control switch is in the Normal or Diagnostics position.
- 4. Press and release the Power button on the system front panel.

The system begins a graceful software system shutdown.

**Note** – Pressing and releasing the Power button initiates a graceful software system shutdown. Pressing and holding in the Power button for five seconds causes an immediate hardware shutdown. Whenever possible, you should use the graceful shutdown method. Forcing an immediate hardware shutdown may cause disk drive corruption and loss of data. Use that method only as a last resort.

- 5. Wait for the front panel Power/OK LED to turn off.
- 6. Turn the system control switch to the Forced Off position.

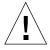

**Caution** – Be sure to turn the system control switch to the Forced Off position before handling any internal components. Otherwise, it is possible for an operator at a Sun Remote System Control (RSC) console to restart the system while you are working inside it. The Forced Off position is the only system control switch position that prevents an RSC console from restarting the system.

7. Remove the system key from the system control switch and keep it in a secure place.

#### What Next

Continue with your parts removal and installation, as needed.

# How to Get to the ok Prompt

### Before You Begin

This procedure provides several ways of reaching the ok prompt. The methods are not equally desirable. For details about when to use each method, see:

■ "About the ok Prompt" on page 55

**Note** – Dropping the Sun Fire V480 system to the ok prompt suspends all application and operating environment software. After you issue firmware commands and run firmware-based tests from the ok prompt, the system may not be able simply to resume where it left off.

If at all possible, back up system data before starting this procedure. Also halt all applications and warn users of the impending loss of service. For information about the appropriate backup and shutdown procedures, see Solaris system administration documentation.

#### What to Do

1. Decide which method you need to use to reach the ok prompt.

See "About the ok Prompt" on page 55 for details.

#### 2. Refer to TABLE 7-1 for instructions.

TABLE 7-1 Ways of Accessing the ok Prompt

| Access Method                    | What to Do                                                                                                    |  |
|----------------------------------|----------------------------------------------------------------------------------------------------|--|
| Graceful halt                    | <ul> <li>From a shell or command tool window, issue an appropriate<br/>command (for example, the shutdown, init, halt, and uadmin<br/>command) as described in Solaris system administration<br/>documentation.</li> </ul> |  |
| L1-a or Break<br>key sequence    | <ul> <li>From a Sun keyboard, hold down the Stop and a keys simultaneously.</li> <li>-or-</li> <li>From a connected alphanumeric terminal, press the Break key.</li> </ul>                                                 |  |
| Externally initiated reset (XIR) | • From the RSC system console, type the xir command.                                                                                                    |  |
| Manual system reset              | <ul> <li>Press the front panel Power button and hold it for five seconds.</li> <li>-or-</li> <li>From the RSC system console, type the reset command.</li> </ul>                                                           |  |

# How to Attach a Twisted-Pair Ethernet Cable

## Before You Begin

- Complete the prerequisite installation steps in Chapter 1.
- Install the server in the rack, following instructions in the *Sun Fire V480 Server Setup and Rackmounting Guide*.

### What to Do

1. Locate the RJ-45 twisted-pair Ethernet (TPE) connector for the appropriate Ethernet interface—the top connector or the bottom connector.

See "Locating Back Panel Features" on page 20. For a PCI Ethernet adapter card, see the documentation supplied with the card.

2. Connect a Category-5 unshielded twisted-pair (UTP) cable to the appropriate RJ-45 connector.

You should hear the connector tab click into place. The UTP cable length must not exceed 100 meters (328 feet).

3. Connect the other end of the cable to the RJ-45 outlet to the appropriate network device.

You should hear the connector tab click into place.

Consult your network documentation if you need more information about how to connect to your network.

#### What Next

If you are installing your system, complete the installation procedure. Return to Chapter 1.

If you are adding an additional network interface to the system, you need to configure that interface. See:

■ "How to Configure Additional Network Interfaces" on page 152

# How to Access the System Console via tip Connection

## Before You Begin

The following procedure assumes you are connecting to the serial port (ttya) of the Sun Fire V480 system using a tip connection from serial port B (ttyb) of another Sun server, and that the other Sun server has its own local graphics terminal.

### What to Do

1. Decide whether you need to reset OpenBoot configuration variables on the Sun Fire V480 system.

Certain OpenBoot configuration variables control from where system console input is taken and to where its output is directed.

- *If you are installing a new system* The default OpenBoot configuration variable settings will work properly. Stop here; you need do nothing further.
- If you have previously altered OpenBoot configuration variable settings For example, to use RSC as the system console, you need to change the OpenBoot configuration variables back to their default values. Continue with the next step from the existing system console.
- If you are not sure whether OpenBoot configuration variable settings have been altered See "How to View and Set OpenBoot Configuration Variables" on page 178. Verify that the settings are as given in "Reference for System Console OpenBoot Variable Settings" on page 147. If not, reset them as described in the next step.

#### 2. If necessary, reset OpenBoot configuration variables.

From the existing system console, type:

```
ok setenv diag-out-console false
ok setenv input-device ttya
ok setenv output-device ttya
```

**Note** – There are many other OpenBoot configuration variables, and although these do not affect which hardware device is used as the system console, some of them affect what diagnostic tests the system runs and what messages the system displays at its console. For details, see "Controlling POST Diagnostics" on page 88.

#### 3. Connect the RJ-45 serial cable and adapter.

The cable and adapter connect the Sun server's ttyb serial port to the Sun Fire V480 system's built-in ttya serial port. Pinouts, part numbers, and other details about the serial cable and adapter are provided in the *Sun Fire V480 Server Parts Installation and Removal Guide*.

# 4. Ensure that the /etc/remote file on the Sun server contains an entry for hardwire.

Most releases of Solaris operating environment software shipped since 1992 contain an /etc/remote file with the appropriate hardwire entry. However, if the Sun server is running an older version of Solaris operating environment software, or if the /etc/remote file has been modified, you may need to edit it. See "How to Modify the /etc/remote File" on page 136 for details.

#### 5. In a shell tool window on the Sun server, type:

hostname% tip hardwire

The Sun server responds by displaying:

connected

The shell tool is now a tip window directed to the Sun Fire V480 system via the Sun server's ttyb port. This connection is established and maintained even if the Sun Fire V480 system is completely powered off or just starting up.

**Note** – Use a shell tool, not a command tool; some tip commands may not work properly in a command tool window.

#### What Next

Continue with your installation or diagnostic test session as appropriate. When you are finished using the tip window, end your tip session by typing ~. (the tilde symbol followed by a period) and exit the window. For more information about tip commands, see the tip man page.

# How to Modify the /etc/remote File

You may need to perform this procedure to access the system console via a tip connection from a Sun server running an older version of the Solaris operating environment software.

You may also need to perform this procedure if the /etc/remote file on the Sun server has been altered and no longer contains an appropriate hardwire entry.

## Before You Begin

This procedure assumes you are connecting via tip line from serial port B (ttyb) of a Sun server to the serial port (ttya) of the Sun Fire V480 machine.

#### What to Do

1. Determine the release level of system software installed on the Sun server.

To do this, type:

```
# uname -r
```

The system responds with a release number.

- 2. Do one of the following, depending on the number displayed.
  - If the number displayed by the uname -r command is 5.0 or higher:

The server software shipped with an appropriate entry for hardwire in the /etc/remote file. If you have reason to suspect this file was altered and the hardwire entry modified or deleted, check the entry against the example given in CODE EXAMPLE 7-1, and edit it as needed.

```
hardwire:\
:dv=/dev/term/b:br#9600:el=^C^S^Q^U^D:ie=%$:oe=^D:
```

**CODE EXAMPLE 7-1** Entry for hardwire in /etc/remote (Recent System Software)

**Note** – If you intend to use the Sun server's serial port A rather than serial port B, edit this entry by replacing /dev/term/b with /dev/term/a.

■ If the number displayed by the uname -r command is less than 5.0:

Check the /etc/remote file and add the entry shown in CODE EXAMPLE 7-2, if it does not already exist.

```
hardwire:\
:dv=/dev/ttyb:br#9600:el=^C^S^Q^U^D:ie=%$:oe=^D:
```

**CODE EXAMPLE 7-2** Entry for hardwire in /etc/remote (Older System Software)

**Note** – If you intend to use the Sun server's serial port A rather than serial port B, edit this entry by replacing /dev/ttyb with /dev/ttya.

#### What Next

The /etc/remote file is now properly configured. Continue establishing a tip connection to the Sun Fire V480 server's system console. See "How to Access the System Console via tip Connection" on page 134.

# How to Verify Serial Port Settings

This procedure lets you verify the baud rate and other serial port settings used by the Sun Fire V480 server to communicate with attached serial port devices.

## Before You Begin

You must be logged in to the Sun Fire V480 server, and the server must be running Solaris operating environment software.

### What to Do

- 1. Open a shell tool window.
- 2. Type:

```
# eeprom | grep ttya-mode
```

3. Look for the following output:

```
ttya-mode = 9600,8,n,1,-
```

This line indicates that the Sun Fire V480 server's serial port is configured for:

- 9600 baud
- 8 bits
- No parity
- 1 stop bit
- No handshake protocol

### What Next

For more information about serial port settings, see the eeprom man page. For instructions on setting the ttya-mode OpenBoot configuration variable, see "How to View and Set OpenBoot Configuration Variables" on page 184.

# How to Set Up an Alphanumeric Terminal as the System Console

## Before You Begin

To perform initial installation of the system, you need to attach an alphanumeric (ASCII) terminal to the server. Alternatively, you can create a tip connection from another Sun system. For instructions, see "How to Access the System Console via tip Connection" on page 134.

After initial installation of Solaris operating environment software, if you have reconfigured the system console to take its input and output from different devices, you can follow this procedure to change back to using an alphanumeric terminal as the system console.

For detailed information about system console options, see "About Communicating With the System" on page 75.

#### What to Do

- 1. Attach one end of the serial cable to the alphanumeric terminal's serial port.
  - Use an RJ-45 null modem serial cable or an RJ-45 serial cable and null modem adapter. Plug this into the terminal's serial port connector.
- 2. Attach the opposite end of the serial cable to the Sun Fire V480 system.
  - Plug the cable into the system's built-in serial port (ttya) connector.
- 3. Connect the alphanumeric terminal's power cord to an AC outlet.
- 4. Set the alphanumeric terminal to receive:
  - At 9600 baud
  - An 8-bit signal with no parity and 1 stop bit

See the documentation accompanying your terminal for information about how to configure it.

#### 5. Decide whether you need to reset OpenBoot configuration variables.

Certain OpenBoot configuration variables control from where system console input is taken and to where its output is directed.

- *If you are installing a new system* The default OpenBoot configuration variable settings will work properly. Stop here; you need do nothing further.
- If you have previously altered OpenBoot configuration variable settings For example, to use RSC as the system console, you need to change the OpenBoot configuration variables back to their default values. Continue with the next step from the existing system console.
- If you are not sure whether OpenBoot configuration variable settings have been altered See "How to View and Set OpenBoot Configuration Variables" on page 184. Verify that the settings are as given in "Reference for System Console OpenBoot Variable Settings" on page 147. If not, reset them as described in the next step.

#### 6. If necessary, reset OpenBoot configuration variables.

From the existing system console, type:

```
ok setenv diag-out-console false
ok setenv input-device ttya
ok setenv output-device ttya
```

**Note** – There are many other OpenBoot configuration variables, and although these do not affect which hardware device is used as the system console, some of them affect what diagnostic tests the system runs and what messages the system displays at its console. For details, see "Controlling POST Diagnostics" on page 88.

#### 7. To cause the changes to take effect, type:

```
ok reset-all
```

The system permanently stores the parameter changes and boots automatically if the OpenBoot variable auto-boot? is set to true (its default value).

#### What Next

You can issue system commands and view system messages on the ASCII terminal. Continue with your installation or diagnostic procedure as needed.

# How to Configure a Local Graphics Terminal as the System Console

## Before You Begin

After initial system installation, you can install a local graphics terminal and set it up as the system console. You *cannot* use a local graphics terminal to perform initial system installation, nor can you use a local graphics terminal to view power-on self-test (POST) messages. For detailed information about system console options, see "About Communicating With the System" on page 75.

To install a local graphics terminal, you must have:

- A supported PCI-based graphics frame buffer card and software driver
  - An 8-Bit Color Graphics PCI adapter frame buffer card (Sun part number X3660A is currently supported)
  - An 8/24-Bit Color Graphics PCI adapter frame buffer card (Sun part number X3768A is currently supported)
- A monitor with appropriate resolution
- A Sun-compatible USB keyboard (Sun USB Type-6 keyboard)
- A Sun-compatible USB mouse (Sun USB mouse) and mouse pad (if necessary)

#### What to Do

#### 1. Install the graphics card into an appropriate PCI slot.

Installation must be performed by a qualified service provider. For further information, see the *Sun Fire V480 Server Parts Installation and Removal Guide* or contact your qualified service provider.

# **2.** Attach the monitor video cable to the graphics card's video port. Tighten the thumbscrews to secure the connection.

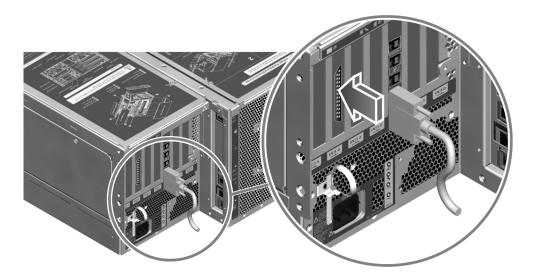

- 3. Connect the monitor's power cord to an AC outlet.
- 4. Connect the keyboard USB cable to any USB port on the back panel.

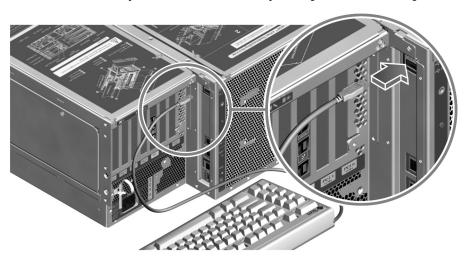

5. Connect the mouse USB cable to any USB port on the back panel.

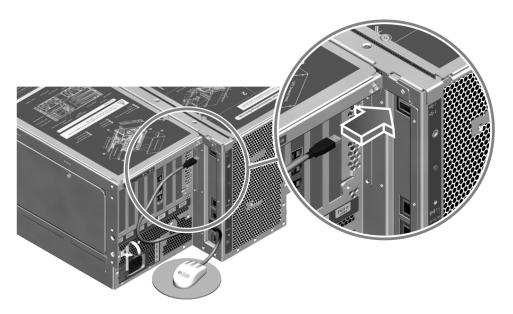

#### 6. Set OpenBoot configuration variables appropriately.

From the existing system console, type:

```
ok setenv diag-out-console false
ok setenv input-device keyboard
ok setenv output-device screen
```

**Note** – There are many other OpenBoot configuration variables, and although these do not affect which hardware device is used as the system console, some of them affect what diagnostic tests the system runs and what messages the system displays at its console. For details, see "Controlling POST Diagnostics" on page 88.

#### 7. To cause the changes to take effect, type:

```
ok reset-all
```

The system permanently stores the parameter changes and boots automatically if the OpenBoot variable auto-boot? is set to true (its default value).

### What Next

You can issue system commands and view system messages from your local graphics terminal. Continue with your diagnostic or other procedure as needed.

# How to Initiate a Reconfiguration Boot

After installing any new internal option or external storage device, you must perform a reconfiguration boot so that the operating system is able to recognize the newly installed device(s). In addition, if you remove any device and do not install a replacement device prior to rebooting the system, you must perform a reconfiguration boot in order for the operating system to recognize the configuration change. This requirement also applies to any component that is connected to the system's I<sup>2</sup>C bus, including memory modules, CPU/Memory boards, and power supplies.

This requirement *does not* apply to any component that is:

■ Installed or removed as part of a hot-plug or hot-swap operation

- Installed or removed before the operating system is installed
- Installed as an identical replacement for a component that is already recognized by the operating system

## Before You Begin

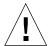

**Caution** – Before you power on the system, make sure that the system doors and all panels are properly installed.

To issue software commands, you need to set up a system ASCII terminal, a local graphics terminal, or a tip connection to the Sun Fire V480 system. See:

- "How to Set Up an Alphanumeric Terminal as the System Console" on page 139
- "How to Configure a Local Graphics Terminal as the System Console" on page 141
- "How to Access the System Console via tip Connection" on page 134

#### What to Do

- 1. Turn on power to any peripherals and external storage devices.
  - Read the documentation supplied with the device for specific instructions.
- 2. Turn on power to the ASCII terminal or local graphics terminal.
- 3. Insert the system key into the system control switch and turn the switch to the Diagnostics position.

Use the Diagnostics position to run power-on self-test (POST) and OpenBoot Diagnostics tests to verify that the system functions correctly with the new part(s) you just installed. See "LED Status Indicators" on page 16 for information about control switch settings.

- 4. Press the Power button to the right of the control switch to power on the system.
- 5. When the system banner is displayed on the system console, immediately abort the boot process to access the system ok prompt.

The system banner contains the Ethernet address and host ID. To abort the boot process, use one of the following methods:

- Hold down the Stop (or L1) key and press A on your keyboard.
- Press the Break key on the terminal keyboard.
- Type ~# in a tip window.

**Note** – The system may take anywhere from 30 seconds to two minutes before the system banner appears. This time depends on the system configuration (number of CPUs, memory modules, PCI cards) and the level of POST and OpenBoot Diagnostics tests being performed.

#### 6. At the ok prompt, type:

```
ok env-on
Environmental monitor is ON
ok boot -r
```

The env-on command reenables the OpenBoot environmental monitor, which may have been disabled as a result of the abort key sequence. The boot -r command rebuilds the device tree for the system, incorporating any newly installed options so that the operating system will recognize them.

# 7. Turn the control switch to the Locked position, remove the key, and keep it in a secure place.

This prevents anyone from accidentally powering off the system.

#### What Next

The system's front panel LED indicators provide power-on status information. For more information about the system LEDs, see "LED Status Indicators" on page 16.

If your system encounters a problem during system startup, and the control switch is in the Normal position, try restarting the system in Diagnostics mode to determine the source of the problem. Turn the front panel control switch to the Diagnostics position and power cycle the system. See:

- "How to Power Off the System" on page 130
- "About Communicating With the System" on page 75

For information about system troubleshooting and diagnostics, see Chapter 6.

# Reference for System Console OpenBoot Variable Settings

Certain OpenBoot configuration variables control from where system console input is taken and to where its output is directed. The table below shows how to set these variables in order to use ttya, RSC, or a local graphics terminal as the system console.

**TABLE 7-2** OpenBoot Configuration Variables That Affect the System Console

|                        | Setting for Sending System Console Output to: |             |                       |  |
|------------------------|-----------------------------------------------|-------------|-----------------------|--|
| OpenBoot Variable Name | Serial Port (ttya)                            | RSC         | Graphics Terminal 1 2 |  |
| diag-out-console       | false                                         | true        | false                 |  |
| output-device          | ttya                                          | rsc-console | screen                |  |
| input-device           | ttya                                          | rsc-console | keyboard              |  |

<sup>1-</sup>POST output will still be directed to the serial port, as POST has no mechanism to direct its output to a graphics terminal.

In addition to the above OpenBoot configuration variables, there are other variables that determine whether and what kinds of diagnostic tests run. These variables are discussed in "Controlling POST Diagnostics" on page 88.

<sup>2 -</sup> If the system detects no local graphics terminal, it directs all output to (and accepts input from) the serial port.

# Configuring Network Interfaces and the Boot Device

This chapter provides information and instructions that are required to plan and to configure the supported network interfaces.

Tasks covered in this chapter include:

- "How to Configure the Primary Network Interface" on page 150
- "How to Configure Additional Network Interfaces" on page 152
- "How to Select the Boot Device" on page 155

**Note** – Many of the procedures in this chapter assume that you are familiar with the OpenBoot firmware and that you know how to enter the OpenBoot environment. For background information, see "About the ok Prompt" on page 55. For instructions, see "How to Get to the ok Prompt" on page 132.

# How to Configure the Primary Network Interface

### Before You Begin

You must perform this task:

■ Complete the installation steps in Chapter 1.

For background information, see:

■ "About the Network Interfaces" on page 54

If you are using a PCI network interface card, see the documentation supplied with the card.

#### What to Do

1. Choose a network port, using the following table as a guide.

| Ethernet Port | PCI Bus/Clock Rate | OBP devalias | Device Path             |
|---------------|--------------------|--------------|-------------------------|
| 1             | PCI C/66 MHz       | net1         | /pci@9,600000/network@1 |
| 0             | PCI D/33 MHz       | net0         | /pci@9,700000/network@2 |

#### 2. Attach an Ethernet cable to the port you selected.

See "How to Attach a Twisted-Pair Ethernet Cable" on page 133.

3. Choose a host name for the system and make a note of it.

You need to furnish the name in a later step.

The host name must be unique within the network. It can consist only of alphanumeric characters and the dash (-). Do not use a dot in the host name. Do not begin the name with a number or a special character. The name must not be longer than 30 characters.

# 4. Determine the unique Internet Protocol (IP) address of the network interface and make a note of it.

You need to furnish the address in a later step.

An IP address must be assigned by the network administrator. Each network device or interface must have a unique IP address.

#### 5. Resume the installation of the system.

Return to Chapter 1.

**Note** – During installation of the Solaris operating environment, the software automatically detects the system's on-board network interfaces and any installed PCI network interface cards for which native Solaris device drivers exist. The operating system then asks you to select one of the interfaces as the primary network interface and prompts you for its host name and IP address. You can configure only one network interface during installation of the operating system. You must configure any additional interfaces separately, after the operating system is installed. For more information, see "How to Configure Additional Network Interfaces" on page 152.

#### What Next

After completing this procedure, the primary network interface is ready for operation. However, in order for other network devices to communicate with the system, you must enter the system's IP address and host name into the namespace on the network name server. For information about setting up a network name service, consult:

■ Solaris Naming Configuration Guide for your specific Solaris release

The device driver for the system's on-board Sun GigaSwift Ethernet interfaces is automatically installed with the Solaris release. For information about operating characteristics and configuration parameters for this driver, refer to the following document:

■ Platform Notes: The Sun GigaSwift Ethernet Device Driver

This document is available on the *Solaris on Sun Hardware AnswerBook*, which is provided on the Computer Systems Supplement CD for your specific Solaris release.

If you want to set up an additional network interface, you must configure it separately, after installing the operating system. See:

■ "How to Configure Additional Network Interfaces" on page 152

**Note** – The Sun Fire V480 system conforms to the Ethernet 10/100BASE-T standard, which states that the Ethernet 10BASE-T link integrity test function should always be enabled on both the host system and the Ethernet hub. If you have problems establishing a connection between this system and your hub, verify that the Ethernet hub also has the link test function enabled. Consult the manual provided with your hub for more information about the link integrity test function.

# How to Configure Additional Network Interfaces

## Before You Begin

Perform the following tasks to prepare an additional network interface:

- Install the Sun Fire V480 server as described in Chapter 1.
- If you are setting up a redundant network interface, see "About Redundant Network Interfaces" on page 55.
- If you need to install a PCI network interface card, follow the installation instructions in the Sun Fire V480 Server Parts Installation and Removal Guide.
- Attach an Ethernet cable to the appropriate port on the system back panel. See "How to Attach a Twisted-Pair Ethernet Cable" on page 133. If you are using a PCI network interface card, see the documentation supplied with the card.

**Note** – All internal options (except disk drives and power supplies) must be installed by qualified service personnel only. Installation procedures for these components are covered in the *Sun Fire V480 Server Parts Installation and Removal Guide*, which is included on the Sun Fire V480 Documentation CD.

### What to Do

#### 1. Choose a network host name for each new interface.

The host name must be unique within the network. It can consist only of alphanumeric characters and the dash (-). Do not use a dot in the host name. Do not begin the name with a number or a special character. The name must not be longer than 30 characters.

Usually an interface host name is based on the machine host name. For example, if the machine is assigned the host name sunrise, the added network interface could be named sunrise-1. The machine's host name is assigned when Solaris software is installed. For more information, see the installation instructions accompanying the Solaris software.

#### 2. Determine the Internet Protocol (IP) address for each new interface.

An IP address must be assigned by your network administrator. Each interface on a network must have a unique IP address.

# 3. Boot the operating system (if it is not already running) and log on to the system as superuser.

Be sure to perform a reconfiguration boot if you just added a new PCI network interface card. See "How to Initiate a Reconfiguration Boot" on page 144.

Type the su command at the system prompt, followed by the superuser password:

% su Password:

### 4. Create an appropriate /etc/hostname file for each new network interface.

The name of the file you create should be of the form /etc/hostname.cenum, where ce is the network interface type identifier and num is the device instance number of the interface according to the order in which it was installed in the system.

For example, the file names for the system's on-board Sun GigaSwift Ethernet interfaces are /etc/hostname.ce0 and /etc/hostname.ce1, respectively. If you add a PCI Ethernet adapter card as a third ce interface, its file name should be /etc/hostname.ce2. At least one of these files—the primary network interface—should exist already, having been created automatically during the Solaris installation process.

**Note** – The documentation accompanying the network interface card should identify its type. Alternatively, you can enter the show-devs command from the ok prompt to obtain a list of all installed devices.

### 5. Edit the /etc/hostname file(s) created in Step 4 to add the host name(s) determined in Step 1.

Following is an example of the /etc/hostname files required for a system called sunrise, which has two on-board Sun GigaSwift Ethernet interfaces (ce0 and ce1) and a PCI Ethernet adapter card (ce2). A network connected to the on-board ce0 and cel interfaces will know the system as sunrise and sunrise-1, while networks connected to the PCI-based ce2 interface will know the system as sunrise-2.

```
sunrise # cat /etc/hostname.ce0
sunrise
sunrise # cat /etc/hostname.ce1
sunrise-1
sunrise # cat /etc/hostname.ce2
sunrise-2
```

6. Create an entry in the /etc/hosts file for each active network interface.

An entry consists of the IP address and the host name for each interface.

The following example shows an /etc/hosts file with entries for the three network interfaces used as examples in this procedure.

```
sunrise # cat /etc/hosts
# Internet host table
127.0.0.1 localhost
129.144.10.57 sunrise loghost
129.144.14.26 sunrise-1
129.144.11.83 sunrise-2
```

7. Manually plumb and enable each new interface using the ifconfig command.

For example, for the interface ce2, type:

```
sunrise # ifconfig ce2 plumb up
```

For more information, see the ifconfig(1M) man page.

### What Next

After completing this procedure, any new network interfaces are ready for operation. However, in order for other network devices to communicate with the system through the new interface, the IP address and host name for each new interface must be entered into the namespace on the network name server. For information about setting up a network name service, consult:

■ Solaris Naming Configuration Guide for your specific Solaris release

The ce device driver for the system's on-board Sun GigaSwift Ethernet interfaces is automatically configured during Solaris installation. For information about operating characteristics and configuration parameters for these drivers, refer to the following document:

■ Platform Notes: The Sun GigaSwift Ethernet Device Driver

This document is available on the *Solaris on Sun Hardware AnswerBook*, which is provided on the Computer Systems Supplement CD for your specific Solaris release.

**Note** – The Sun Fire V480 system conforms to the Ethernet 10/100BASE-T standard, which states that the Ethernet 10BASE-T link integrity test function should always be enabled on both the host system and the Ethernet hub. If you have problems establishing a connection between this system and your Ethernet hub, verify that the hub also has the link test function enabled. Consult the manual provided with your hub for more information about the link integrity test function.

# How to Select the Boot Device

The boot device is specified by the setting of an OpenBoot firmware configuration parameter called boot-device. The default setting of this parameter is disk net. Because of this setting, the firmware first attempts to boot from the system hard drive, and if that fails, from the on-board Sun GigaSwift Ethernet interface.

# Before You Begin

Before you can select a boot device, you must complete system installation according to the instructions in Chapter 1.

Specifically, you must set up a system console and power on the system. See:

■ "How to Set Up an Alphanumeric Terminal as the System Console" on page 139

- "How to Configure a Local Graphics Terminal as the System Console" on page 141
- "How to Power On the System" on page 128

If you want to boot from a network, you must also connect the network interface to the network and configure the network interfaces. See:

- "How to Attach a Twisted-Pair Ethernet Cable" on page 133
- "How to Configure the Primary Network Interface" on page 150
- "How to Configure Additional Network Interfaces" on page 152

### What to Do

This procedure assumes that you are familiar with the OpenBoot firmware and that you know how to enter the OpenBoot environment. For more informationsee "About the ok Prompt" on page 55.

### • At the ok prompt, type:

ok setenv boot-device device-specifier

where the *device-specifier* is one of the following:

- cdrom Specifies the CD-ROM drive
- disk Specifies the system boot disk
- disk0 Specifies internal disk 0
- disk1 Specifies internal disk 1
- net, net0, net1- Specifies the network interfaces
- full path name Specifies the device or network interface by its full path name

**Note** – You can also specify the name of the program to be booted as well as the way the boot program operates. For more information, see the *OpenBoot 4.x Command Reference Manual* in the *OpenBoot Collection AnswerBook* for your specific Solaris release.

If you want to specify a network interface other than an on-board Ethernet interface as the default boot device, you can determine the full path name of each interface by typing:

ok show-devs

The show-devs command lists the system devices and displays the full path name of each PCI device.

# What Next

For more information about using the OpenBoot firmware, see:

■ OpenBoot 4.x Command Reference Manual in the OpenBoot Collection AnswerBook for your specific Solaris release

# Configuring System Firmware

This chapter describes OpenBoot firmware commands and configuration variables available for configuring the following aspects of Sun Fire V480 system behavior:

- OpenBoot environmental monitoring
- Automatic system recovery (ASR)

In addition, this chapter provides information about keyboard commands and alternative methods for performing OpenBoot emergency procedures.

Tasks covered in this chapter include:

- "How to Enable OpenBoot Environmental Monitoring" on page 160
- "How to Disable OpenBoot Environmental Monitoring" on page 160
- "How to Obtain OpenBoot Environmental Status Information" on page 161
- "How to Enable the Watchdog Mechanism and Its Options" on page 162
- "How to Enable ASR" on page 163
- "How to Disable ASR" on page 164
- "How to Obtain ASR Status Information" on page 164
- "How to Redirect the System Console to RSC" on page 165
- "How to Restore the Local System Console" on page 166
- "How to Unconfigure a Device Manually" on page 168
- "How to Reconfigure a Device Manually" on page 170

**Note** – Many of the procedures in this chapter assume that you are familiar with the OpenBoot firmware and that you know how to enter the OpenBoot environment. For background information, see "About the ok Prompt" on page 55. For instructions, see "How to Get to the ok Prompt" on page 132.

# How to Enable OpenBoot Environmental Monitoring

The OpenBoot environmental monitor is enabled by default whenever the system is operating at the ok prompt. However, you can determine whether it is enabled or disabled by using the OpenBoot commands env-on and env-off.

The commands env-on and env-off only affect environmental monitoring at the OpenBoot level. They have no effect on the system's environmental monitoring and control capabilities while the operating system is running.

### What to Do

• To enable OpenBoot environmental monitoring, type env-on at the ok prompt.:

```
ok env-on
Environmental monitor is ON ok
```

# What Next

To disable OpenBoot environmental monitoring, complete this task:

■ "How to Disable OpenBoot Environmental Monitoring" on page 160

# How to Disable OpenBoot Environmental Monitoring

The OpenBoot environmental monitor is enabled by default whenever the system is operating at the ok prompt. However, you can determine whether it is enabled or disabled by using the OpenBoot commands env-on and env-off.

The commands env-on and env-off only affect environmental monitoring at the OpenBoot level. They have no effect on the system's environmental monitoring and control capabilities while the operating system is running.

Using the Stop-A keyboard command to enter the OpenBoot environment immediately disables the OpenBoot environmental monitor. If you enter the OpenBoot environment through any other means—by halting the operating system, by power-cycling the system, or as a result of a system panic—the OpenBoot environmental monitor remains enabled.

Additionally, the OpenBoot environmental monitor will be reenabled after any reset, even if you have manually disabled it prior to the reset. If you choose to have the OpenBoot environmental monitor disabled after the reset, you must do so by way of the following procedure.

### What to Do

To disable OpenBoot environmental monitoring, type env-off at the ok prompt:

```
ok env-off
Environmental monitor is OFF ok
```

# How to Obtain OpenBoot Environmental Status Information

You can use the OpenBoot command . env at the system ok prompt to obtain status information about the system's power supplies, fans, and temperature sensors.

You can obtain environmental status at any time, regardless of whether OpenBoot environmental monitoring is enabled. The .env status command simply reports the current environmental status information; it does not take action if anything is abnormal or out of range.

# What to Do

• To obtain OpenBoot environmental status information, type .env at the ok prompt:

```
ok .env
```

# How to Enable the Watchdog Mechanism and Its Options

# Before You Begin

For background information about the hardware watchdog mechanism and related "externally initiated reset" (XIR) functionality, see:

■ "Hardware Watchdog Mechanism and XIR" on page 26

### What to Do

To enable the hardware watchdog mechanism:

1. Edit the /etc/system file to include the following entry.

```
set watchdog_enable = 1
```

2. Reboot the system so the changes can take effect.

To have the hardware watchdog mechanism automatically reboot the system in case of system hangs:

• At the system ok prompt, type the following.

```
ok setenv error-reset-recovery = boot
```

To generate automated crash dumps in case of system hangs:

• At the system ok prompt, type the following.

```
ok setenv error-reset-recovery = sync
```

# How to Enable ASR

The automatic system recovery (ASR) feature is not activated until you enable it at the system ok prompt.

## What to Do

1. At the system ok prompt, type:

```
ok setenv diag-switch? true
ok setenv auto-boot? true
ok setenv auto-boot-on-error? true
```

2. Set the obdiag-trigger variable to power-on-reset, error-reset, or user-reset. For example, type:

```
ok setenv obdiag-trigger user-reset
```

3. To cause the parameter changes to take effect, type:

```
ok reset-all
```

The system permanently stores the parameter changes and boots automatically if the OpenBoot variable auto-boot? is set to true (its default value).

**Note** – To store parameter changes, you can also power cycle the system using the front panel Power button.

# What Next

To disable ASR, complete this task:

■ "How to Disable ASR" on page 164

# How to Disable ASR

After you disable the automatic system recovery (ASR) feature, it is not activated again until you enable it at the system ok prompt.

# What to Do

1. At the system ok prompt, type:

ok setenv auto-boot-on-error? false

2. To cause the parameter change to take effect, type:

ok reset-all

The system permanently stores the parameter change.

**Note** – To store parameter changes, you can also power cycle the system using the front panel Power button.

# How to Obtain ASR Status Information

Use the following procedure to retrieve information about the status of the automatic system recovery (ASR) feature.

# What to Do

• At the system ok prompt, type:

ok .asr

In the .asr command output, any devices marked disabled have been manually unconfigured using the asr-disable command. The .asr command also lists devices that have failed firmware diagnostics and have been automatically unconfigured by the OpenBoot ASR feature.

## What Next

For more information, see:

- "About Automatic System Recovery" on page 63
- "How to Enable ASR" on page 163
- "How to Disable ASR" on page 164
- "How to Unconfigure a Device Manually" on page 168
- "How to Reconfigure a Device Manually" on page 170

# How to Redirect the System Console to RSC

Perform this procedure if, after installing the Solaris operating environment and the Sun Remote System Control (RSC) software, you want to configure the system to use RSC as the system console. For more information about RSC, see:

- "About the Sun Remote System Control Card" on page 38
- Sun Remote System Control (RSC) User's Guide

# What to Do

#### 1. Establish an RSC session.

See the Sun Remote System Control (RSC) User's Guide provided with the RSC software for instructions.

### 2. At the system ok prompt, type:

```
ok setenv diag-out-console true
ok setenv input-device rsc-console
ok setenv output-device rsc-console
```

### 3. To cause the changes to take effect, type:

ok reset-all

The system permanently stores the parameter changes and boots automatically if the OpenBoot variable auto-boot? is set to true (its default value).

**Note** – To store parameter changes, you can also power cycle the system using the front panel Power button.

### 4. To connect to the system concole, in the RSC window type:

rsc> console

**Note** – To reverse the RSC console redirection manually and *temporarily* by resetting IDPROM variables, follow the instructions in "About OpenBoot Emergency Procedures" on page 60. Otherwise follow the RSC console exit steps in the section, "How to Restore the Local System Console" on page 166.

# What Next

For instructions on how to use RSC, see:

■ Sun Remote System Control (RSC) User's Guide provided with the RSC software

# How to Restore the Local System Console

Perform this procedure if your system is configured to use Sun Remote System Control (RSC) as the system console and you need to redirect the system console to a local graphics console, alphanumeric terminal, or an established tip connection. For more information about RSC, see:

- "About the Sun Remote System Control Card" on page 38
- Sun Remote System Control (RSC) User's Guide

# What to Do

Depending on whether you want to restore the local system console to your local ttya port or to your local graphics console, choose one of the following procedures.

# To Restore the Local Console to Your ttya Port

### 1. At the system ok prompt, type:

```
ok setenv input-device ttya
ok setenv output-device ttya
ok setenv diag-out-console false
```

### 2. To cause the changes to take effect, type:

```
ok reset-all
```

The system permanently stores the parameter changes and boots automatically if the OpenBoot variable auto-boot? is set to true (its default value).

**Note** – To store parameter changes, you can also power cycle the system using the front panel Power button.

# To Restore the Local Console to Your Graphics Console

### 1. At the system ok prompt, type:

```
ok setenv input-device keyboard
ok setenv output-device screen
ok setenv diag-out-console false
```

### 2. To cause the changes to take effect, type:

```
ok reset-all
```

The system permanently stores the parameter changes and boots automatically if the OpenBoot variable auto-boot? is set to true (its default value).

**Note** – To store parameter changes, you can also power cycle the system using the front panel Power button.

### What Next

You can now issue commands and view system messages on the local console.

# How to Unconfigure a Device Manually

To support a degraded boot capability, the OpenBoot firmware provides the asr-disable command, which enables you to unconfigure system devices manually. This command "marks" a specified device as *disabled*, by creating an appropriate "status" property in the corresponding device tree node. By convention, the Solaris operating environment will not activate a driver for any device so marked.

### What to Do

1. At the system ok prompt, type:

ok asr-disable device-identifier

where the *device-identifier* is one of the following:

- Any full physical device path as reported by the OpenBoot show-devs command
- Any valid device alias as reported by the OpenBoot devalias command
- Any device identifier from the following table

**Note** – The device identifiers are not case-sensitive; you can type them as uppercase or lowercase characters.

| Device Identifiers                                                                             | Devices                                                               |
|------------------------------------------------------------------------------------------------|-----------------------------------------------------------------------|
| cpu0, cpu1,                                                                                    | CPU 0 – CPU 3                                                         |
| cpu*                                                                                           | All CPUs                                                              |
| cpu0-bank0, cpu0-bank1, cpu0-bank2, cpu0-bank3, cpu3-bank0, cpu3-bank1, cpu3-bank2, cpu3-bank3 | Memory banks 0 – 3 for each CPU                                       |
| cpu0-bank*, cpu1-bank*, cpu3-bank*                                                             | All memory banks for each CPU                                         |
| gptwo-slotA, gptwo-slotB, gptwo-slotC, gptwo-slotD                                             | CPU/Memory board slots A – D                                          |
| gptwo-slot*                                                                                    | All CPU/Memory board slots                                            |
| ob-net0, ob-net1                                                                               | On-board Ethernet controllers                                         |
| ob-fcal                                                                                        | On-board FC-AL controller                                             |
| pci-slot0, pci-slot1, pci-slot5                                                                | PCI slots 0 – 5                                                       |
| pci-slot*                                                                                      | All PCI slots                                                         |
| pci*                                                                                           | All on-board PCI devices (on-board Ethernet, FC-AL) and all PCI slots |
| hba8, hba9                                                                                     | PCI bridge chips 0 and 1, respectively                                |
| hba*                                                                                           | All PCI bridge chips                                                  |
| *                                                                                              | All devices                                                           |
|                                                                                                |                                                                       |

Manually unconfiguring a single CPU causes the entire CPU/Memory board to be unconfigured, including both CPUs and all memory residing on the board.

You can determine full physical device paths by typing:

```
ok show-devs
```

The show-devs command lists the system devices and displays the full path name of each device.

You can display a list of current device aliases by typing:

ok **devalias** 

You can also create your own device alias for a physical device by typing:

ok devalias alias-name physical-device-path

where *alias-name* is the alias that you want to assign, and *physical-device-path* is the full physical device path for the device.

**Note** – If you manually unconfigure a device alias using asr-disable, and then assign a different alias to the device, the device remains unconfigured even though the device alias has changed.

### 2. To cause the parameter change to take effect, type:

ok reset-all

The system permanently stores the parameter change.

**Note** – To store parameter changes, you can also power cycle the system using the front panel Power button.

# What Next

To reconfigure a device manually, complete this task:

■ "How to Reconfigure a Device Manually" on page 170

# How to Reconfigure a Device Manually

You can use the OpenBoot asr-enable command to reconfigure any device that you previously unconfigured with asr-disable.

# What to Do

### 1. At the system ok prompt, type:

ok asr-enable device-identifier

where the *device-identifier* is one of the following:

- Any full physical device path as reported by the OpenBoot show-devs command
- Any valid device alias as reported by the OpenBoot devalias command
- Any device identifier from the following table

**Note** – The device identifiers are not case-sensitive; you can type them as uppercase or lowercase characters.

| Device Identifiers                                                                             | Devices                                                               |
|------------------------------------------------------------------------------------------------|-----------------------------------------------------------------------|
| cpu0, cpu1,                                                                                    | CPU 0 – CPU 3                                                         |
| cpu*                                                                                           | All CPUs                                                              |
| cpu0-bank0, cpu0-bank1, cpu0-bank2, cpu0-bank3, cpu3-bank0, cpu3-bank1, cpu3-bank2, cpu3-bank3 | Memory banks 0 – 3 for each CPU                                       |
| cpu0-bank*, cpu1-bank*, cpu3-bank*                                                             | All memory banks for each CPU                                         |
| gptwo-slotA, gptwo-slotB, gptwo-slotC, gptwo-slotD                                             | CPU/Memory board slots A – D                                          |
| gptwo-slot*                                                                                    | All CPU/Memory board slots                                            |
| ob-net0, ob-net1                                                                               | On-board Ethernet controllers                                         |
| ob-fcal                                                                                        | On-board FC-AL controller                                             |
| pci-slot0, pci-slot1, pci-slot5                                                                | PCI slots 0 – 5                                                       |
| pci-slot*                                                                                      | All PCI slots                                                         |
| pci*                                                                                           | All on-board PCI devices (on-board Ethernet, FC-AL) and all PCI slots |
| hba8, hba9                                                                                     | PCI bridge chips 0 and 1, respectively                                |
| hba*                                                                                           | All PCI bridge chips                                                  |
| *                                                                                              | All devices                                                           |

# **Isolating Failed Parts**

The most important use of diagnostic tools is to isolate a failed hardware component so that you can quickly remove and replace it. Because servers are complex machines with many failure modes, there is no single diagnostic tool that can isolate all hardware faults under all conditions. However, Sun provides a variety of tools that can help you discern what component needs replacing.

This chapter guides you in choosing the best tools and describes how to use these tools to reveal a failed part in your Sun Fire V480 server. It also explains how to use the Locator LED to isolate a failed system in a large equipment room.

Tasks covered in this chapter include:

- "How to Operate the Locator LED" on page 174
- "How to Put the Server in Diagnostic Mode" on page 175
- "How to Isolate Faults Using LEDs" on page 176
- "How to Isolate Faults Using POST Diagnostics" on page 179
- "How to Isolate Faults Using Interactive OpenBoot Diagnostics Tests" on page 180
- "How to View Diagnostic Test Results After the Fact" on page 183
- "How to View and Set OpenBoot Configuration Variables" on page 184

Other information in this chapter includes:

■ "Reference for Choosing a Fault Isolation Tool" on page 185

If you want background information about the tools, turn to the section:

"About Isolating Faults in the System" on page 106

**Note** – Many of the procedures in this chapter assume that you are familiar with the OpenBoot firmware and that you know how to enter the OpenBoot environment. For background information, see "About the ok Prompt" on page 55. For instructions, see "How to Get to the ok Prompt" on page 132.

# How to Operate the Locator LED

The Locator LED helps you quickly to find a specific system among dozens of systems in a room. For background information about system LEDs, see "LED Status Indicators" on page 16.

You can turn the Locator LED on and off either from the system console, the Sun Remote System Control (RSC) command–line interface (CLI), or by using RSC software's graphical user interface (GUI).

**Note** – It is also possible to use Sun Management Center software to turn the Locator LED on and off. Consult Sun Management Center documentation for details.

# Before You Begin

Either log in as root, or access the RSC GUI.

## What to Do

1. Turn the Locator LED on.

Do one of the following:

■ As root, type:

# /usr/sbin/locator -n

■ At the RSC command-line interface, type:

rsc> setlocator on

■ From the RSC GUI main screen, click the representation of the Locator LED. See the illustration under Step 5 on page 198. With each click, the LED will change state from *off* to *on*, or vice versa.

### 2. Turn the Locator LED off.

Do one of the following:

■ As root, type:

# /usr/sbin/locator -f

At the system console as accessed through RSC, type:

rsc> setlocator off

■ From the RSC main screen, click the representation of the Locator LED.

See the illustration under Step 5 on page 198. With each click, the LED will change state from *on* to *off*, or vice versa.

# How to Put the Server in Diagnostic Mode

Firmware-based diagnostic tests can be bypassed to expedite the server's startup process. The following procedure ensures that POST and OpenBoot Diagnostics tests *do run* during startup.

# Before You Begin

You must decide whether you want the diagnostics output to appear locally, via a terminal or tip connection to the machine's serial port, or remotely after redirecting system console output to RSC.

**Note** – A server can have only one system console at a time, so if you redirect output to RSC, no information appears at the serial port (ttya).

### What to Do

1. Set up a console for viewing diagnostic messages.

Access the system console using an ASCII terminal, tip line, local graphics terminal, or RSC. For information on system console options, see "About Communicating With the System" on page 75.

- 2. Do one of the following, whichever is more convenient:
  - Set the server's system control switch to the Diagnostics position.

    You can do this at the machine's front panel or, if you are running your test session remotely, using the RSC interface.
  - Set the diag-switch? OpenBoot configuration variable to true. Type:

ok setenv diag-switch? true

Diagnostics will run if either of these switches is set properly.

# How to Isolate Faults Using LEDs

While not a deep, formal diagnostic tool, LEDs located on the chassis and on selected system components can serve as front-line indicators of a limited set of hardware failures.

# Before You Begin

You can view LED status by direct inspection of the system's front or back panels.

**Note** – Most LEDs available on the front panel are also duplicated on the back panel.

You can also view LED status remotely using RSC and Sun Management Center software, if you set up these tools ahead of time. For details on setting up RSC and Sun Management Center software, see:

- Sun Remote System Control (RSC) User's Guide
- Sun Management Center Software User's Guide

# What to Do

#### 1. Check the system LEDs.

There is a group of three LEDs located near the top left corner of the front panel and duplicated on the back panel. Their status can tell you the following.

| LED              | Indicates                                                                      | Action                                                               |
|------------------|--------------------------------------------------------------------------------|----------------------------------------------------------------------|
| Locator (left)   | A system administrator can turn this on to flag a system that needs attention. | Identify the system.                                                 |
| Fault (middle)   | If lit, hardware or software has detected a problem with the system.           | Check other LEDs or run diagnostics to determine the problem source. |
| Power/OK (right) | If off, power is not reaching the system from the power supplies.              | Check AC power source and check the power supplies.                  |

The Locator and Fault LEDs are powered by the system's 5-volt standby power source and remain lit for any fault condition that results in a system shutdown.

### 2. Check the power supply LEDs.

Each power supply has a set of four LEDs located on the front panel and duplicated on the back panel. Their status can tell you the following.

| LED                       | Indicates                                                                           | Action                                                                         |
|---------------------------|-------------------------------------------------------------------------------------|--------------------------------------------------------------------------------|
| OK-to-Remove (top)        | If lit, power supply can safely be removed.                                         | Remove power supply as needed.                                                 |
| Fault (2nd from top)      | If lit, there is a problem with<br>the power supply or one of its<br>internal fans. | Replace the power supply.                                                      |
| DC Present (3rd from top) | If off, inadequate DC power is being produced by the supply.                        | Remove and reseat the power supply. If this does not help, replace the supply. |
| AC Present (bottom)       | If off, AC power is not reaching the supply.                                        | Check power cord and the outlet to which it connects.                          |

### 3. Check the fan tray LEDs.

There are two LEDs located behind the media door, just under the system control switch. One LED on the left is for Fan Tray 0 (CPU) and one LED on the right is for Fan Tray 1 (PCI). If either is lit, it indicates that the corresponding fan tray needs reseating or replacement.

#### 4. Check the disk drive LEDs.

There are two sets of three LEDs, one for each disk drive. These are located behind the media door, just to the left of each disk drive. Their status can tell you the following.

| LED                | Indicates                                       | Action                                                                                                    |
|--------------------|-------------------------------------------------|----------------------------------------------------------------------------------------------------|
| OK-to-Remove (top) | If lit, disk can safely be removed.             | Remove disk as needed.                                                                                                 |
| Fault (middle)     | If lit, there is a problem with the disk.       | Perform software commands to take the disk offline. See the Sun Fire V480 Server Parts Installation and Removal Guide. |
| Activity (bottom)  | If lit or blinking, disk is operating normally. | Not applicable.                                                                                                    |

### 5. (Optional) Check the Ethernet LEDs.

There are two LEDs for each Ethernet port—they are close to the right side of each Ethernet receptacle on the back panel. If the Sun Fire V480 system is connected to an Ethernet network, the status of the Ethernet LEDs can tell you the following.

| LED                     | Indicates                                                         | Action                                                   |
|-------------------------|-------------------------------------------------------------------|----------------------------------------------------------|
| Activity (top, amber)   | If lit or blinking, data is either being transmitted or received. | None. The condition of these<br>LEDs can help you narrow |
| Link Up (bottom, green) | If lit, a link is established with a link partner.                | down the source of a network problem.                    |

# What Next

If LEDs do not disclose the source of a suspected problem, try putting the affected machine in Diagnostic mode. See:

■ "How to Put the Server in Diagnostic Mode" on page 175

You can also run power-on self-tests (POST). See:

■ "How to Isolate Faults Using POST Diagnostics" on page 179

# How to Isolate Faults Using POST Diagnostics

This section explains how to run power-on self-test (POST) diagnostics to isolate faults in a Sun Fire V480 server. For background information about POST diagnostics and the boot process, see Chapter 6.

# Before You Begin

You must ensure that the system is in diagnostic mode. See:

■ "How to Put the Server in Diagnostic Mode" on page 175

You must additionally decide whether you want to view POST diagnostic output locally, via a terminal or tip connection to the machine's serial port, or remotely after redirecting system console output to RSC.

**Note** – A server can have only one system console at a time, so if you redirect output to RSC, no information appears at the serial port (ttya).

# What to Do

### 1. Set up a console for viewing POST messages.

Connect an alphanumeric terminal to the Sun Fire V480 server or establish a tip connection to another Sun system. See:

- "How to Set Up an Alphanumeric Terminal as the System Console" on page 139
- "How to Access the System Console via tip Connection" on page 134

### 2. (Optional) Redirect console output to RSC, if desired.

For instructions, see "How to Redirect the System Console to RSC" on page 165.

#### 3. Press the Power button.

You can do this at the machine's front panel or, if you are running your test session remotely, using the RSC interface.

The system runs the POST diagnostics and displays status and error messages via either the local serial terminal (ttya) or the redirected (RSC) system console.

### 4. Examine the POST output.

Each POST error message includes a "best guess" as to which field-replaceable unit (FRU) was the source of failure. In some cases, there may be more than one possible source, and these are listed in order of decreasing likelihood.

**Note** – Should the POST output contain code names and acronyms with which you are unfamiliar, see TABLE 6-13 in "Reference for Terms in Diagnostic Output" on page 121.

## What Next

Try replacing the FRU or FRUs indicated by POST error messages, if any. For replacement instructions, see:

■ Sun Fire V480 Server Parts Installation and Removal Guide

If the POST diagnostics did not turn up any problems, but your system does not start up, try running the interactive OpenBoot Diagnostics tests.

# How to Isolate Faults Using Interactive OpenBoot Diagnostics Tests

# Before You Begin

Because OpenBoot Diagnostics tests require access to some of the same hardware resources used by the operating system, they cannot be operated reliably after an operating system halt or Stop-A key sequence. You need to reset the system before running OpenBoot Diagnostics tests, and then reset the system again after testing. Instructions for doing this follow.

This procedure assumes you have established a system console. See:

■ "About Communicating With the System" on page 75

## What to Do

### 1. Halt the server to reach the ok prompt.

How you do this depends on the system's condition. If possible, you should warn users and shut the system down gracefully. For information, see "About the ok Prompt" on page 55.

2. Set the auto-boot? diagnostic configuration variable to false. Type:

ok setenv auto-boot? false

- 3. Reset or power cycle the system.
- 4. Invoke the OpenBoot Diagnostics tests. Type:

ok obdiag

The obdiag prompt and test menu appear. The menu is shown in FIGURE 6-4 on page 93.

### 5. (Optional) Set the desired test level.

The default level of testing is min. You may want to perform the most extensive testing possible by setting the diag-level diagnostic configuration variable to max:

obdiag> setenv diag-level max

**Note** – If diag-level is set to off, OpenBoot firmware returns a passed status for all core tests, but performs no testing.

You can set any diagnostic configuration variable (see TABLE 6-2 on page 89) from the obdiag> prompt in the same way.

6. Enter the appropriate command and numbers for the tests you want to run.

For example, to run all available OpenBoot Diagnostics tests, type:

```
obdiag> test-all
```

To run a particular test, type:

```
obdiag> test #
```

where # represents the number of the desired test.

For a list of OpenBoot Diagnostics test commands, see "Interactive OpenBoot Diagnostics Commands" on page 93. The numbered menu of tests is shown in FIGURE 6-4 on page 93.

7. When you are done running OpenBoot Diagnostics tests, exit the test menu. Type:

```
obdiag> exit
```

The ok prompt reappears.

8. Set the auto-boot? diagnostic configuration variable back to true.

```
ok setenv auto-boot? true
```

This allows the operating system to resume starting up automatically after future system resets or power cycles.

# What Next

Try replacing the FRU or FRUs indicated by OpenBoot Diagnostics error messages, if any. For replacement instructions, see:

■ Sun Fire V480 Server Parts Installation and Removal Guide

# How to View Diagnostic Test Results After the Fact

Summaries of the results from the most recent power-on self-test (POST) and OpenBoot Diagnostics tests are saved across power cycles.

# Before You Begin

You must set up a system console. See:

■ "About Communicating With the System" on page 75

Then halt the server to reach the ok prompt. See:

■ "About the ok Prompt" on page 55

### What to Do

• To see a summary of the most recent POST results, type:

ok show-post-results

• To see a summary of the most recent OpenBoot Diagnostics test results, type:

ok show-obdiag-results

# What Next

You should see a system-dependent list of hardware components, along with an indication of which components passed and which failed POST or OpenBoot Diagnostics tests.

# How to View and Set OpenBoot Configuration Variables

Switches and diagnostic configuration variables stored in the IDPROM determine how and when power-on self-test (POST) diagnostics and OpenBoot Diagnostics tests are performed. This section explains how to access and modify OpenBoot configuration variables. For a list of important OpenBoot configuration variables, see TABLE 6-2 on page 89.

# Before You Begin

Halt the server to reach the ok prompt. See:

■ "About the ok Prompt" on page 55

# What to Do

• To display the current values of all OpenBoot configuration variables, use the printenv command.

The following example shows a short excerpt of this command's output.

| ok <b>printenv</b><br>Variable Name | Value | Default Value |
|-------------------------------------|-------|---------------|
| diag-level                          | min   | min           |
| diag-switch?                        | false | false         |

 To set or change the value of an OpenBoot configuration variable, use the setenv command:

```
ok setenv diag-level max diag-level = max
```

• To set OpenBoot configuration variables that accept multiple keywords, separate keywords with a space:

```
ok setenv post-trigger power-on-reset error-reset post-trigger = power-on-reset error-reset
```

**Note** – The test-args variable operates differently from other OpenBoot configuration variables. It requires a single argument consisting of a commaseparated list of keywords. For details, see "Controlling OpenBoot Diagnostics Tests" on page 91.

## What Next

Changes to OpenBoot configuration variables usually take effect upon the next reboot.

# Reference for Choosing a Fault Isolation Tool

This section helps you choose the right tool to isolate a failed part in a Sun Fire V480 system. Consider the following questions when selecting a tool.

1. Have you checked the LEDs?

Certain system components have built-in LEDs that can alert you when that component requires replacement. For detailed instructions, see "How to Isolate Faults Using LEDs" on page 176.

2. Is the power out?

If there is a power outage, backup power from the RSC card may enable you to check the status of some components. See "About Monitoring the System" on page 108.

- 3. Does the system boot?
- If the system *cannot* boot, you have to run firmware-based diagnostics that do not depend on the operating system.

■ If the system *can* boot, you should use a more comprehensive tool. The typical fault isolation process is illustrated in FIGURE 10-1.

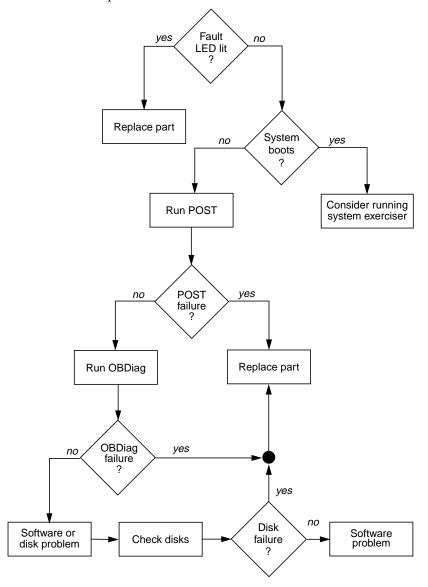

FIGURE 10-1 Choosing a Tool to Isolate Hardware Faults

4. Do you intend to run the tests remotely?

Both Sun Management Center and RSC software enable you to run tests from a remote computer. In addition, RSC provides a means of redirecting system console output, allowing you remotely to view and run tests—like POST diagnostics—that usually require physical proximity to the serial port on the computer's back panel.

5. Will the tool test the suspected source(s) of the problem?

Perhaps you already have some idea of what the problem is. If so, you want to use a diagnostic tool capable of testing the suspected problem sources.

- TABLE 6-5 on page 106 tells you which replaceable hardware parts can be isolated by each fault isolating tool.
- TABLE 6-9 on page 112 tells you which replaceable hardware parts are covered by each system exercising tool.
- 6. Is the problem intermittent or software-related?

If a problem is not caused by a clearly defective hardware component, then you may want to use a system exerciser tool rather than a fault isolation tool. See Chapter 12 for instructions and "About Exercising the System" on page 112 for background information.

# Monitoring the System

When something goes wrong with the system, diagnostic tools can help you figure out what caused the problem. Indeed, this is the principal use of most diagnostic tools. However, this approach is inherently reactive. It means waiting until a component fails outright.

Some diagnostic tools allow you to be more proactive by monitoring the system while it is still "healthy." Monitoring tools give administrators early warning of imminent failure, thereby allowing planned maintenance and better system availability. Remote monitoring also allows administrators the convenience of checking on the status of many machines from one centralized location.

Sun provides two tools that you can use to monitor servers:

- Sun Management Center
- Sun Remote System Control (RSC)

In addition to these tools, Sun provides software- and firmware-based commands that display various kinds of system information. While not strictly a monitoring tool, these commands enable you to review at a glance the status of different system aspects and components.

This chapter describes the tasks necessary to use these tools to monitor your Sun Fire V480 server. These include:

- "How to Monitor the System Using Sun Management Center Software" on page 190
- "How to Monitor the System Using RSC" on page 195
- "How to Use Solaris System Information Commands" on page 203
- "How to Use OpenBoot Information Commands" on page 204

If you want background information about the tools, turn to Chapter 6.

**Note** – Many of the procedures in this chapter assume that you are familiar with the OpenBoot firmware and that you know how to enter the OpenBoot environment. For background information, see "About the ok Prompt" on page 55. For instructions, see "How to Get to the ok Prompt" on page 132.

# How to Monitor the System Using Sun Management Center Software

Sun Management Center software is a flexible product with many features and options. How you use it depends on the specifics of your network as well as your needs and preferences. You must decide what role or roles you want your Sun Fire V480 system to play within the Sun Management Center domain. See "How Sun Management Center Works" on page 110 for details.

## Before You Begin

This procedure assumes you intend to load Sun Management Center agent software on your Sun Fire V480 system so as to be able to monitor it, and gives you some guidance on how to accomplish this goal.

This procedure also assumes you have set up or will set up one or more computers to function as Sun Management Center servers and consoles. Servers and consoles are part of the infrastructure that enables you to monitor systems using Sun Management Center software. Typically, you would install the server and console software on machines other than the Sun Fire V480 systems you intend to monitor. For details, see the *Sun Management Center Software User's Guide*.

If you intend to set up your Sun Fire V480 system as a Sun Management Center server or console, see:

- Sun Management Center Software Installation Guide
- Sun Management Center Software User's Guide

Also see the other documents accompanying your Sun Management Center software.

**Note** – Sun Management Center software provides both standalone and browser-based console interfaces. This procedure assumes you are using the standalone Java technology-based console. The web-browser console interface, which differs somewhat in design and capabilities, is covered in the *Sun Management Center Software User's Guide*.

#### What to Do

- 1. On your Sun Fire V480 system, install Sun Management Center agent software. For instructions, see the Sun Management Center Supplement for Workgroup Servers.
- 2. On your Sun Fire V480 system, run the setup utility to configure agent software. The setup utility is part of the workgroup server supplement. For more information, see the *Sun Management Center Supplement for Workgroup Servers*.
- 3. On the Sun Management Center server, add the Sun Fire V480 system to an administrative domain.

You can do this automatically using the Discovery Manager tool, or manually by creating an object from the console's Edit menu. For specific instructions, see the *Sun Management Center Software User's Guide*.

4. On a Sun Management Center console, double-click the icon representing the Sun Fire V480 system.

The Details window appears.

5. Click the Hardware tab.

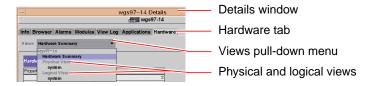

6. Monitor the Sun Fire V480 system using physical and logical views.

#### a. Select "Physical View: system" from the Views pull-down menu.

The physical view lets you interact with photo-realistic views of the Sun Fire V480 system as seen from the front, left, rear, and top. As you highlight individual hardware components and features, status and manufacturing information about each component appears to the right.

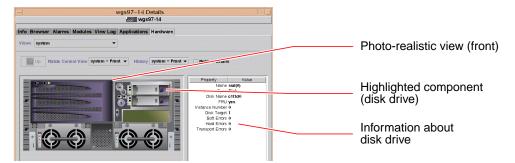

#### b. Select "Logical View: system" from the Views pull-down menu.

The logical view lets you browse a hierarchy of system components, arranged as a tree of nested folders.

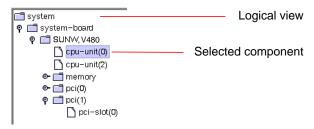

As you highlight a hardware component, status and manufacturing information about that component appears in a property table to the right.

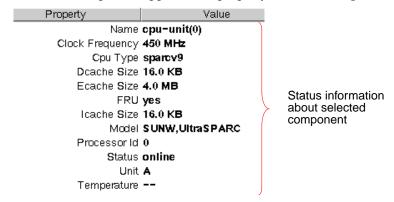

For more information about physical and logical views, see the *Sun Management Center Software User's Guide*.

## 7. Monitor the Sun Fire V480 system using Config-Reader module data property tables.

To access this information:

a. Click the Browser tab.

#### b. Click the Hardware icon in the hierarchy view.

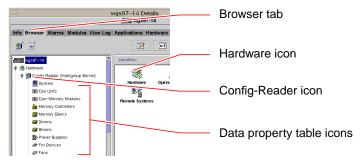

#### c. Click the Config-Reader icon in the hierarchy view.

Under the Config-Reader icon you can find data property table icons for many hardware components.

# d. Click a data property table icon to see status information for that hardware component.

These tables give you many kinds of device-dependent status information, including:

- System temperatures
- Processor clock frequency
- Device model numbers
- Whether a device is field-replaceable
- Condition (pass or fail) of memory banks, fans, and other devices
- Power supply type

For more information about the Config-Reader module data property tables, see the Sun Management Center Software User's Guide.

#### What Next

There is much more to Sun Management Center software than what is detailed in this manual. In particular, you may be interested in setting alarms and administering security. These topics and many others are covered in the *Sun Management Center Software User's Guide*, as well as the other documents accompanying the Sun Management Center software.

## How to Monitor the System Using RSC

This section explains how to configure Sun Remote System Control (RSC) and steps you through some of the tool's most important monitoring features.

## Before You Begin

The Sun Fire V480 server must be set up with RSC server software, which is installed by default from the Operating System Supplemental CD disk. Typically, you monitor the Sun Fire V480 system from a different Sun computer or a PC. This procedure assumes you have installed RSC client software on the monitoring system.

There are many ways to configure and use RSC, and only you can decide which is right for your organization. This procedure is designed to give you an idea of the capabilities of RSC software's graphical user interface (GUI). It assumes you have configured RSC to use the Ethernet port, and have made any necessary physical connections between the network and the RSC card. Note that after running RSC through its paces, you can change its configuration by running the configuration script again.

To configure RSC, you need to know your network's subnet mask as well as the IP addresses of both the RSC card and the gateway system. Have this information available. If you want to try out RSC's email alert feature, you also need the IP address of your network's SMTP server.

For detailed information about installing and configuring RSC server and client software, see:

■ Sun Remote System Control (RSC) User's Guide

#### What to Do

1. As root on the Sun Fire V480 server, run the RSC configuration script. Type:

```
# /usr/platform/'uname -i'/rsc/rsc-config
```

The configuration script runs, prompting you to choose options and to provide information.

#### 2. Follow the configuration script prompts.

For the purposes of this procedure, you can accept most of the default values. However, you need to pay attention to specific prompts as described below.

a. Choose to enable the RSC Ethernet interface, using config IP mode:

```
Enable RSC Ethernet Interface (y|n|s|?) [n]: y
RSC IP Mode (config|dhcp|?) [dhcp]: config
```

b. When configuring Ethernet, provide the IP address of the RSC device:

```
RSC IP Address []: 123.456.78.99
```

c. Also provide your network's subnet mask:

```
RSC IP Netmask [255.255.255.0]: 255.255.255.0
```

d. Provide the IP address of the gateway machine:

```
RSC IP Gateway []: 123.123.45.123
```

e. Optionally, choose to enable RSC email alerts:

```
Enable RSC Alerts (y|n|s|?) [n]: \mathbf{y}
Enable Email Alerts (y|n) [n]: \mathbf{y}
```

f. When configuring alerts, provide the SMTP server's IP address:

```
SMTP Server IP address []: 123.111.111.111
```

g. Provide the email address of the person(s) you want to be notified:

```
Email address []: myname@mycom.com
```

#### h. Set up an RSC account, supplying a user name and permissions:

```
Setup RSC User Account (y|n|?) [y]: y
Username []: setup
User Permissions (c,u,a,r|none|?) [cuar]: cuar
```

i. Near the end of the script, you need to provide an RSC password:

```
Setting User Password Now ...

Password:
Re-enter Password:
```

The RSC firmware on the Sun Fire V480 system is configured. Perform the following steps on the monitoring system.

3. From the monitoring Sun computer or PC, start the RSC GUI.

Do one of the following.

■ If you are accessing RSC from a Sun computer, type:

```
# /opt/rsc/bin/rsc
```

- If you are accessing RSC from a PC, do *one* of the following:
  - Double-click the Sun Remote System Control desktop icon (if installed).
  - From the Start menu, choose Programs and then Sun Remote System Control (if installed).
  - Double-click the RSC icon in the folder where RSC was installed. The default path is:

C:\Program Files\Sun Microsystems\Remote System Control

A login screen appears prompting you to enter the IP address (or hostname) of the RSC card, as well as the RSC username and password that you set up during the configuration process.

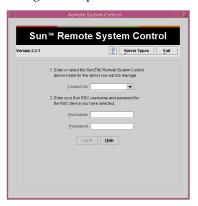

#### 4. Reply to the prompts given at the login screen.

The main screen of the GUI appears.

#### 5. Note the main screen's features.

The left side of the main screen provides help text and navigation controls. The right side shows a representation of the Sun Fire V480 server's front panel and system control switch.

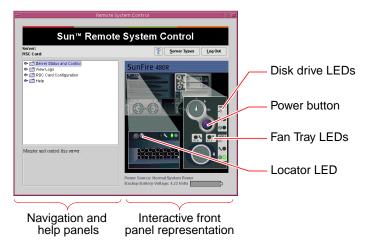

This front panel representation is dynamic—you can watch from a remote console and see when the Sun Fire V480 server's switch settings or LED status changes.

#### 6. Interact with the front panel representation to initiate actions.

The front panel representation is interactive. You click various parts of it to initiate actions. Try any or all of the following:

#### a. Turn the Sun Fire V480 server's power off (or on).

Click the Power button on the front panel representation. A dialog box appears asking you to confirm the action. Proceeding will actually turn system power off (or on).

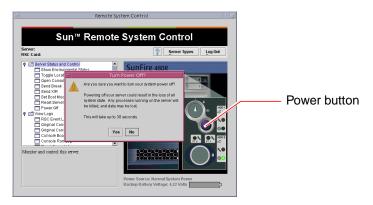

#### b. Examine status tables for the Sun Fire V480 server's disks and fans.

Click the appropriate LEDs. A table appears giving you the status of the components in question.

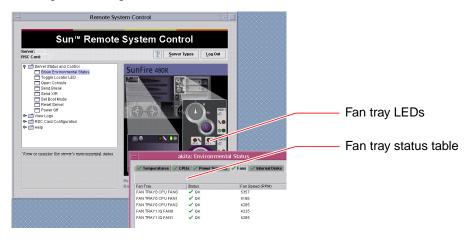

#### c. Turn the Sun Fire V480 server's Locator LED on and off.

Click the representation of the Locator LED (see the illustration under Step 5 on page 198). Its state will toggle from off to on and back again each time you click, mimicking the condition of the physical Locator LED on the machine's front panel.

7. Check system temperatures and other environmental data.

To do this:

- a. Find the navigation panel at the left side of the RSC GUI.
- b. Click the Show Environmental Status item under Server Status and Control.

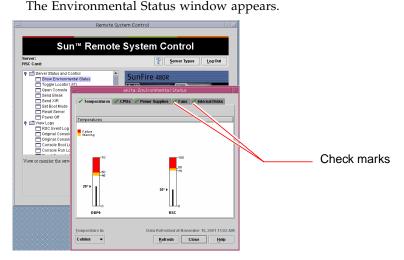

By default, the Temperatures tab is selected and temperature data from specific chassis locations are graphed. The green check marks on each tab let you see at a glance that no problems are found with these subsystems.

If a problem does occur, RSC brings it to your attention by displaying a failure or warning symbol over each affected graph, and more prominently, in each affected tab.

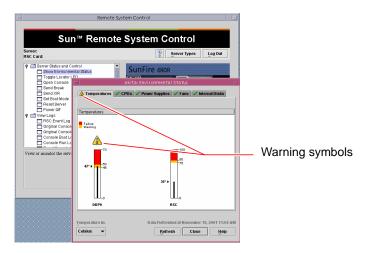

c. Click the other Environmental Status window tabs to see additional data.

8. Access the Sun Fire V480 server's system console from RSC.

To do this:

- a. Find the navigation panel at the left side of the RSC GUI.
- b. Click the Open Console item under Server Status and Control.

A Console window appears.

c. From the Console window, press the Return key to reach the system console output.

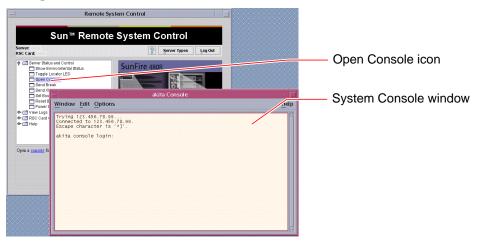

**Note** – If you have not set OpenBoot configuration variables properly, no console output will appear. For instructions, see "How to Redirect the System Console to RSC" on page 165.

#### 9. (Optional) Change email alert configuration.

You have already set up email alerts from the RSC configuration script. However, you can change this configuration by performing the following operations from the Navigation panel on the left side of the RSC GUI:

a. Double-click the Alert Settings item under RSC Card Configuration.

The Alerts dialog box appears.

- b. Select the Email tab.
- c. Click the "Send RSC alerts by E-mail" box.

#### d. Edit the required fields.

To have RSC send email alerts, you must supply the IP address of an SMTP mail server, and an email address.

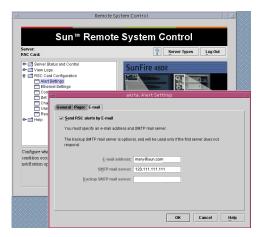

#### What Next

If you plan to use RSC to control the Sun Fire V480 server, you may want to configure additional RSC user accounts. You may also want to set up pager alerts.

If you want to try the RSC command-line interface, you can use the telnet command to connect directly to the RSC card using the device's name or IP address. When the rsc> prompt appears, type help to get a list of available commands.

If you want to change RSC configuration, run the configuration script again as shown in Step 1 of this procedure.

For information about RSC configuration, user accounts, and alerts, see:

■ Sun Remote System Control (RSC) User's Guide

# How to Use Solaris System Information Commands

This section explains how to run Solaris system information commands on a Sun Fire V480 server. To find out what these commands tell you, see "Solaris System Information Commands" on page 99, or see the appropriate man pages.

## Before You Begin

The operating system must be up and running.

#### What to Do

- Decide what kind of system information you want to display.
   For more information, see "Solaris System Information Commands" on page 99.
- 2. Type the appropriate command at a console prompt. See TABLE 11-1.

TABLE 11-1 Using Solaris Information Display Commands

| Command | What It Displays                                          | What to Type                         | Notes                                                                              |
|---------|-----------------------------------------------------------|--------------------------------------|------------------------------------------------------------------------------------|
| prtconf | System configuration information                          | /usr/sbin/prtconf                    | _                                                                                  |
| prtdiag | Diagnostic and configuration information                  | /usr/platform/sun4u/<br>sbin/prtdiag | Use the -v option for additional detail.                                           |
| prtfru  | FRU hierarchy and SEEPROM memory contents                 | /usr/sbin/prtfru                     | Use the -1 option to display hierarchy. Use the -c option to display SEEPROM data. |
| psrinfo | Date and time each CPU came online; processor clock speed | /usr/sbin/psrinfo                    | Use the -v option to obtain clock speed and other data.                            |
| showrev | Hardware and software revision information                | /usr/bin/showrev                     | Use the -p option to show software patches.                                        |

# How to Use OpenBoot Information Commands

This section explains how to run OpenBoot commands that display different kinds of system information about a Sun Fire V480 server. To find out what these commands tell you, see "Other OpenBoot Commands" on page 96, or refer to the appropriate man pages.

## Before You Begin

As long as you can get to the ok prompt, you can use OpenBoot information commands. This means the commands are usually accessible even if your system cannot boot its operating environment software.

#### What to Do

1. If necessary, halt the system to reach the ok prompt.

How you do this depends on the system's condition. If possible, you should warn users and shut the system down gracefully. For information, see "About the ok Prompt" on page 55.

2. Decide what kind of system information you want to display.

For more information, see "Other OpenBoot Commands" on page 96.

3. Type the appropriate command at a console prompt. See TABLE 11-2.

 TABLE 11-2
 Using OpenBoot Information Commands

| Command to Type                                | What It Displays                                                                                       |
|------------------------------------------------|----------------------------------------------------------------------------------------------------|
| .env                                           | Fan speeds, currents, voltages, and temperatures                                                       |
| printenv                                       | OpenBoot configuration variable defaults and settings                                                  |
| <pre>probe-scsi probe-scsi-all probe-ide</pre> | Target address, unit number, device type, and manufacturer name of active SCSI, IDE, and FC-AL devices |
| show-devs                                      | Hardware device paths of all devices in the system configuration                                       |

# Exercising the System

Sometimes a server exhibits a problem that cannot be isolated definitively to a particular hardware or software component. In such cases, it may be useful to run a diagnostic utility that stresses the system by continuously running a comprehensive battery of tests. Sun provides two such utilities that you can use with the Sun Fire V480 server:

- SunVTS (Sun Validation Test Suite)
- Hardware Diagnostic Suite

Hardware Diagnostic Suite is a product you can purchase as an enhancement to Sun Management Center software. Instructions for using Hardware Diagnostic Suite can be found in the *Sun Management Center Software User's Guide*.

This chapter describes the tasks necessary to use SunVTS software to exercise your Sun Fire V480 server. These include:

- "How to Exercise the System Using SunVTS Software" on page 206
- "How to Check Whether SunVTS Software Is Installed" on page 210

If you want background information about the tools and when to use them, turn to Chapter 6.

**Note** – Many of the procedures in this chapter assume that you are familiar with the OpenBoot firmware and that you know how to enter the OpenBoot environment. For background information, see "About the ok Prompt" on page 55. For instructions, see "How to Get to the ok Prompt" on page 132.

# How to Exercise the System Using SunVTS Software

## Before You Begin

The Solaris operating environment must be running. You also need to make sure that SunVTS (Sun Validation Test Suite) software is installed on your system. See:

■ "How to Check Whether SunVTS Software Is Installed" on page 210

SunVTS software requires that you use one of two security schemes, and these must be properly configured in order for you to perform this procedure. For details, see:

- SunVTS User's Guide
- "SunVTS Software and Security" on page 114

SunVTS software features both character- and graphics-based interfaces. This procedure assumes you are using the graphical user interface (GUI) on a system running the Common Desktop Environment (CDE). For instructions on using the ASCII-based TTY interface, see the *SunVTS User's Guide*.

SunVTS software can be run in several modes. This procedure assumes you are using the default Functional mode. For a synopsis of the modes, see:

■ "Exercising the System Using SunVTS Software" on page 113

This procedure also assumes the Sun Fire V480 server is "headless"—that is, it is not equipped with a graphics display. In this case, you access the SunVTS GUI by logging in remotely from a machine that has a graphics display. For a description of other ways to access SunVTS, such as by tip or telnet interfaces, see the *SunVTS User's Guide*.

Finally, this procedure describes how to run SunVTS tests in general. Individual tests may presume the presence of specific hardware, or may require specific drivers, cables, or loopback connectors. For information about test options and prerequisites, see:

■ SunVTS Test Reference Manual

#### What to Do

#### 1. Log in as superuser to a system with a graphics display.

The display system should be one with a frame buffer and monitor capable of displaying bitmapped graphics such as those produced by the SunVTS GUI.

#### 2. Enable remote display.

On the display system, type:

```
# /usr/openwin/bin/xhost + test-system
```

Replace test-system with the name of the Sun Fire V480 system being tested.

#### 3. Remotely log in to the Sun Fire V480 system as superuser.

Use a command such as rlogin.

#### 4. Start SunVTS software. Type:

```
# /opt/SUNWvts/bin/sunvts -display display-system:0
```

Replace *display-system* with the name of the machine through which you are remotely logged in to the Sun Fire V480 server.

If you have installed SunVTS software in a location other than the default /opt directory, alter the path in the above command accordingly.

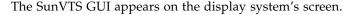

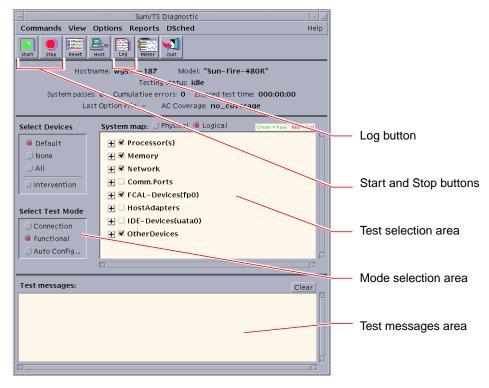

#### 5. Expand the test lists to see the individual tests.

The interface's test selection area lists tests in categories, such as "Network," as shown below. To expand a category, right-click the  $\boxplus$  icon to the left of the category name.

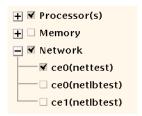

#### 6. (Optional) Select the tests you want to run.

Certain tests are enabled by default, and you can choose to accept these.

Alternatively, you can enable and disable individual tests or blocks of tests by clicking the checkbox next to the test name or test category name. Tests are enabled when checked, and disabled when not checked. TABLE 12-1 lists tests that are especially useful to run on a Sun Fire V480 system.

#### 7. (Optional) Customize individual tests.

You can customize individual tests by left-clicking on the name of the test. For instance, in the illustration under Step 5, left-clicking on the text string ce0(nettest) brings up a menu that lets you configure this Ethernet test.

TABLE 12-1 Useful SunVTS Tests to Run on a Sun Fire V480 System

| SunVTS Tests                                             | FRUs Exercised by Tests                       |
|----------------------------------------------------------|-----------------------------------------------|
| cputest, fputest indirectly: systest, mptest, mpconstest | CPU/Memory board, centerplane                 |
| pmemtest, vmemtest                                       | Memory modules, CPU/Memory board, centerplane |
| disktest, qlctest                                        | Disks, cables, FC-AL backplane                |
| nettest, netlbtest                                       | Network interface, network cable, centerplane |
| env5test, i2ctest                                        | Power supplies, fan tray, LEDs, centerplane   |
| sptest                                                   | Centerplane                                   |
| rsctest                                                  | RSC board                                     |
| usbkbtest, disktest                                      | USB devices, centerplane                      |
| dvdtest, cdtest                                          | DVD device                                    |

#### 8. Start testing.

Click the Start button, located at the top left of the SunVTS window, to begin running the tests you enabled. Status and error messages appear in the Test Messages field located across the bottom of the window. You can stop testing at any time by clicking the Stop button.

#### What Next

During testing, SunVTS logs all status and error messages. To view these, click the Log button or select Log Files from the Reports menu. This opens a log window from which you can choose to view the following logs:

- Information Detailed versions of all the status and error messages that appear in the Test Messages area.
- Test Error Detailed error messages from individual tests.
- VTS Kernel Error Error messages pertaining to SunVTS software itself. You should look here if SunVTS appears to be acting strangely, especially when it starts up.

 UNIX Messages (/var/adm/messages) – A file containing messages generated by the operating system and various applications.

For further information, see the *SunVTS User's Guide* and *SunVTS Test Reference Manual* that accompany the SunVTS software.

# How to Check Whether SunVTS Software Is Installed

## Before You Begin

SunVTS software consists of optional packages that may or may not have been loaded when your system software was installed.

To check whether SunVTS software is installed, you must access the Sun Fire V480 server from either a console or a remote machine logged in to the Sun Fire V480 server. For information about setting up a console or creating a connection with a remote machine, see:

- "How to Set Up an Alphanumeric Terminal as the System Console" on page 139
- "How to Access the System Console via tip Connection" on page 134

#### What to Do

#### 1. Type the following:

% pkginfo -l SUNWvts SUNWvtsx SUNWvtsmn

• If SunVTS software is loaded, information about the packages is displayed.

• If SunVTS software is not loaded, you see an error message for each missing package:

```
ERROR: information for "SUNWvts" was not found
ERROR: information for "SUNWvtsx" was not found
...
```

The pertinent packages are as follows.

| Package   | Contents                                                             |
|-----------|----------------------------------------------------------------------|
| SUNWvts   | Contains the SunVTS kernel, user interface, and 32-bit binary tests. |
| SUNWvtsx  | Provides SunVTS 64-bit binary tests and kernel.                      |
| SUNWvtsmn | Contains the SunVTS man pages.                                       |

#### 2. If necessary, load any missing packages.

Use the pkgadd utility to load the SUNWvts package and the appropriate support packages onto your system from the Software Supplement for the Solaris 8 10/01 Operating Environment CD.

Note that /opt/SUNWvts is the default directory for installing SunVTS software.

#### 3. Load SunVTS patches, if appropriate.

Patches to SunVTS software are made available periodically on the SunSolve<sup>SM</sup> Web site. These patches provide enhancements and bug fixes. In some cases, there are tests that will not run properly unless the patches are installed.

### What Next

For installation information, refer to the *SunVTS User's Guide*, the appropriate Solaris documentation, and the pkgadd reference manual (man) page.

## APPENDIX A

## **Connector Pinouts**

This appendix gives you reference information about the system's back panel ports and pin assignments.

Topics covered in this appendix include:

- "Reference for the Serial Port Connector" on page 214
- "Reference for the USB Connector" on page 215
- "Reference for the Twisted-Pair Ethernet Connector" on page 216
- "Reference for the RSC Ethernet Connector" on page 217
- "Reference for the RSC Modem Connector" on page 218
- "Reference for the RSC Serial Connector" on page 219
- "Reference for the FC-AL Port HSSDC Connector" on page 220

## Reference for the Serial Port Connector

The serial port connector is an RJ-45 connector that can be accessed from the back panel.

## Serial Port Connector Diagram

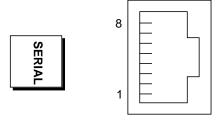

## Serial Port Connector Signals

| Pin | Signal Description  | Pin | Signal Description |
|-----|---------------------|-----|--------------------|
| 1   | Request To Send     | 5   | Ground             |
| 2   | Data Terminal Ready | 6   | Receive Data       |
| 3   | Transmit Data       | 7   | Data Set Ready     |
| 4   | Ground              | 8   | Clear To Send      |

## Reference for the USB Connector

Two Universal Serial Bus (USB) connectors are located on the centerplane and can be accessed from the back panel.

## **USB** Connector Diagram

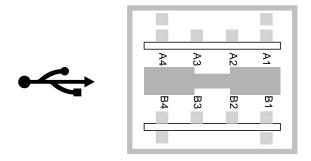

## **USB** Connector Signals

| Pin | Signal Description | Pin | Signal Description |
|-----|--------------------|-----|--------------------|
| A1  | +5 VDC             | B1  | +5 VDC             |
| A2  | Port Data0 -       | B2  | Port Data1 -       |
| A3  | Port Data0 +       | В3  | Port Data1 +       |
| A4  | Ground             | B4  | Ground             |

# Reference for the Twisted-Pair Ethernet Connector

The twisted-pair Ethernet (TPE) connector is an RJ-45 connector located on the system centerplane and can be accessed from the back panel. The Ethernet interface operates at 10 Mbps, 100 Mbps, and 1000 Mbps.

## TPE Connector Diagram

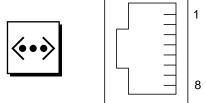

### TPE Connector Signals

| Pin | Signal Description        | Pin | Signal Description        |
|-----|---------------------------|-----|---------------------------|
| 1   | Transmit/Receive Data 0 + | 5   | Transmit/Receive Data 2 – |
| 2   | Transmit/Receive Data 0 – | 6   | Transmit/Receive Data 1 – |
| 3   | Transmit/Receive Data 1 + | 7   | Transmit/Receive Data 3 + |
| 4   | Transmit/Receive Data 2 + | 8   | Transmit/Receive Data 3 – |

# Reference for the RSC Ethernet Connector

The Sun Remote System Control (RSC) Ethernet connector is an RJ-45 connector located on the RSC card and can be accessed from the back panel.

## RSC Ethernet Connector Diagram

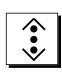

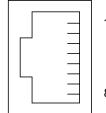

0

## **RSC Ethernet Connector Signals**

| Pin | Signal Description       | Pin | Signal Description       |
|-----|--------------------------|-----|--------------------------|
| 1   | Transmit/Receive Data0 + | 5   | Transmit/Receive Data2 - |
| 2   | Transmit/Receive Data0 - | 6   | Transmit/Receive Data1 - |
| 3   | Transmit/Receive Data1 + | 7   | Transmit/Receive Data3 + |
| 4   | Transmit/Receive Data2 + | 8   | Transmit/Receive Data3 - |

## Reference for the RSC Modem Connector

The Sun Remote System Control (RSC) modem connector is an RJ-11 connector located on the RSC card and can be accessed from the back panel.

## RSC Modem Connector Diagram

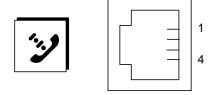

## **RSC Modem Connector Signals**

| Pin | Signal Description | Pin | Signal Description |
|-----|--------------------|-----|--------------------|
| 1   | No Connection      | 3   | Tip                |
| 2   | Ring               | 4   | No Connection      |

## Reference for the RSC Serial Connector

The Sun Remote System Control (RSC) serial connector is an RJ-45 connector located on the RSC card and can be accessed from the back panel.

## RSC Serial Connector Diagram

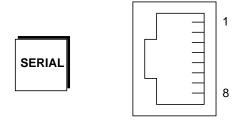

## RSC Serial Connector Signals

| Pin | Signal Description  | Pin | Signal Description |
|-----|---------------------|-----|--------------------|
| 1   | Request To Send     | 5   | Ground             |
| 2   | Data Terminal Ready | 6   | Receive Data       |
| 3   | Transmit Data       | 7   | Data Set Ready     |
| 4   | Ground              | 8   | Clear To Send      |

## Reference for the FC-AL Port HSSDC Connector

The Fibre Channel-Arbitrated Loop port high-speed serial data connector is located on the centerplane and can be accessed from the back panel.

## HSSDC Connector Diagram

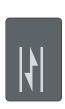

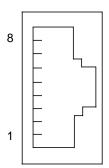

## **HSSDC** Connector Signal

| Pin | Signal Description              | Pin | Signal Description                |
|-----|---------------------------------|-----|-----------------------------------|
| 1   | Differential Data Output +      | 5   | Optical Output Disable (optional) |
| 2   | Signal Ground (optional)        | 6   | Differential Data Input -         |
| 3   | Differential Data Output -      | 7   | 5V Power (+/-10%) (optional)      |
| 4   | Mode Fault Detection (optional) | 8   | Differential Data Input +         |

# System Specifications

This appendix provides the following specifications for the Sun Fire V480 server:

- "Reference for Physical Specifications" on page 222
- "Reference for Electrical Specifications" on page 222
- "Reference for Environmental Specifications" on page 223
- "Reference for Agency Compliance Specifications" on page 224
- "Reference for Clearance and Service Access Specifications" on page 224

# Reference for Physical Specifications

The dimensions and weight of the system are as follows.

| Measurement                   | U.S            | Metric            |
|-------------------------------|----------------|-------------------|
| Height                        | 8.75 in        | 22.2 cm           |
| Width                         | 17.5 in        | 44.6 cm           |
| Depth                         | 24 in          | 61 cm             |
| Weight:<br>Minimum<br>Maximum | 79 lb<br>97 lb | 35.83 kg<br>44 kg |
| Power Cord                    | 8.2 ft         | 2.5 m             |

## Reference for Electrical Specifications

The following table provides the electrical specifications for the system. All specifications pertain to a full configuration system operating at 50 Hz or 60 Hz.

| Parameter                         | Value                                                                                                    |
|-----------------------------------|----------------------------------------------------------------------------------------------------|
| Input                             |                                                                                                    |
| Nominal Frequencies               | 50-60 Hz                                                                                                 |
| Nominal Voltage Range             | 100-240 VAC                                                                                              |
| Maximum Current AC RMS *          | 8.6A @ 100 VAC<br>7.2A @ 120 VAC<br>4.4A @ 200 VAC<br>4.3A @ 208 VAC<br>4.0A @ 220 VAC<br>3.7A @ 240 VAC |
| Output                            |                                                                                                    |
| +48 VDC                           | 3 to 24.5 A                                                                                              |
| Maximum DC Output of Power Supply | 1184 watts                                                                                               |
| Maximum AC Power Consumption      | 853W for operation @ 100 VAC to 120 VAC<br>837W for operation @ 200 VAC to 240 VAC                       |
| Maximum Heat Dissipation          | 2909 BTU/hr for operation @ 100 VAC to 120 VAC 2854 BTU/hr for operation @ 200 VAC to 240 VAC            |

<sup>\*</sup> Refers to total input current required for both AC inlets when operating with dual power supplies or current required for a single AC inlet when operating with a single power supply.

# Reference for Environmental Specifications

The operating and non-operating environmental specifications for the system are

| Parameter                         | Value                                                                                                 |
|-----------------------------------|----------------------------------------------------------------------------------------------------|
| Operating                         |                                                                                                    |
| Temperature                       | 5°C to 35°C (41°F to 95°F)—IEC 60068-2-1&2                                                            |
| Humidity                          | $20\%$ to $80\%$ RH noncondensing; $27^{\circ}\mathrm{C}$ wet bulb—IEC 60068-2-3&56                   |
| Altitude                          | 0 to 3000 meters (0 to 10,000 feet)—IEC 60068-2-13                                                    |
| Vibration (random):<br>Deskside   | .0002 G/Hz<br>5-500 Hz random                                                                         |
| Rackmounted                       | (z-axis only)<br>.0001 G/Hz<br>5-150 Hz, -12db/octave slope 150-500 Hz                                |
| Shock:<br>Deskside<br>Rackmounted | 4g peak, 11 milliseconds half-sine pulse<br>3g peak, 11 milliseconds half-sine pulse—IEC 60068-2-27   |
| Non-Operating                     |                                                                                                    |
| Temperature                       | -20°C to 60°C (-4°F to 140°F)—IEC 60068-2-1&2                                                         |
| Humidity                          | 95% RH noncondensing—IEC 60068-2-3&56                                                                 |
| Altitude                          | 0 to 12,000 meters (0 to 40,000 feet)—IEC 60068-2-13                                                  |
| Vibration:<br>Deskside            | .002 G/Hz<br>5-500 Hz random                                                                          |
| Rackmounted                       | .001 G/Hz<br>5-150 Hz, -12db/octave slope<br>150-500 Hz                                               |
| Shock:                            |                                                                                                    |
| Deskside<br>Rackmounted           | 15g peak, 11 milliseconds half-sine pulse<br>10g peak, 11 milliseconds half-sine pulse—IEC 60068-2-27 |
| Handling Drops                    | 25 mm                                                                                                 |
| Threshold Impact                  | 1 m/s                                                                                                 |

# Reference for Agency Compliance Specifications

The system complies with the following specifications.

| Category | Relevant Standards                                                                                         |
|----------|----------------------------------------------------------------------------------------------------|
| Safety   | UL 1950, CB Scheme IEC 950, CSA C22.2 950 from UL<br>TUV EN 60950                                          |
| RFI/EMI  | 47 CFR 15B Class A EN55022 Class A VCCI Class A ICES-003 AS/NZ 3548 CNS 13438                              |
| Immunity | EN55024 IEC 61000-4-2 IEC 61000-4-3 IEC 61000-4-4 IEC 61000-4-5 IEC 61000-4-6 IEC 61000-4-8 IEC 61000-4-11 |

# Reference for Clearance and Service **Access Specifications**

Minimum clearances needed for servicing the system are as follows.

| Blockage                | Required Clearance |  |
|-------------------------|--------------------|--|
| Front blockage only     | 36 in              |  |
| Rear blockage only      | 36 in              |  |
| Front and rear blockage | 36 in              |  |
| Front clearance         | 36 in              |  |
| Rear clearance          | 36 in              |  |

## APPENDIX C

# Safety Precautions

This appendix includes information that will help you to perform installation and removal tasks safely.

## Safety Agency Compliance Statements

Read this section before beginning any procedure. The following text provides safety precautions to follow when installing a Sun Microsystems product.

## Safety Precautions

For your protection, observe the following safety precautions when setting up your equipment:

- Follow all cautions and instructions marked on the equipment.
- Ensure that the voltage and frequency of your power source match the voltage and frequency inscribed on the equipment's electrical rating label.
- Never push objects of any kind through openings in the equipment. Dangerous voltages may be present. Conductive foreign objects could produce a short circuit that could cause fire, electric shock, or damage to your equipment.

## Symbols

The following symbols may appear in this book:

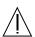

**Caution** – There is risk of personal injury and equipment damage. Follow the instructions.

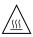

Caution – Hot surface. Avoid contact. Surfaces are hot and may cause personal injury if touched.

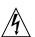

**Caution** – Hazardous voltages are present. To reduce the risk of electric shock and danger to personal health, follow the instructions.

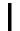

**On** – Applies AC power to the system.

Depending on the type of power switch your device has, one of the following symbols may be used:

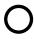

**Off** - Removes AC power from the system.

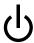

Standby – The On/Standby switch is in the standby position.

## Modifications to Equipment

Do not make mechanical or electrical modifications to the equipment. Sun Microsystems is not responsible for regulatory compliance of a modified Sun product.

#### Placement of a Sun Product

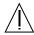

**Caution** – Do not block or cover the openings of your Sun product. Never place a Sun product near a radiator or heat register. Failure to follow these guidelines can cause overheating and affect the reliability of your Sun product.

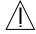

**Caution** – The workplace-dependent noise level defined in DIN 45 635 Part 1000 must be 70Db(A) or less.

## SELV Compliance

Safety status of I/O connections comply to SELV requirements.

#### Power Cord Connection

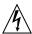

Caution – Sun products are designed to work with single-phase power systems having a grounded neutral conductor. To reduce the risk of electric shock, do not plug Sun products into any other type of power system. Contact your facilities manager or a qualified electrician if you are not sure what type of power is supplied to your building.

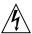

**Caution** – Not all power cords have the same current ratings. Household extension cords do not have overload protection and are not meant for use with computer systems. Do not use household extension cords with your Sun product.

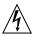

**Caution** – Your Sun product is shipped with a grounding type (three-wire) power cord. To reduce the risk of electric shock, always plug the cord into a grounded power outlet.

The following caution applies only to devices with a Standby power switch:

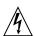

Caution – The power switch of this product functions as a standby type device only. The power cord serves as the primary disconnect device for the system. Be sure to plug the power cord into a grounded power outlet that is nearby the system and is readily accessible. Do not connect the power cord when the power supply has been removed from the system chassis.

## Lithium Battery

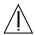

Caution – The Sun Fire V480 system PCI Riser board and RSC card contain lithium batteries. Batteries are not customer replaceable parts. They may explode if mishandled. Do not dispose of the battery in fire. Do not disassemble it or attempt to recharge it.

## **Battery Pack**

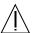

Caution – There is a sealed NiMH battery pack in Sun Fire V480 units. There is danger of explosion if the battery pack is mishandled or incorrectly replaced. Replace only with the same type of Sun Microsystems battery pack. Do not disassemble it or attempt to recharge it outside the system. Do not dispose of the battery in fire. Dispose of the battery properly in accordance with local regulations.

## Laser Compliance Notice

Sun products that use laser technology comply with Class 1 laser requirements.

Class 1 Laser Product Luokan 1 Laserlaite Klasse 1 Laser Apparat Laser KLasse 1

#### **DVD-ROM**

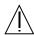

**Caution** – Use of controls, adjustments, or the performance of procedures other than those specified herein may result in hazardous radiation exposure.

## Einhaltung sicherheitsbehördlicher Vorschriften

Auf dieser Seite werden Sicherheitsrichtlinien beschrieben, die bei der Installation von Sun-Produkten zu beachten sind.

## Sicherheitsvorkehrungen

Treffen Sie zu Ihrem eigenen Schutz die folgenden Sicherheitsvorkehrungen, wenn Sie Ihr Gerät installieren:

- Beachten Sie alle auf den Geräten angebrachten Warnhinweise und Anweisungen.
- Vergewissern Sie sich, daß Spannung und Frequenz Ihrer Stromquelle mit der Spannung und Frequenz übereinstimmen, die auf dem Etikett mit den elektrischen Nennwerten des Geräts angegeben sind.
- Stecken Sie auf keinen Fall irgendwelche Gegenstände in Öffnungen in den Geräten. Leitfähige Gegenstände könnten aufgrund der möglicherweise vorliegenden gefährlichen Spannungen einen Kurzschluß verursachen, der einen Brand, Stromschlag oder Geräteschaden herbeiführen kann.

## Symbole

Die Symbole in diesem Handbuch haben folgende Bedeutung:

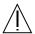

**Achtung** – Gefahr von Verletzung und Geräteschaden. Befolgen Sie die Anweisungen.

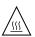

Achtung – Hohe Temperatur. Nicht berühren, da Verletzungsgefahr durch heiße Oberfläche besteht.

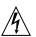

Achtung – Gefährliche Spannungen. Anweisungen befolgen, um Stromschläge und Verletzungen zu vermeiden.

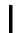

**Ein** – Setzt das System unter Wechselstrom.

Je nach Netzschaltertyp an Ihrem Gerät kann eines der folgenden Symbole benutzt werden:

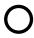

Aus – Unterbricht die Wechselstromzufuhr zum Gerät.

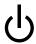

Wartezustand (Stand-by-Position) - Der Ein-/Wartezustand-Schalter steht auf Wartezustand. Änderungen an Sun-Geräten.

Nehmen Sie keine mechanischen oder elektrischen Änderungen an den Geräten vor. Sun Microsystems, übernimmt bei einem Sun-Produkt, das geändert wurde, keine Verantwortung für die Einhaltung behördlicher Vorschriften

## Aufstellung von Sun-Geräten

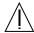

Achtung – Um den zuverlässigen Betrieb Ihres Sun-Geräts zu gewährleisten und es vor Überhitzung zu schützen, dürfen die Öffnungen im Gerät nicht blockiert oder verdeckt werden. Sun-Produkte sollten niemals in der Nähe von Heizkörpern oder Heizluftklappen aufgestellt werden.

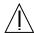

Achtung – Der arbeitsplatzbezogene Schalldruckpegel nach DIN 45 635 Teil 1000 beträgt 70Db(Å) oder weniger.

## Einhaltung der SELV-Richtlinien

Die Sicherung der I/O-Verbindungen entspricht den Anforderungen der SELV-Spezifikation.

#### Anschluß des Netzkabels

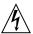

**Achtung** – Sun-Produkte sind für den Betrieb an Einphasen-Stromnetzen mit geerdetem Nulleiter vorgesehen. Um die Stromschlaggefahr zu reduzieren, schließen Sie Sun-Produkte nicht an andere Stromquellen an. Ihr Betriebsleiter oder ein qualifizierter Elektriker kann Ihnen die Daten zur Stromversorgung in Ihrem Gebäude geben.

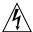

Achtung – Nicht alle Netzkabel haben die gleichen Nennwerte. Herkömmliche, im Haushalt verwendete Verlängerungskabel besitzen keinen Überlastungsschutz und sind daher für Computersysteme nicht geeignet.

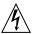

Achtung – Ihr Sun-Gerät wird mit einem dreiadrigen Netzkabel für geerdete Netzsteckdosen geliefert. Um die Gefahr eines Stromschlags zu reduzieren, schließen Sie das Kabel nur an eine fachgerecht verlegte, geerdete Steckdose an.

Die folgende Warnung gilt nur für Geräte mit Wartezustand-Netzschalter:

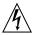

Achtung – Der Ein/Aus-Schalter dieses Geräts schaltet nur auf Wartezustand (Stand-By-Modus). Um die Stromzufuhr zum Gerät vollständig zu unterbrechen, müssen Sie das Netzkabel von der Steckdose abziehen. Schließen Sie den Stecker des Netzkabels an eine in der Nähe befindliche, frei zugängliche, geerdete Netzsteckdose an. Schließen Sie das Netzkabel nicht an, wenn das Netzteil aus der Systemeinheit entfernt wurde.

#### Lithiumbatterie

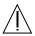

Achtung – CPU-Karten von Sun verfügen über eine Echtzeituhr mit integrierter Lithiumbatterie (Teile-Nr. MK48T59Y, MK48TXXB-XX, MK48T18-XXXPCZ, M48T59W-XXXPCZ, oder MK48T08). Diese Batterie darf nur von einem qualifizierten Servicetechniker ausgewechselt werden, da sie bei falscher Handhabung explodieren kann. Werfen Sie die Batterie nicht ins Feuer. Versuchen Sie auf keinen Fall, die Batterie auszubauen oder wiederaufzuladen.

#### Batterien

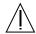

Achtung – Die Geräte Sun Fire V480 enthalten auslaufsichere Bleiakkumulatoren. Produkt-Nr. TLC02V50 für portable Stromversorgung. Werden bei der Behandlung oder beim Austausch der Batterie Fehler gemacht, besteht Explosionsgefahr. Batterie nur gegen Batterien gleichen Typs von Sun Microsystems austauschen. Nicht demontieren und nicht versuchen, die Batterie außerhalb des Geräts zu laden. Batterie nicht ins Feuer werfen. Ordnungsgemäß entsprechend den vor Ort geltenden Vorschriften entsorgen.

## Einhaltung der Richtlinien für Laser

Sun-Produkte, die mit Laser-Technologie arbeiten, entsprechen den Anforderungen der Laser Klasse 1.

Class 1 Laser Product Luokan 1 Laserlaite Klasse 1 Laser Apparat Laser KLasse 1

#### DVD-ROM

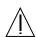

Warnung – Die Verwendung von anderen Steuerungen und Einstellungen oder die Durchfhrung von Prozeduren, die von den hier beschriebenen abweichen, knnen gefhrliche Strahlungen zur Folge haben.

## Conformité aux normes de sécurité

Ce texte traite des mesures de sécurité qu'il convient de prendre pour l'installation d'un produit Sun Microsystems.

#### Mesures de sécurité

Pour votre protection, veuillez prendre les précautions suivantes pendant l'installation du matériel :

- Suivre tous les avertissements et toutes les instructions inscrites sur le matériel.
- Vérifier que la tension et la fréquence de la source d'alimentation électrique correspondent à la tension et à la fréquence indiquées sur l'étiquette de classification de l'appareil.
- Ne jamais introduire d'objets quels qu'ils soient dans une des ouvertures de l'appareil. Vous pourriez vous trouver en présence de hautes tensions dangereuses. Tout objet conducteur introduit de la sorte pourrait produire un court-circuit qui entraînerait des flammes, des risques d'électrocution ou des dégâts matériels.

## Symboles

Vous trouverez ci-dessous la signification des différents symboles utilisés :

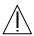

**Attention:** – risques de blessures corporelles et de dégâts matériels. Veuillez suivre les instructions.

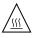

**Attention:** – surface à température élevée. Evitez le contact. La température des surfaces est élevée et leur contact peut provoquer des blessures corporelles.

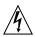

**Attention:** – présence de tensions dangereuses. Pour éviter les risques d'électrocution et de danger pour la santé physique, veuillez suivre les instructions.

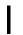

MARCHE - Votre système est sous tension (courant alternatif).

Un des symboles suivants sera peut-être utilisé en fonction du type d'interrupteur de votre système:

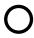

ARRET - Votre système est hors tension (courant alternatif).

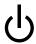

**VEILLEUSE** – L'interrupteur Marche/Veilleuse est en position « Veilleuse ».

#### Modification du matériel

Ne pas apporter de modification mécanique ou électrique au matériel. Sun Microsystems n'est pas responsable de la conformité réglementaire d'un produit Sun qui a été modifié.

## Positionnement d'un produit Sun

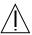

**Attention:** – pour assurer le bon fonctionnement de votre produit Sun et pour l'empêcher de surchauffer, il convient de ne pas obstruer ni recouvrir les ouvertures prévues dans l'appareil. Un produit Sun ne doit jamais être placé à proximité d'un radiateur ou d'une source de chaleur.

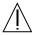

**Attention:** – Le niveau de pression acoustique au poste de travail s'élève selon la norme DIN 45 635 section 1000, à 70 dB (A) ou moins.

#### Conformité SELV

Sécurité : les raccordements E/S sont conformes aux normes SELV.

#### Connexion du cordon d'alimentation

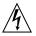

Attention: – les produits Sun sont conçus pour fonctionner avec des alimentations monophasées munies d'un conducteur neutre mis à la terre. Pour écarter les risques d'électrocution, ne pas brancher de produit Sun dans un autre type d'alimentation secteur. En cas de doute quant au type d'alimentation électrique du local, veuillez vous adresser au directeur de l'exploitation ou à un électricien qualifié.

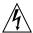

Attention: – tous les cordons d'alimentation n'ont pas forcément la même puissance nominale en matière de courant. Les rallonges d'usage domestique n'offrent pas de protection contre les surcharges et ne sont pas prévues pour les systèmes d'ordinateurs. Ne pas utiliser de rallonge d'usage domestique avec votre produit Sun.

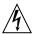

**Attention:** – votre produit Sun a été livré équipé d'un cordon d'alimentation à trois fils (avec prise de terre). Pour écarter tout risque d'électrocution, branchez toujours ce cordon dans une prise mise à la terre.

L'avertissement suivant s'applique uniquement aux systèmes équipés d'un interrupteur VEILLEUSE:

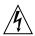

Attention: – le commutateur d'alimentation de ce produit fonctionne comme un dispositif de mise en veille uniquement. C'est la prise d'alimentation qui sert à mettre le produit hors tension. Veillez donc à installer le produit à proximité d'une prise murale facilement accessible. Ne connectez pas la prise d'alimentation lorsque le châssis du système n'est plus alimenté.

#### Batterie au lithium

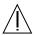

Attention: – sur les cartes CPU Sun, une batterie au lithium (référence MK48T59Y, MK48TXXB-XX, MK48T18-XXXPCZ, MK48T59W-XXXPCZ, ou MK48T08.) a été moulée dans l'horloge temps réel SGS. Les batteries ne sont pas des pièces remplaçables par le client. Elles risquent d'exploser en cas de mauvais traitement. Ne pas jeter la batterie au feu. Ne pas la démonter ni tenter de la recharger.

#### Bloc-batterie

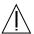

Attention: – Les unités Sun Fire V480 contiennent une batterie étanche au plomb (produits énergétiques portatifs n°TLC02V50). Il existe un risque d'explosion si ce blocbatterie est manipulé de façon erronée ou mal mis en place. Ne remplacez ce bloc que par un bloc-batterie Sun Microsystems du même type. Ne le démontez pas et n'essayez pas de le recharger hors du système. Ne faites pas brûler la batterie mais mettez-la au rebut conformément aux réglementations locales en vigueur.

#### Conformité aux certifications Laser

Les produits Sun qui font appel aux technologies lasers sont conformes aux normes de la classe 1 en la matière.

Class 1 Laser Product Luokan 1 Laserlaite Klasse 1 Laser Apparat Laser KLasse 1

#### **DVD-ROM**

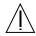

**Attention:** – L'utilisation de contrôles, de réglages ou de performances de procédures autre que celle spécifiée dans le présent document peut provoquer une exposition à des radiations dangereuses.

## Normativas de seguridad

El siguiente texto incluye las medidas de seguridad que se deben seguir cuando se instale algún producto de Sun Microsystems.

## Precauciones de seguridad

Para su protección observe las siguientes medidas de seguridad cuando manipule su equipo:

- Siga todas los avisos e instrucciones marcados en el equipo.
- Asegúrese de que el voltaje y la frecuencia de la red eléctrica concuerdan con las descritas en las etiquetas de especificaciones eléctricas del equipo.
- No introduzca nunca objetos de ningún tipo a través de los orificios del equipo. Pueden haber voltajes peligrosos. Los objetos extraños conductores de la electricidad pueden producir cortocircuitos que provoquen un incendio, descargas eléctricas o daños en el equipo.

#### Símbolos

En este libro aparecen los siguientes símbolos:

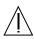

**Precaución** – Existe el riesgo de lesiones personales y daños al equipo. Siga las instrucciones.

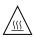

**Precaución** – Superficie caliente. Evite el contacto. Las superficies están calientes y pueden causar daños personales si se tocan.

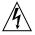

**Precaución** – Voltaje peligroso presente. Para reducir el riesgo de descarga y daños para la salud siga las instrucciones.

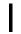

Encendido – Aplica la alimentación de CA al sistema.

Según el tipo de interruptor de encendido que su equipo tenga, es posible que se utilice uno de los siguientes símbolos:

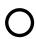

**Apagado** - Elimina la alimentación de CA del sistema.

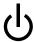

En espera – El interruptor de Encendido/En espera se ha colocado en la posición de En

## Modificaciones en el equipo

No realice modificaciones de tipo mecánico o eléctrico en el equipo. Sun Microsystems no se hace responsable del cumplimiento de las normativas de seguridad en los equipos Sun modificados.

## Ubicación de un producto Sun

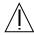

**Precaución** – Para asegurar la fiabilidad de funcionamiento de su producto Sun y para protegerlo de sobrecalentamien-tos no deben obstruirse o taparse las rejillas del equipo. Los productos Sun nunca deben situarse cerca de radiadores o de fuentes de calor.

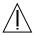

Precaución – De acuerdo con la norma DIN 45 635, Parte 1000, se admite un nivel de presión acústica para puestos de trabajo máximo de 70Db(A).

## Cumplimiento de la normativa SELV

El estado de la seguridad de las conexiones de entrada/salida cumple los requisitos de la normativa SELV.

#### Conexión del cable de alimentación eléctrica

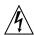

**Precaución** – Los productos Sun están diseñados para trabajar en una red eléctrica monofásica con toma de tierra. Para reducir el riesgo de descarga eléctrica, no conecte los productos Sun a otro tipo de sistema de alimentación eléctrica. Póngase en contacto con el responsable de mantenimiento o con un electricista cualificado si no está seguro del sistema de alimentación eléctrica del que se dispone en su edificio.

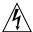

Precaución – No todos los cables de alimentación eléctrica tienen la misma capacidad. Los cables de tipo doméstico no están provistos de protecciones contra sobrecargas y por tanto no son apropiados para su uso con computadores. No utilice alargadores de tipo doméstico para conectar sus productos Sun.

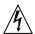

**Precaución** – Con el producto Sun se proporciona un cable de alimentación con toma de tierra. Para reducir el riesgo de descargas eléctricas conéctelo siempre a un enchufe con toma de tierra.

La siguiente advertencia se aplica solamente a equipos con un interruptor de encendido que tenga una posición "En espera":

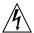

Precaución – El interruptor de encendido de este producto funciona exclusivamente como un dispositivo de puesta en espera. El enchufe de la fuente de alimentación está diseñado para ser el elemento primario de desconexión del equipo. El equipo debe instalarse cerca del enchufe de forma que este último pueda ser fácil y rápidamente accesible. No conecte el cable de alimentación cuando se ha retirado la fuente de alimentación del chasis del sistema.

#### Batería de litio

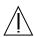

Precaución – En las placas de CPU Sun hay una batería de litio insertada en el reloj de tiempo real, tipo SGS Núm. MK48T59Y, MK48TXXB-XX, MK48T18-XXXPCZ, M48T59W-XXXPCZ, o MK48T08. Las baterías no son elementos reemplazables por el propio cliente. Pueden explotar si se manipulan de forma errónea. No arroje las baterías al fuego. No las abra o intente recargarlas.

## Paquete de pilas

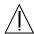

Precaución – Las unidades Sun Fire V480 contienen una pila de plomo sellada, Productos de energía portátil nº TLC02V50. Existe riesgo de estallido si el paquete de pilas se maneja sin cuidado o se sustituye de manera indebida. Las pilas sólo deben sustituirse por el mismo tipo de paquete de pilas de Sun Microsystems. No las desmonte ni intente recargarlas fuera del sistema. No arroje las pilas al fuego. Deséchelas siguiendo el método indicado por las disposiciones vigentes.

#### Aviso de cumplimiento con requisitos de láser

Los productos Sun que utilizan la tecnología de láser cumplen con los requisitos de láser de Clase 1.

Class 1 Laser Product Luokan 1 Laserlaite Klasse 1 Laser Apparat Laser KLasse 1

#### **DVD-ROM**

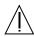

**Precaución** – El manejo de los controles, los ajustes o la ejecución de procedimientos distintos a los aquí especificados pueden exponer al usuario a radiaciones peligrosas.

## **GOST-R Certification Mark**

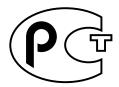

## Nordic Lithium Battery Cautions

## Norge

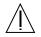

ADVARSEL - Litiumbatteri -Eksplosjonsfare. Ved utskifting benyttes kun batteri som anbefalt av apparatfabrikanten. Brukt batteri returneres apparatleverandøren.

## Sverige

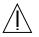

**VARNING** – Explosionsfara vid felaktigt batteribyte. Använd samma batterityp eller en ekvivalent typ som rekommenderas av apparattillverkaren. Kassera använt batteri enligt fabrikantens instruktion.

#### Danmark

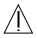

ADVARSEL! – Litiumbatteri — Eksplosionsfare ved fejlagtig håndtering. Udskiftning må kun ske med batteri af samme fabrikat og type. Levér det brugte batteri tilbage til leverandøren.

#### Suomi

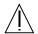

VAROITUS – Paristo voi räjähtää, jos se on virheellisesti asennettu. Vaihda paristo ainoastaan laitevalmistajan suosittelemaan tyyppiin. Hävitä käytetty paristo valmistajan ohjeiden mukaisesti.

# Index

| SYMBOLS                                  | baud rate, verifying, 138                               |
|------------------------------------------|---------------------------------------------------------|
| . env command (OpenBoot), 96             | BIST, See built-in self-test                            |
| /etc/remote file, how to modify, 136     | BMC Patrol, See third-party monitoring tools            |
| /var/adm/messages file, 99               | Boot Bus controller, 85                                 |
| , var, adm, messages me, >>              | boot device, how to select, 155                         |
|                                          | Boot PROM                                               |
| _                                        | function of, 84                                         |
| A                                        | illustration of, 85                                     |
| AC Present LED (power supply), 177       | boot-device configuration parameter, 155                |
| accounts, RSC, 197                       | booting                                                 |
| Activity LED                             | after installing new hardware, 144                      |
| disk drive, 178                          | firmware, OpenBoot, 155                                 |
| Ethernet, 178                            | boxes shipped to you, 4                                 |
| address                                  | Break key (alphanumeric terminal), 57, 133              |
| bitwalk (POST diagnostic), 86            | built-in self-test (BIST), 88                           |
| of I <sup>2</sup> C devices (table), 118 | IEEE 1275-compatible, 91                                |
| agency compliance specifications, 224    | test-args variable and, 92                              |
| agents, Sun Management Center, 110       |                                                         |
| alphanumeric terminal                    |                                                         |
| attaching, 139                           | С                                                       |
| baud verification, 138                   | cables, keyboard/mouse, 143                             |
| setting up as system console, 139        | central processing unit, See CPU                        |
| settings for, 139                        | checklist of parts, 4                                   |
| auto-boot? variable, 55,89               | ÷                                                       |
| automatic system recovery (ASR), 24      | clearance specifications, 224                           |
|                                          | clock speed (CPU), 104                                  |
|                                          | concatenation of disks, 72                              |
| В                                        | configuration script, RSC, 195                          |
| back panel, illustration, 20             | console                                                 |
| battery, RSC and, 108                    | enabling RSC as, 166                                    |
| baud rate, 138, 139                      | redirecting to RSC, 166<br>removing RSC as default, 166 |
| •                                        | Temoving Noc as default, 100                            |

| console, system, 6                               | mirroring, 27,71                               |
|--------------------------------------------------|------------------------------------------------|
| controller, Boot Bus, 85                         | RAID 0, 27, 73                                 |
| CPU                                              | RAID 1, 27,72                                  |
| displaying information about, 104                | RAID 5, 27, 73                                 |
| master, 85, 86                                   | striping, 27, 73                               |
| CPU/Memory board, 12, 31                         | disk drive                                     |
| currents, displaying system, 96                  | caution, 128                                   |
| , 1 , 0 ,                                        | hot-plug, 51                                   |
|                                                  | internal, about, 50                            |
| _                                                | LEDs, 17                                       |
| D                                                | Activity, described, 17 Fault, described, 17   |
| data bitwalk (POST diagnostic), 86               | OK-to-Remove, described, 17                    |
| data bus, Sun Fire V480, 82                      | locating drive bays, 51                        |
| data crossbar switch (CDX), 82                   | dual inline memory modules (DIMMs), 32         |
| illustration of, 82                              | groups, illustrated, 33                        |
| location of, 121                                 | groups, mustrateu, 55                          |
| DC Present LED (power supply), 177               |                                                |
| device identifiers, listed, 169                  |                                                |
| device paths, hardware, 94, 98                   | E                                              |
| device tree                                      | electrical specifications, 222                 |
| defined, 90, 110                                 | electrostatic discharge (ESD) precautions, 126 |
| Solaris, displaying, 100                         | environmental monitoring subsystem, 23         |
| device trees, rebuilding, 146                    | environmental specifications, 223              |
| diag-level variable, 89,91                       | environmental status, displaying with .env, 96 |
| diagnostic mode                                  | error correcting code (ECC), 27                |
| how to put server in, 175                        | error messages                                 |
| purpose of, 84                                   | correctable ECC error, 27                      |
| diagnostic tests                                 | log file, 23                                   |
| availability of during boot process (table), 106 | OpenBoot Diagnostics, interpreting, 95         |
| bypassing, 90                                    | POST, interpreting, 87                         |
| disabling, 84                                    | power-related, 24                              |
| enabling, 175                                    | Ethernet                                       |
| terms in output (table), 121                     | configuring interface, 7, 150                  |
| diagnostic tools                                 | LEDs, 20                                       |
| informal, 80, 99, 176                            | link integrity test, 152, 155                  |
| summary of (table), 80                           | using multiple interfaces, 151                 |
| tasks performed with, 83                         | Ethernet Activity LED, described, 20           |
| diag-out-console variable, 89                    | Ethernet cable, attaching, 133                 |
| diag-script variable, 89                         | Ethernet Link Up LED, described, 20            |
| diag-switch? variable, 89                        | exercising the system                          |
| DIMMs (dual inline memory modules), 32           | FRU coverage (table), 112                      |
| groups, illustrated, 33                          | with Hardware Diagnostic Suite, 114            |
| disk configuration                               | with SunVTS, 113, 206                          |
| concatenation, 72                                | externally initiated reset (XIR), 57, 133      |
| hot-plug, 51                                     | described, 26                                  |
| hot spares, 73                                   | manual command, 26                             |

| F                                                    | FRU                                              |
|------------------------------------------------------|--------------------------------------------------|
| fan, displaying speed of, 96                         | boundaries between, 88                           |
| Fan Tray 0, isolating faults in cable, 107           | coverage of fault isolating tools (table), 106   |
| Fan Tray 0 LED, described, 17                        | coverage of system exercising tools (table), 112 |
| Fan Tray 1 LED, described, 17                        | hardware revision level, 103                     |
| fan tray assembly, 45                                | hierarchical list of, 103<br>manufacturer, 103   |
| configuration rule, 46                               | not isolated by diagnostic tools (table), 107    |
| illustration, 46                                     | part number, 103                                 |
| LEDs, 17                                             | POST and, 88                                     |
| fan tray LED, 177                                    | FRU data, contents of IDPROM, 103                |
| fans                                                 | fsck command (Solaris), 58                       |
| See also fan tray assembly                           | 22011 communa (commun), co                       |
| monitoring and control, 23                           |                                                  |
| fault isolation, 106                                 |                                                  |
| FRU coverage (table), 106                            | G                                                |
| procedures for, 173                                  | go (OpenBoot command), 56                        |
| using system LEDs, 176                               | graceful halt, 57, 133                           |
| Fault LED                                            |                                                  |
| described, 16, 17                                    |                                                  |
| disk drive, 178                                      | н                                                |
| power supply, 177                                    |                                                  |
| system, 177                                          | H/W under test, See interpreting error messages  |
| FC-AL, see Fibre Channel-Arbitrated Loop (FC-AL)     | halt, gracefully, advantages of, 57, 133         |
| Fibre Channel-Arbitrated Loop (FC-AL)                | halt command (Solaris), 57,133                   |
| backplane, 48                                        | hardware configuration, 29 to 52                 |
| configuration rules, 49                              | hardware jumpers, 40 to 43                       |
| defined, 47                                          | flash PROM, 43                                   |
| diagnosing problems in devices, 96                   | serial port, 51                                  |
| disk drives supported, 48                            | hardware device paths, 94, 98                    |
| dual loop access, 48                                 | Hardware Diagnostic Suite, 111                   |
| features, 48                                         | about exercising the system with, 114            |
| high-speed serial data connector (HSSDC)<br>port, 49 | hardware jumpers, 40 to 43                       |
| host adapters, 50                                    | hardware revision, displaying with showrev, 105  |
| configuration rules, 50                              | hardware watchdog, described, 26                 |
| isolating faults in cables, 107                      | host adapter (probe-scsi), 97                    |
| protocols supported, 47                              | hot spares, See disk configuration               |
| field-replaceable unit, See FRU                      | HP Openview, See third-party monitoring tools    |
| flash PROM jumpers, 43                               | 1 , 1 , 0                                        |
| frame buffer card, 77                                |                                                  |
| front panel                                          |                                                  |
| illustration, 15                                     | l                                                |
| LEDs, 16                                             | I <sup>2</sup> C bus, 23                         |
| locks, 15                                            | I <sup>2</sup> C device addresses (table), 118   |
| Power button, 18                                     | IDE bus, 98                                      |
| system control switch, 18                            | IDPROM, function of, 85                          |
|                                                      |                                                  |

| IEEE 1275-compatible built-in self-test, 91 | Ethernet Activity, described, 20                                   |
|---------------------------------------------|--------------------------------------------------------------------|
| informal diagnostic tools, 80, 99           | Ethernet Link Up, described, 20                                    |
| See also LEDs                               | fan tray,17,177                                                    |
| system, 176                                 | Fan Tray 0, described, 17                                          |
| init command (Solaris), 57, 133             | Fan Tray 1, described, 17                                          |
| input-device variable, 90                   | Fault (disk drive), 178                                            |
| installing a server, 5 to 7                 | Fault (power supply), 177                                          |
| Integrated Drive Electronics, See IDE bus   | Fault (system), 177                                                |
| e e e e e e e e e e e e e e e e e e e       | Fault, described, 16                                               |
| intermittent problem, 112, 115              | front panel, 16                                                    |
| internal disk drive bays, locating, 51      | Link Up (Ethernet), 178                                            |
| interpreting error messages                 | Locator, 17, 177                                                   |
| I <sup>2</sup> C tests, 95                  | described, 16                                                      |
| OpenBoot Diagnostics tests, 95              | operating, 174                                                     |
| POST, 87                                    | OK-to-Remove (disk drive), 178<br>OK-to-Remove (power supply), 177 |
| isolating faults, 106                       | power supply, 20, 21                                               |
| FRU coverage (table), 106                   | Power/OK, 17, 177                                                  |
|                                             | system, 17                                                         |
|                                             | LEDs, system, isolating faults with, 176                           |
| J                                           | light-emitting diode, See LEDs                                     |
| jumpers, 40 to 43                           | link integrity test, 152, 155                                      |
| flash PROM, 40, 43                          | · ,                                                                |
| PCI riser board functions, 41               | Link Up LED (Ethernet), 178                                        |
| PCI riser board identification, 40          | Locator LED, 177                                                   |
| RSC (Remote System Control) card, 42        | described, 16, 17                                                  |
|                                             | operating, 174                                                     |
|                                             | log files, 99, 110                                                 |
| 17                                          | logical unit number (probe-scsi), 97                               |
| K                                           | logical view (Sun Management Center), 110                          |
| keyboard, attaching, 143                    | loop ID (probe-scsi), 97                                           |
|                                             |                                                                    |
| L                                           | M                                                                  |
| L1-A key sequence, 57, 133                  | manual hardware reset, 133                                         |
| LEDs                                        | manual system reset, 58                                            |
| AC Present (power supply), 177              | master CPU, 85, 86                                                 |
| Activity (disk drive), 178                  | memory interleaving, 34                                            |
| Activity (Ethernet), 178                    | mirroring, disk, 27, 71                                            |
| back panel, 20                              | monitor, attaching, 141                                            |
| back panel, described, 21                   | <u> </u>                                                           |
| DC Present (power supply), 177              | monitoring the system with RSC, 195                                |
| disk drive, 17                              |                                                                    |
| Activity, described, 17                     | mouse, attaching, 143                                              |
| Fault, described, 17                        | moving the system, precautions, 128                                |
| OK-to-Remove, described, 17                 | MPxIO (multiplexed I/O)                                            |
| Ethernet, 20                                | features, 25                                                       |

| suspending, 56 output-device variable, 90 overtemperature condition determining with prtdiag, 102 determining with RSC, 200  P parity, 27, 73, 138, 139 parts, checklist of, 4 patches, installed determining with showrev, 105 PCI (Peripheral Component Interconnect) card frame buffer card, 141 PCI buses, 12 parity protection, 27 PCI card, device name, 156, 169 PCI riser board, jumper functions, 41 PCI riser board jumpers, 40 to 42 physical view (Sun Management Center), 110 pkgadd utility, 211 pkginfo command, 207, 210                                                                                                    |
|----------------------------------------------------------------------------------------------------|
| overtemperature condition determining with prtdiag, 102 determining with RSC, 200  P parity, 27, 73, 138, 139 parts, checklist of, 4 patches, installed determining with showrev, 105 PCI (Peripheral Component Interconnect) card frame buffer card, 141 PCI buses, 12 parity protection, 27 PCI card, device name, 156, 169 PCI riser board, jumper functions, 41 PCI riser board jumpers, 40 to 42 physical specifications, 222 physical view (Sun Management Center), 110 pkgadd utility, 211                                                                                                    |
| network name server, 155 primary interface, 151 types, 7  P parity, 27, 73, 138, 139 parts, checklist of, 4 patches, installed determining with showrev, 105 PCI (Peripheral Component Interconnect) card frame buffer card, 141 PCI buses, 12 parity protection, 27 PCI card, device name, 156, 169 PCI riser board, jumper functions, 41 PCI riser board jumpers, 40 to 42 physical specifications, 222 physical view (Sun Management Center), 110 pkgadd utility, 211                                                                                                    |
| name server, 155 primary interface, 151 types, 7  P parity, 27, 73, 138, 139 parts, checklist of, 4 patches, installed determining with showrev, 105 PCI (Peripheral Component Interconnect) card frame buffer card, 141 PCI buses, 12 parity protection, 27 PCI card, device name, 156, 169 PCI riser board, jumper functions, 41 PCI riser board jumpers, 40 to 42 physical specifications, 222 physical view (Sun Management Center), 110 pkgadd utility, 211                                                                                                    |
| name server, 155 primary interface, 151 types, 7  P  OBDIAG, See OpenBoot Diagnostics tests obdiag-trigger variable, 90 ok prompt risks in using, 56 ways to access, 57, 132 OK-to-Remove LED disk drive, 178 power supply, 177 OpenBoot commands .env, 96 dangers of, 56 printenv, 96 printenv, 96 primary interface, 151 types, 7  P  parity, 27, 73, 138, 139 parts, checklist of, 4 patches, installed determining with showrev, 105 PCI (Peripheral Component Interconnect) card frame buffer card, 141 PCI buses, 12 parity protection, 27 PCI card, device name, 156, 169 PCI riser board, jumper functions, 41 PCI riser board jumpers, 40 to 42 physical specifications, 222 physical view (Sun Management Center), 110 pkgadd utility, 211                                                                                                    |
| primary interface, 151 types, 7  P  parity, 27, 73, 138, 139 parts, checklist of, 4 patches, installed determining with showrev, 105 PCI (Peripheral Component Interconnect) card frame buffer card, 141 PCI buses, 12 parity protection, 27 PCI card, device name, 156, 169 PCI riser board, jumper functions, 41 PCI riser board jumpers, 40 to 42 physical specifications, 222 physical view (Sun Management Center), 110 pkgadd utility, 211                                                                                                    |
| P parity, 27, 73, 138, 139 parts, checklist of, 4 patches, installed determining with showrev, 105 PCI (Peripheral Component Interconnect) card frame buffer card, 141 PCI buses, 12 parity protection, 27 PCI card, device name, 156, 169 PCI riser board jumper functions, 41 PCI riser board jumpers, 40 to 42 physical specifications, 222 physical view (Sun Management Center), 110 pkgadd utility, 211                                                                                                    |
| P parity, 27, 73, 138, 139 parts, checklist of, 4 patches, installed determining with showrev, 105 PCI (Peripheral Component Interconnect) card frame buffer card, 141 PCI buses, 12 parity protection, 27 PCI card, device name, 156, 169 PCI riser board, jumper functions, 41 PCI riser board jumpers, 40 to 42 physical specifications, 222 dangers of, 56 printenv, 96 printenv, 96 printenv, 96 printenv, 96 printenv, 96 printenv, 96 printenv, 96 printenv, 96 printenv, 96 parts, checklist of, 4 patches, installed determining with showrev, 105 PCI (Peripheral Component Interconnect) card frame buffer card, 141 PCI buses, 12 parity protection, 27 PCI card, device name, 156, 169 PCI riser board jumpers, 40 to 42 physical specifications, 222 physical view (Sun Management Center), 110 pkgadd utility, 211                                                                                                    |
| OBDIAG, See OpenBoot Diagnostics tests obdiag-trigger variable, 90 ok prompt risks in using, 56 ways to access, 57, 132 OK-to-Remove LED disk drive, 178 power supply, 177 OpenBoot commands . env, 96 dangers of, 56 printenv, 96  OBDIAG, See OpenBoot Diagnostics tests  parts, checklist of, 4 patches, installed determining with showrev, 105 PCI (Peripheral Component Interconnect) card frame buffer card, 141 PCI buses, 12 parity protection, 27 PCI card, device name, 156, 169 PCI riser board, jumper functions, 41 PCI riser board jumpers, 40 to 42 physical specifications, 222 physical view (Sun Management Center), 110 pkgadd utility, 211                                                                                                    |
| OBDIAG, See OpenBoot Diagnostics tests obdiag-trigger variable, 90 ok prompt risks in using, 56 ways to access, 57, 132 OK-to-Remove LED disk drive, 178 power supply, 177 OpenBoot commands . env, 96 dangers of, 56 printenv, 96  OBDIAG, See OpenBoot Diagnostics tests  parts, checklist of, 4 patches, installed determining with showrev, 105 PCI (Peripheral Component Interconnect) card frame buffer card, 141 PCI buses, 12 parity protection, 27 PCI card, device name, 156, 169 PCI riser board, jumper functions, 41 PCI riser board jumpers, 40 to 42 physical specifications, 222 physical view (Sun Management Center), 110 pkgadd utility, 211                                                                                                    |
| OBDIAG, See OpenBoot Diagnostics tests obdiag-trigger variable, 90 ok prompt risks in using, 56 ways to access, 57, 132 OK-to-Remove LED disk drive, 178 power supply, 177 OpenBoot commands . env, 96 dangers of, 56 printenv, 96 prompt risks in using, 56 ways to access, 57, 132  PCI buses, 12 parity protection, 27 PCI card, device name, 156, 169 PCI riser board, jumper functions, 41 PCI riser board jumpers, 40 to 42 physical specifications, 222 physical view (Sun Management Center), 110 pkgadd utility, 211                                                                                                    |
| determining with showrev, 105  PCI (Peripheral Component Interconnect) card frame buffer card, 141  PCI buses, 12  parity protection, 27  PCI card, device name, 156, 169  PCI riser board, jumper functions, 41  PCI riser board jumpers, 40 to 42  physical specifications, 222  physical view (Sun Management Center), 110  pkgadd utility, 211                                                                                                    |
| ok prompt risks in using, 56 ways to access, 57, 132  OK-to-Remove LED disk drive, 178 power supply, 177  OpenBoot commands .env, 96 dangers of, 56 printenv, 96 printenv, 96  ok prompt risks in using, 50 risks in using, 56 risks in using, 56 risks in using, 50 risks in using, 50 risks in using, 50 risks in using, 50 risks in using, 50 risks in using, 50 risks in using, 50 risks in using, 50 risks in using, 50 risks in using, 50 risks in using, 50 |
| risks in using, 56 ways to access, 57, 132  OK-to-Remove LED disk drive, 178 power supply, 177  OpenBoot commands . env, 96 dangers of, 56 printenv, 96  response in the offer card, 141  PCI buses, 12 parity protection, 27  PCI card, device name, 156, 169 PCI riser board, jumper functions, 41  PCI riser board jumpers, 40 to 42 physical specifications, 222 physical view (Sun Management Center), 110 pkgadd utility, 211                                                                                                    |
| risks in using, 56 ways to access, 57, 132  OK-to-Remove LED disk drive, 178 power supply, 177  OpenBoot commands . env, 96 dangers of, 56 printenv, 96 printenv, 96  Response in the index of the content of the content of the conten |
| ways to access, 37, 132  OK-to-Remove LED disk drive, 178 power supply, 177  OpenBoot commands . env, 96 dangers of, 56 printenv, 96 printenv, 96 pr |
| disk drive, 178 power supply, 177  OpenBoot commands . env, 96 dangers of, 56 printenv, 96 printenv, 96 print |
| power supply, 177  PCI riser board, jumper functions, 41  PCI riser board jumpers, 40 to 42  physical specifications, 222  dangers of, 56  printenv, 96  pkgadd utility, 211  pkgadd utility, 211                                                                                                    |
| OpenBoot commands . env, 96 dangers of, 56 printenv, 96 printenv, 96 pkgadd utility, 211  PCI riser board jumpers, 40 to 42 physical specifications, 222 physical view (Sun Management Center), 110 pkgadd utility, 211                                                                                                    |
| env, 96 physical specifications, 222 dangers of, 56 printenv, 96 physical view (Sun Management Center), 110 pkgadd utility, 211                                                                                                    |
| dangers of, 56 physical view (Sun Management Center), 110 printenv, 96 pkgadd utility, 211                                                                                                    |
| printenv, 96 pkgadd utility, 211                                                                                                    |
| mucho ido 00                                                                                                    |
| probe-ide, 98 pkginfo command, 207, 210                                                                                                    |
|                                                                                                    |
| probe-scsi and probe-scsi-all, 96 POST, 80                                                                                                    |
| show-devs, 98 controlling, 88                                                                                                    |
| OpenBoot configuration parameters, boot- criteria for passing, 85                                                                                                    |
| device, 155 defined, 85                                                                                                    |
| OpenBoot configuration variables error messages, interpreting, 87                                                                                                    |
| displaying with printenv, 96 how to run, 179                                                                                                    |
| purpose of, 85, 88 limitations of message display, 90                                                                                                    |
| table of, 89 purpose of, 85                                                                                                    |
| OpenBoot Diagnostics tests, 91 post-trigger variable, 90                                                                                                    |
| controlling, 91 power                                                                                                    |
| descriptions of (table), 116 specifications, 222                                                                                                    |
| error messages, interpreting, 95 turning off, 130 hardware device paths in, 94 turning on, 128                                                                                                    |
| interactive manu 93                                                                                                    |
| Power button, 18 purpose and coverage of, 91                                                                                                    |
| running from the ok prompt, 94 power distribution board, isolating faults in, 107                                                                                                    |
| test command, 94 power supplies, LEDs, 20, 21                                                                                                    |
| test-all command, 94 power supply                                                                                                    |
| OpenBoot firmware, 125, 149, 156, 159, 173, 190, 205 fault monitoring, 24                                                                                                    |
| defined, 84 output capacity, 222                                                                                                    |
| OpenBoot variable settings, 147 redundancy, 23                                                                                                    |

| Power/OK LED, 177                                        | ok prompt and, 55                               |
|----------------------------------------------------------|-------------------------------------------------|
| described, 17                                            |                                                 |
| power-on self-tests, See POST                            |                                                 |
| pre-POST preparation, verifying baud rate, 138           | S                                               |
| printenv command (OpenBoot), 96                          | safety agency compliance, 224                   |
| probe-ide command (OpenBoot), 98                         | schematic view of Sun Fire V480 system          |
| probe-scsi and probe-scsi-all commands<br>(OpenBoot), 96 | (illustration), 82                              |
| processor speed, displaying, 104                         | SCSI, parity protection, 27                     |
| prtconf command (Solaris), 100                           | SCSI devices, diagnosing problems in, 96        |
| prtdiag command (Solaris), 100                           | SEAM (Sun Enterprise Authentication             |
| prtfru command (Solaris), 103                            | Mechanism), 114                                 |
| psrinfo command (Solaris), 104                           | serial port                                     |
| (-1                                                      | about, 51 connecting to, 139                    |
|                                                          | server installation, 5 to 7                     |
| n                                                        | server media kit, contents of, 7                |
| R                                                        |                                                 |
| reconfiguration boot, initiating, 144                    | service access specifications, 224              |
| reliability, availability, and serviceability (RAS), 22  | shipping (what you should receive), 4           |
| to 26                                                    | show-devs command, 156, 169                     |
| remote system control, See RSC                           | show-devs command (OpenBoot), 98                |
| removable media bay board and cable assembly,            | showrev command (Solaris), 105                  |
| isolating faults in, 107                                 | shutdown, 130                                   |
| reset                                                    | shutdown command (Solaris), 57, 133             |
| manual hardware, 133                                     | software revision, displaying with showrev, 105 |
| manual system, 58                                        | Solaris commands                                |
| reset command, 133, 140, 144, 163, 164, 166, 167,<br>170 | fsck, 58                                        |
| reset events, kinds of, 90                               | halt, 57,133<br>init, 57,133                    |
| revision, hardware and software, displaying with         | prtconf, 100                                    |
| showrev, 105                                             | prtdiag, 100                                    |
| RJ-45 serial communications, 51                          | prtfru, 103                                     |
| RSC (Remote System Control), 26                          | psrinfo, 104                                    |
| accounts, 197                                            | showrev, 105                                    |
| configuration script, 195                                | shutdown, 57,133                                |
| features, 25                                             | sync, 57                                        |
| graphical interface, starting, 197                       | uadmin, 57, 133                                 |
| interactive GUI, 174, 199                                | specifications, 221 to 224                      |
| invoking reset command from, 133                         | agency compliance, 224                          |
| invoking xir command from, 26, 133                       | clearance, 224<br>electrical, 222               |
| main screen, 198                                         | environmental, 223                              |
| monitoring with, 195                                     | physical, 222                                   |
| RSC (Remote System Control) card, jumpers, 42 to 43      | service access, 224                             |
| run levels                                               | standby power, RSC and, 108                     |
| explained, 55                                            | status LEDs, environmental fault indicators, 24 |
| explained, 60                                            |                                                 |

| Stop-A key sequence, 57                                                             | test command (OpenBoot Diagnostics tests),                  |
|-------------------------------------------------------------------------------------|-------------------------------------------------------------|
| stress testing, See exercising the system                                           | test-all command (OpenBoot Diagnostics                      |
| striping of disks, 27,73                                                            | tests), 94                                                  |
| Sun Enterprise Authentication Mechanism, See                                        | test-args variable, 92                                      |
| SEAM                                                                                | keywords for (table), 92                                    |
| Sun Fire V480 server, described, 12 to 14                                           | thermistors, 23                                             |
| Sun Management Center, tracking systems informally with, 111                        | third-party monitoring tools, 111 BMC Patrol, 111           |
| Sun Remote System Control, See RSC                                                  | HP Openview, 111                                            |
| Sun Validation and Test Suite, See SunVTS                                           | Tivoli Enterprise Console, 111                              |
| SunVTS                                                                              | tip connection, 134                                         |
| checking if installed, 210 exercising the system with, 113, 206                     | Tivoli Enterprise Console, See third-party monitoring tools |
| suspending the operating environment software, 56                                   | tree, device, 110<br>defined, 90                            |
| sync command (Solaris), 57                                                          |                                                             |
| system                                                                              |                                                             |
| control switch settings, 19                                                         | U                                                           |
| control switch, illustrated, 18                                                     | uadmin command (Solaris), 57, 133                           |
| system console, 6                                                                   | Universal Serial Bus (USB) devices, running                 |
| accessing via tip connection, 134 messages, 84                                      | OpenBoot Diagnostics self-tests on, 94                      |
| setting up alphanumeric terminal as, 139 setting up local graphics terminal as, 141 | Universal Serial Bus (USB) ports about, 52                  |
| system control switch, 18                                                           | connecting to, 52                                           |
| Diagnostics position, 129                                                           |                                                             |
| Forced Off position, 131                                                            |                                                             |
| illustration, 18                                                                    | V                                                           |
| Locked position, 130                                                                | verifying baud rate, 138                                    |
| Normal position, 129                                                                | voltages, displaying system, 96                             |
| settings, 19                                                                        | ,                                                           |
| system control switch cable, isolating faults in, 107                               |                                                             |
| system exercising, FRU coverage (table), 112                                        | W                                                           |
| system LEDs, 17                                                                     |                                                             |
| isolating faults with, 176                                                          | watchdog, hardware, described, 26                           |
| system memory, determining amount of, 100                                           | World Wide Name (probe-scsi), 97                            |
| system specifications, <i>See</i> specifications                                    |                                                             |
|                                                                                     |                                                             |
| _                                                                                   | X                                                           |
| Т                                                                                   | XIR (externally initiated reset), 57, 133                   |
| temperature sensors, 23                                                             | described, 26                                               |
| temperatures, displaying system, 96                                                 | manual command, 26                                          |
| terminal, alphanumeric, 139                                                         |                                                             |
| terminal, baud verification, 138                                                    |                                                             |

terms, in diagnostic output (table), 121

94